## **ADAX Clea H/L WIFI (WT)**

## **Table of contents**

### **1. Installation manual**

Pages 2-3

### **2. WIFI (WT) thermostat user guide**

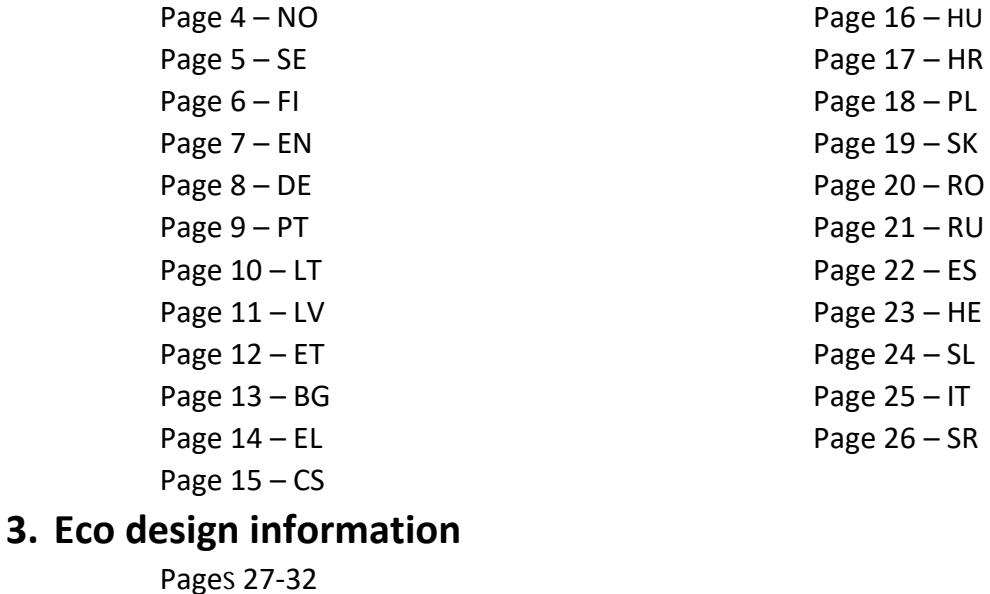

## **4. Declaration of conformity**

Page 33

### IMPIX CLEA H / CLEA L Model WT / DT / KWT / KDT IP24C Class II Ξ

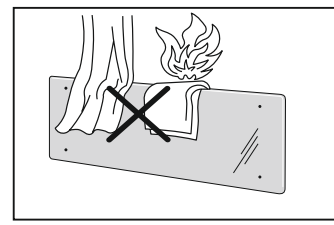

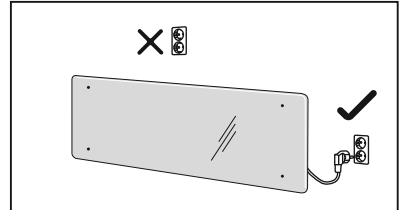

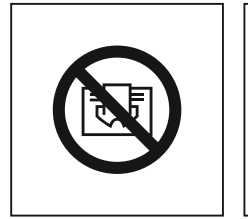

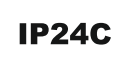

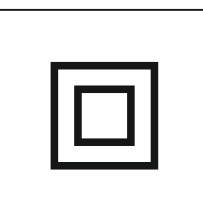

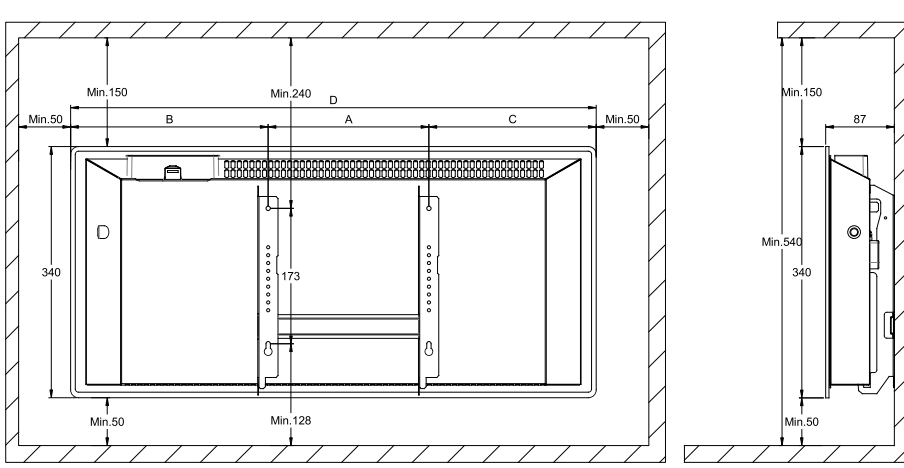

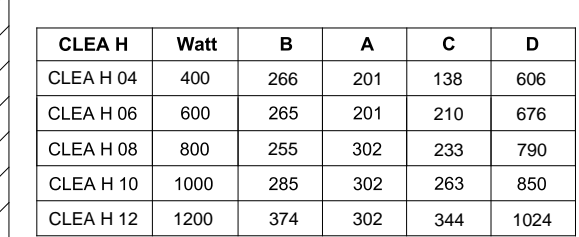

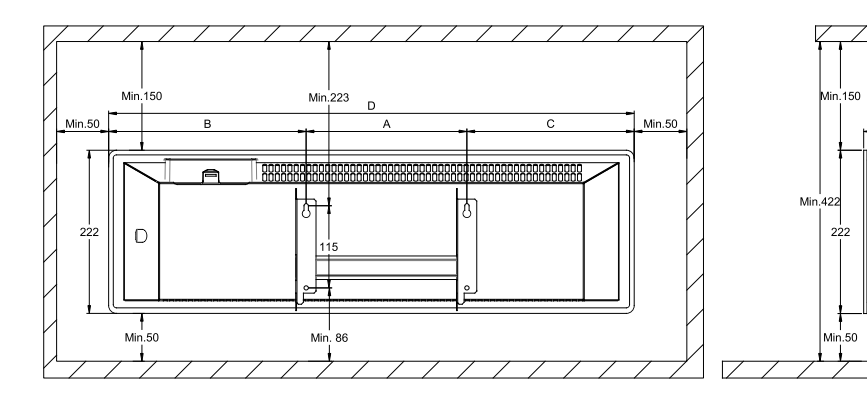

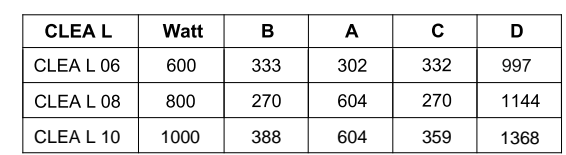

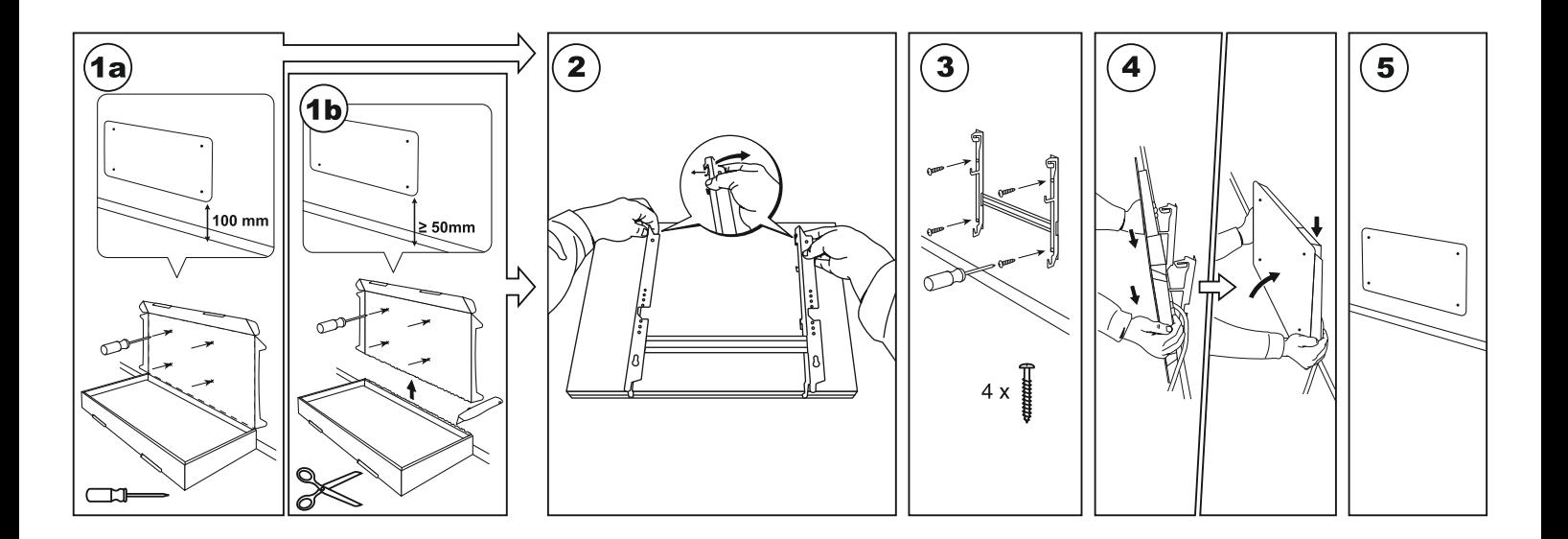

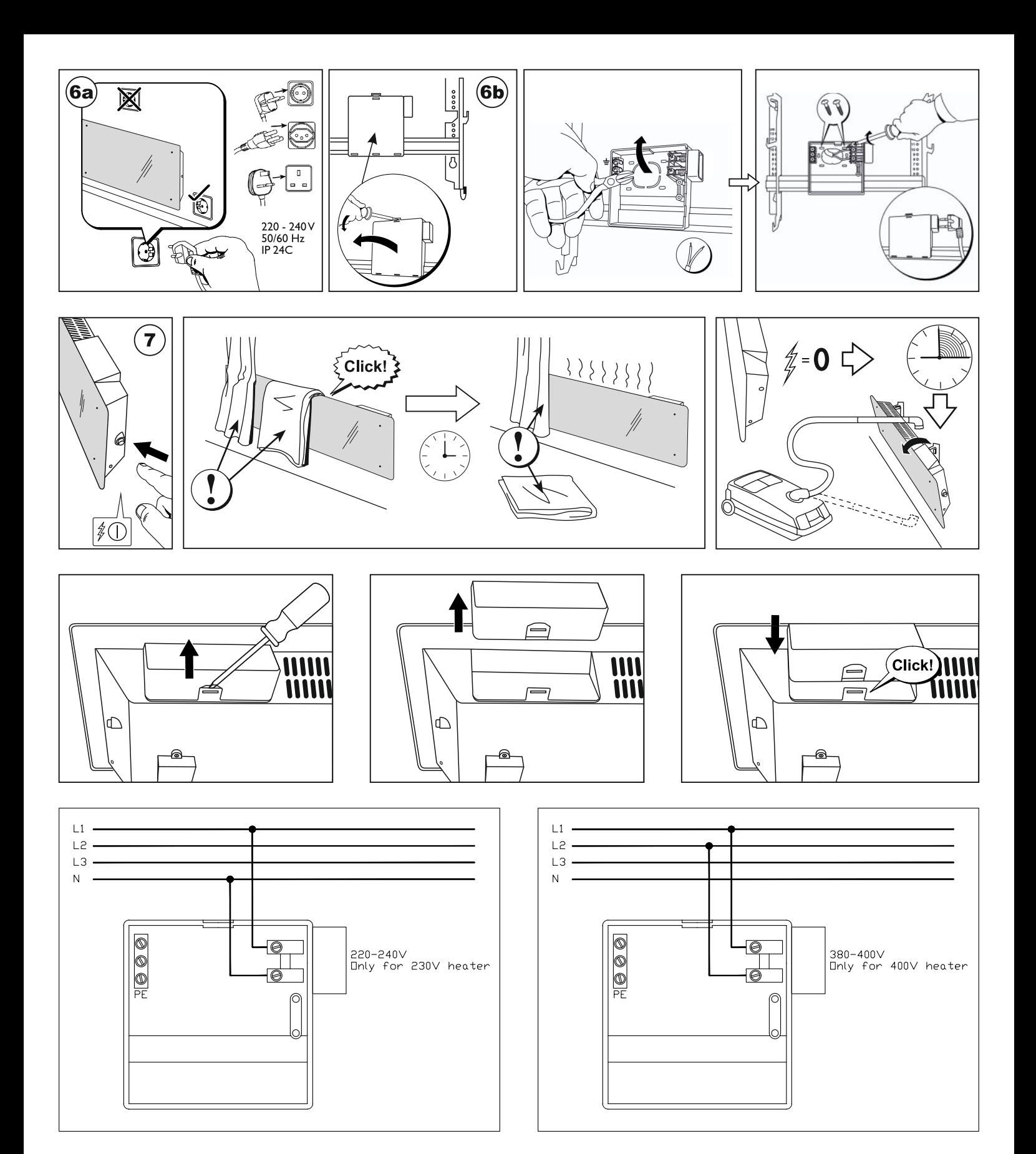

- $E(N)$ If the supply cord is damaged, it must be replaced by the manufacturer, its service agent or similarly qualified persons in order to avoid hazard.
- NO) Hvis strømkabelen er skadet må den skiftes ut av produsenten, dennes servicerepresentant eller lignende kvalifisert person for å unngå fare.
- Om elkabeln är skadad måste den repareras av tillverkaren, dess serviceverkstad eller liknande kvalificerade personer för att undvika fara.
- $FI$ Jos virtajohto on vaurioitunut, valmistajan, sen huoltoedustajan tai vastaavasti pätevän henkilön on vaihdettava se vaaran välttämiseksi.

 $S_{\mathsf{E}}$ 

### **THE X WT** termostat bruksanvisning

#### **Termostat layout**

#### **1 Display:**

·Angi temperaturverdi. Den vises i heltall og grader Celsius.

- **2 Lys for temperaturindikator.** Mulige indikasjoner:
- · Lyser ovnen virker, prøver å nå angi temperatur;
- · Llyser ikke forhåndsinnstilt temperatur er nådd, ovnen virker ikke.

· Blinker - når ovnen er registrert med appen "Smart ovn" (slik forteller ovnen at den er inkludert i brukerens app "Smart ovn").

#### **3 WiFi indikatorlys Mulige indikasjoner:**

· Lyser permanent når ovnen er koblet til hjemmenett (ruter) og sky:

- $\cdot$  Lyser ikke når ovnen ikke er koblet til hjemmenett:
- · Blinker når ovnen er koblet til hjemmenett men ikke er koblet til sky.
- **4 Funksjonsvalg og bekreelsesknapp "OK". Brukes:**
- 1. Når ovnen er i direkte modus:

Ved å klikke kort på knappen bytter systemet fra direkte modus til endringsmodus;

2. Når varmeren er i endringsmodus:

·Ved å klikke kort på knappen velges et ukentlig varmeprogram.

#### **5 Knapp "+", mulige verdier:**

1. Når ovnen er i direkte modus og brukeren klikker på den økes temperatur-

verdiene med en grad. Mulig temperaturintervall er 5-35°C. Maks verdi er "35°C". 2. Når ovnen er i endringsmodus og brukeren klikker på denne knappen vises programlisten og brukeren navigerer gjennom den ved å gå forover.

#### **6 Knapp "-", mulige verdier:**

1. Når ovnen er i direkte modus og brukeren klikker på den senkes temperaturverdiene med en grad. Mulig temperaturintervall er 5-35°C. Min verdi er "5°C". 2. Når ovnen er i endringsmodus og brukeren klikker på denne knappen vises

programlisten og brukeren navigerer gjennom den ved å gå bakover.

#### **Display-verdier**

"20" Fabrikkinnstilling 20 °C. Intervall 5-35°C.<br>"HO" "Hiem (hiem)" ukeprogram. Ved å vela

"Hjem (hjem)" ukeprogram. Ved å velge dette vil oppvarmingen fungere slik:

1. Hvis ovnen ikke er koblet til hjemmenettverket vil den holde 20°C inntil brukeren bruker "+" eller "-";

2. Hvis ovnen er koblet til hjemmenettverket vil den holde temperaturen ved bruk av "Hjem"-programmet.

"OF" "Kontor" ukeprogram. Ved å velge dette vil oppvarmingen fungere slik:

1. Hvis ovnen ikke er koblet til hjemmenettverket blir det ikke vist for brukeren (se "Endringsmodus kan ikke koble til WiF"i);

2. Hvis ovnen er koblet til hjemmenettverket vil den holde temperaturen ved bruk av "Kontor"-programmet.

"-" Ovnen er slått av.<br>"AF" Antifrost uke

Antifrost ukentlig varmeprogram. Ved å velge dette vil ovnen holde "Antifrost"-temperatur (standard 7°C).

"SC" "Smart konfig" indikatorverdi som viser at bruker har lagt ovnen til i appen "Smart ovn" (se ovnens konfigurasjonsinnstillinger for "Smart")

"rE" Indikatorverdi for tilbakestilling til fabrikkinnstillinger (se Tilbakestilling til fabrikkinnstillinger).

#### **Introduksjon**

Dette dokumentets hensikt er å introdusere brukeren til ovnens system og funksjonalitet. Også mulige bruksmåter og innretninger.

Denne applikasjonen egner seg ikke for bruk for voksne og barn med følgende tilstander: fysiske eller psykiske funksjonshemminger eller mangler kunnskap eller informasjon om produktet. Unntatt de tilfellene hvor noen holder oppsyn med dem eller de har blitt opplært i bruken.

Barn skal ikke leke med denne innretningen eller etterlates alene med den.

#### **Slå på ovnen**

Den elektriske ovnen kan slås på med to metoder:

1. Klikke på-/avknappen på ovnens side;

2. Kort klikk på knappen "OK" på ovnens skjerm.

*Merk: når ovnen slås på første gang på skjermen vises temperaturen 20 °C. Ovnen starter umiddelbart.*

#### **Slå av ovnen**

Ovnen kan slås av med tre metoder:

1. Klikk og holde inn knappen "-" (i direkte modus) til temperatur på skiermen endres til teksten "--" (temperaturen vil begynne å synke);

2. Velg verdien "--" i menylisten i endringsmodus;

3. Klikke på ovnens på-/avknapp på siden;

Når ovnen slås på etter å ha blitt slått av manuelt vil den virke etter de varmeinnstillingene som ble sist angitt.

#### **Moduser**

4

Den elektriske ovnen har to moduser:

1. Direkte - direkte kontrollmodus når temperatur som er angitt på skjermen er synlig:

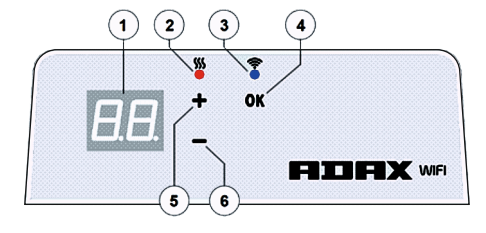

2. Endring - endringsmodus. I denne modusen kan brukeren velge konfigurert ukeprogram fra listen. Hvis ovnen er i endringsmodus vises programverdiene på skjermen (se Meny koblet til/fra WiFi).

#### Endringsmodus på

Når ovnen er i direkte modus (valgt verdi er synlig på skjermen), klikk kort på knappen "OK".

Når endringsmodus er aktiv vil skjermen vise hvilket program fra listen som er aktivert

#### Direkte modus

Ovnen virker hele tiden i direkte modus. Når ovnen er i endringsmodus og etterlates i 30 sekunder i standby

vil den automatisk bytte til direkte modus og den temperaturen som sist ble angitt på skjermen vil vises.

#### **WIFI styring med Adax WIFI App**

Når brukeren begynner å bruke en mobil varmeapplikasjon kan man legge til en aktiv varmeenhet ved å klikke samtidig på knappene "+" og "-" til skjermen viser "SC" ("Smart Konfig") og begge indikatorlys slukkes. Da kan brukeren slippe knappene. "SC" vil vises på skjermen til konfigurasjonen er fullført. Når den er fullført (når applikasjonen har funnet en varmeenhet) vil rødt og blått indikatorlys blinke. Hvis "Smart Konfig" ikke kan finne en varmeenhet vil det bli vist en feilmelding. Etter 30 sekunder standby bytter ovnen til de forrige varmeinnstillingene (uavhengig av hvorvidt "Smart Konfig" var vellykket eller ikke). *Merk: bruker kan prøve å registrere flere ovner samdig med "Smart ovn". For å vite hvilken ovn som registreres i øyeblikket lyser det røde indikatorlyset på ovnen (les mer under "Smart ovn" i bruksanvisningen).*

#### Endringsmodus kan ikke koble til WiFi

Når en ny ovn ikke er koblet til internett kan det hende at den ikke tillater bruk av ukentlig varmeprogram fordi den ikke kan finne aktuelt tidspunkt. I dette tilfellet vil funksjonslisten for endringsmodus se slik ut:

"HO" - vil bli satt til 20°C temperatur;

"AF" - setter ovnen i "Antifrost"-modus (standard temperatur er 7°C);

"--" - "AV"-modus;

*Merk: brukeren må klikke på knappen "OK" for å velge et program. Hvis brukeren*  ikke velger et program etter 30 sekunder går varmeovnen til direkte modus og *temperaturen sees l den sist valgte.*

#### Endringsmodus koblet til WiFi

Når ovnen er koblet til hjemmenettverket og satt i endringsmodus vil den vise ukentlige varmeprogrammer som er konfigurert med applikasjonen "Smart ovn". Hvis brukeren aldri har brukt eller ikke har opprettet noen ukeprogrammer vil disse programmene vises:

- "HO" ukentlig varmeprogram "Hjem";
- "OF" ukentlig varmeprogram "Kontor";
- "--" "AV"-modus (se skjermverdier for ovn);
- "AF" vil holde "Antifrost" (standard 7°C).

*Merk: brukeren må klikke på knappen "OK" for å velge et program. Hvis brukeren*  ikke velger et program etter 30 sekunder går varmeovnen til direkte modus og  $temperature$ n settes til den sist valgte.

#### **Avbryt alle varmeparametre midlertidig**

Stopp ovn som er i direkte modus midlertidig, bruk "+" og "-" for å stille inn ønsket temperatur.

*Merk: angitt temperatur gjelder inntil nytt ukeprogram starter.* 

#### **Tilbakestilling til fabrikkinnstillinger**

For å tilbakestille ovnen til fabrikkinnstillinger (se Ovnsskjerm), klikk samtidig på knappene "+". "-" og "OK" til teksten på skjermen viser "rE". Slipp deretter knappene og 20 °C temperatur vil vises. Etter tilbakestilling holder ovnen temperaturen for "Comfort"-modus (standard 20 °C ).

Merk: etter tilbakestilling må ovnen registreres i "Smart ovn"-appen. Brukeren må *legge til ovnen i "Smart ovn" og utføre "Smart Konfig".* 

### **THX** wt termostat användarmanual

WiFi 2.4GHz, WPA2, 802.11 b/g/n iPhone (iOs 10.0 or higher) Android 5.0 or higher

#### **Termostatlayout**

**1 Display:** 

- · Ställ in temperaturvärde. Det representeras av heltal och Celsiusgrader.
- 2 Temperaturindikeringslampa. Möjliga indikationer:
- · Lyser närvärmarenarbetar och försöker nå förinställd temperatur;

· Lyser inte - värmarens förinställda temperatur är uppnådd, värmaren arbetar inte; · Blinkar - när värmaren är registrerad genom att använda "Smart heater" applikationen (på detta sätt annonserar värmaren till användaren, att just denna

#### värmare är inkluderad i användarens "Smart heater" applikation). **3 WiFi-indikationslampa. Möjliga indikationer:**

· Lyser permanent, när elektronisk värmeapparat är ansluten ll hemnät (router) och molnet;

 $\cdot$  Lyser inte - när värmaren inte är ansluten till hemnätverk:

·Blinkar - när värmaren är ansluten ll hemnätverk men inte ansluten ll molnet.

4 Funktionsval och bekräftelseknapp"OK". Används:

1. När värmaren är i direktläge:

· Ettsnabbt tryck påknappenväxlar systemet från direktläge till redigeringsläge; 2. När värmaren är i redigeringsläge:

· Ett snabbt tryck på knappen väljer ett veckovärmeprogram.

#### **5 Möjliga värden för "+" knappen:**

1. När värmare är i direktläge och användarentrycker på den så ökar temperaturvärden med en grad. Möjligt temperaturintervall är 5-35°C. Maximumvärde är "35°C".

2. När värmaren är i redigeringsläge och användaren trycker på denna knapp så visas programlistan och användaren navigerar i den genom attgå framåt.

#### **6 Möjliga värden för "-" knappen:**

1. När värmaren är i direktläge och användaren trycker på den så sjunker temperaturvärdena med en grad. Möjligt temperaturintervall är 5-35°C. Minimumvärde är "5°C".

2. När värmaren är i redigeringsläge och användaren trycker på denna knapp så visas programlistan och användaren navigerar i den genom att gå baklänges.

### **Displayvärden**

**"20"** Fabriksinställning 20°C. Intervall 5-35°C.

"HO" "Home" veckoprogram. Med detta valt, så kommer uppvärmningstemperaturen vara:

1. Om värmaren inte är ansluten till hemnätverket så kommer20°C hållas. Tills användaren använder "+" eller "-" så kommer temperaturen inte förändras;

2. Om värmaren är ansluten till hemnätverk så kommer den hålla temperaturen genom att använda"Home" programmet.

"OF" "Office" veckoprogram. Med detta valt, så kommer uppvärmningen att vara: 1. Är värmaren inte ansluten till hemnätverket så kommer den inte att visas för användaren (se "Redigeringsläge kan inte ansluta till WiFi");

2. Om värmaren är ansluten till hemnätverket, så kommer värmaren hålla"Office"-programmets temperatur.

**"-"** Värmaren är avstängd.

"AF" Antifrost veckovärmeprogram. Om det väljs, så kommer värmaren att hålla"Antifrost"-temperatur (som standard 7°C).

"SC" "Smart config"indikerande värde, visar att användaren började lägga till värmaren till "Smart heater"-appen (seVärmarens "Smart" konfigurationsinställningar). "rE" Fabriksåterställningsindikationsvärde (seFabriksåterställning av data).

#### **Introduktion**

Syftet med detta dokument är att introducera användaren tillde elektriska värmesystemen och deras funktion. Även möjliga användningssätt och anordningar. Denna applikation är olämplig att använda för vuxna och barn med följande tillstånd: fysiska eller mentala funktionshinder och brister gällande kunskap eller information om produkten. Förutom i de fall då de är under tillsyneller har introducerats genom handledning i hur denna applikation används.

Barn får inte leka med denna apparat eller lämnas ensamma med den.

#### Sätta på värmaren

Elektriskt värmesystem kan sättas på två sätt:

1. Ettsnabbttryck på på/av/-knappen på sidan av den elektroniska värmeapparaten; 2. Ettsnabbt tryckpå "OK"-knappen på den elektroniska värmeapparatens skärm. *Notera: När värmaren är på för första gången så kommer 20°C-temperatur a visas på skärmen. Värmaren börjar arbeta direkt.* 

#### **Stänga av värmaren**

Värmaren kan stängas av på tre sätt:

1. Tryck och håll in "-" knappen (i direktläge) tills temperaturen på skärmen ändras till texten "--" (temperaturen kommer att minska fallande);

- 2. I redigeringsläget välj värdet "--" i menylistan;
- 3. Tryck på värmarens på/av-knapp på dess sida;

När man sätter på värmaren efter manual avstängning så arbetar värmaren ufrånsenast inställda uppvärmningsparametrar.

#### **Arbetslägen**

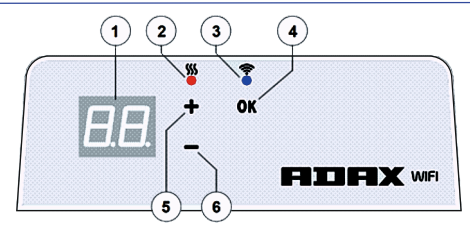

Den elektriska värmeapparaten har två arbetslägen:

1. Direkt – direktkontroll-läge där inställd uppvärmningstemperatur är synlig på skärmen; 2. Redigering – Redigeringsläge. I detta läge kan användaren välja ett konfigurerat veckoprogram från gällande lista. Om användaren är i redigeringsläge så syns programvärdena på värmarens skärm (se Meny ansluten ll/frånkopplad från WiFi).

#### Redigeringsläge på

När värmaren är i direktläge (valt värde är synligt på skärmen) trycksnabbt på OK"-knappen

När redigeringsläget är aktivt så kommer skärmen visa det program från listan som vid tidpunkten är inställt.

#### Direktläge

Värmaren arbetar alltid i direktläge. När värmaren är inställd på redigeringsläge och lämnas i standby-läge i 30 sekunder så kommer den automatiskt att växla över till direktläge och skärmen kommer att visa det senast inställda temperaturvärdet.

#### **WIFI kontroll**

När användaren börjar använda den mobila värmeapplikationen så kan han addera aktiv värmeapparattill applikationen genom att trycka på "+" och "-" knapparna samtidigt tills skärmen visar"SC" ("SmartConfig") och båda indikationslamporna släcks. I detta ögonblick kan användaren släppa knapparna. "SC" kommer att visas på skärmen tills konfigureringen är färdig. När detta är klart (vilket betyder att applikationen fann en värmare) så kommer de röda och blå indikationsknapparna på skärmen tändas och blinka. Om "SmartConfig" inte kan hitta enheten så kommer ett felmeddelande att visas. Efter 30 sekunder i standby så växlar värmaren till föregående värmarinställningar (det spelar ingen roll om "SmartConfig" var framgångsrikt eller inte).

**Notera:** användaren kan försöka registrera några värmare på samma gång genom att använda "Smart heater". Den röda indikationslampan på värmaren visar vilken värmare *som registreras för ögonblicket (läs mer i användarmanualen för "Smart heater").*

#### Redigeringsläge kan inte ansluta till WiFi

Om en ny värmare inte är ansluten till internet så kanske den inte tillåter användning av veckovärmeprogram eftersom den inte kan lokalisera nuvarande tid. I detta fall kommer funktionslistan i redigeringsläget se ut såhär:

- "HO" kommer att vara inställt på 20°C temperatur;
- "AF" ställer in värmare på "Antifrost"-läge (standardtemperatur är 7°C);

 **"--"** - "stand-by" läge.

*Notera: för att välja ett program måste användaren klicka på "OK"- knappen. Om* användaren inte väljer ett program så kommer värmaren efter 30 sekunder att växla till direktläge och temperaturen att ställas in på den senast valda.

#### Redigeringsläge ansluten till WiFi

När den elektriska värmeapparaten är ansluten till hemnätverket och inställd på redigeringsläget så kommer den visa veckovärmeprogram som konfigurerades med "Smart heater" applikationen.

Om användaren aldrig har använt eller skapat några veckovärmeprogram så visas dessa program:

- .<br>"HO" veckovärmeprogram "Home.
- "OF" veckovärmeprogram "Office";
- "--" "stand-by" läge;
- "AF" kommer att hålla "Antifrost" (som standard 7°C).

*Notera: för att välja ett program måste användaren klicka på "OK"- knappen. Om* användaren inte väljer ett program så kommer värmaren efter 30 sekunder att växla till direktläge och temperaturen att ställas in på den senast valda.

#### **Tillfälligt avbryta alla uppvärmningsparametrar**

För att temporärt stoppa värmaren när den är i direktläge använd..+" *och* ..-" för att ställa in behövd temperatur.

**Notera:** *Inställd temperatur används tills ett nytt veckovärmeprogram startar.* 

#### **Fabriksdataåterställning**

För att återställa fabriksdata på elektrisk värmare (se Värmarskärm) trycksamtidigt på knapparna "+", "-" och "OK", lls skärmen visar "rE". Släpp sedan alla knappar och 20°Ctemperatur kommer att visas. Efter fabriksåterställning så håller elektrisk värmare "Comfort" läge-temperatur (som standard 20°C).

Notera: efter fabriksåterställning måste värmaren registrerasi "Smart heater" applikationen. Användare måste lägga till"Smart heater" applikationen och göra *"Smart Config".*

**EITHEY** WT termostaatin käyttöopas

WiFi 2.4GHz, WPA2, 802.11 b/g/n iPhone (iOs 10.0 or higher) Android 5.0 or higher

#### **Termostaatin ulkoasu**

#### **1 Näyö:**

·Aseta lämpötila-arvo. Se näytetään kokonaisluvuilla ja Celsius-asteissa.

2 Lämpötilan merkkivalo. Mahdolliset osoitukset:

 $\cdot$  Se palaa – lämmitin toimii, yrittää saavuttaa esiasetetun lämpötilan;

· Se ei pala – esiasetettu lämpötila on saavutettu, lämmitin ei toimi.

· Vilkkuu – kun lämmitin on rekisteröity käyttämällä "Smart heater" -sovellusta (tällä tavoin lämmitin ilmoittaa käyttäjälleen, että tämä tietty lämmitin sisältyy käyäjän "Smart heater" -sovellukseen).

#### **3 WiFi-merkkivalo.**Mahdolliset osoitukset:

·Palaa jatkuvasti, kun elektroninen lämmityslaite on kytketty kotiverkkoon (reititin) ja pilveen;

·Ei pala – kun lämmitintä ei ole kytketty kotiverkkoon;

·Vilkkuu – kun lämmitin on kytketty kotiverkkoon, mutta ei ole kytketty pilveen.

#### **4 Toimintojen valinta- ja vahvistuspainike "OK".Käytetään:**

1. Kun lämmitin on suoratilassa:

Nopeasti napsauttamalla painiketta järjestelmä vaihtaa suoratilasta muokkauslaan:

2. Kun lämmitin on muokkaustilassa:

· Nopeasti napsauttamalla painiketta valitaan viikoittainen lämmitysohjelma.

#### **5 Painikkeen "+" mahdolliset arvot:**

1. Kun lämmitin on suoratilassa ja käyttäjä napsauttaa sitä, lämpötila-arvot kasvavat yhdellä asteella. Mahdollinen lämpötilaväli on 5–35 °C. Suurin arvo " 35 °C". 2. Kun lämmitin on muokkaustilassa ja käyttäjä napsauttaa tätä painiketta, ohjelmaluettelo näytetään, ja käyttäjä selaa sen läpi menemällä eteenpäin.

#### **6 Painikkeen "-" mahdolliset arvot:**

1. Kun lämmitin on suoratilassa ja käyttäjä napsauttaa sitä, lämpötila-arvot laskevat yhdellä asteella. Mahdollinen lämpötilaväli on 5–35 °C. Pienin arvo " 5 °C". 2. Kun lämmitin on muokkaustilassa ja käyttäjä napsauttaa tätä painiketta,

ohjelmaluettelo näytetään, ja käyttäjä selaa sen läpi menemällä taaksepäin.

#### **Näyttöarvot**

**"20"** Tehdasasetukset 20 °C. Väli 5–35 °C

**"HO"** "Home"-viikko-ohjelma. Valitsemalla sen lämmityslämpöla on:

1. Jos lämmitintä ei ole kytketty kotiverkkoon, se pitää 20 °C. Se ei muutu, ennen kuin käyäjä käyää "+" tai "-";

2. Jos lämmitin on kytketty kotiverkkoon, se pitää lämpötilan käyttämällä "Home"-ohjelmaa.

"OF" "Office"-viikko-ohjelma. Valitsemalla tämän tilan, lämmitys on:

1. Jos lämmitintä ei ole kytketty kotiverkkoon, sitä ei näytetä käyttäjälle (katso "Muokkaustila ei yhdisty WiFiin"):

2. Jos lämmitin on kytketty kotiverkkoon, se pitää "Office"-ohjelman lämpötilan. "-"Lämmitin on kytketty pois päältä.

"AF" Jäätymiseneston viikoittainen lämmitysohjelma. Valitsemalla sen lämmitin pitää "Antifrost"-lämpötilan (oletuksena 7 °C).

"SCF" "Smart config" -osoitusarvo, joka näyttää, että käyttäjä aloitti lämmittimen lisäyksen "Smart heater" -sovellukseen (katso lämmittimen "Smart"määritysasetukset).

"rE" Tehtaan palautusosoitusarvo (katso Tehdastietojen palautus).

#### **Johdanto**

Tämän asiakirjan tarkoitus on esitellä käyttäjälle sähkölämmitysjärjestelmä ja sen toiminnot sekä mahdolliset käyttötavat ja tilat.

Tämä sovellus ei sovellu aikuisten ja lasten käyttöön, mikäli heillä on seuraavia olosuhteita: fyysisiä tai henkisiä vammoja, puutteita tuotteen tuntemuksessa tai tiedoissa. Lukuun ottamatta tapauksia, joissa heitä valvotaan tai he ovat saaneet johdatuksen opastusvideolla tämän sovelluksen käyttöön.

Lapset eivät saa leikkiä tällä laitteella tai heitä ei saa jättää yksinään sen kanssa.

#### Lämmittimen kytkeminen päälle

Sähköinen lämmityslaite voidaan kytkeä päälle kahdella tavalla:

1. Napsauttamalla nopeasti on/off-painiketta sähkölämmittimen sivulta:

2. Napsauttamalla nopeasti "OK"-painiketta sähkölämmittimen ruudulta. *Huomaa: Kun lämmin kytketään päälle ensimmäistä kertaa, ruudulla näytetään lämpöla 20 °C. Lämmin alkaa toimia he.*

#### Lämmittimen kytkeminen pois

Lämmin voidaan kytkeä pois päältä kolmella tavalla:

1. Napsauttamalla ja pitämällä painiketta "-" (suoratilassa), kunnes ruudun lämpöla vaihtuu teksksi "--" (lämpöla alkaa laskea)

2. Valitse muokkaustilassa arvo "--" valikkoluettelosta;

3. Napsauttamalla lämmittimen on/off-painiketta sivulta;

Kun lämmitin kytketään päälle manuaalisen poiskytkennän jälkeen, se toimii edelliskerralla asetetuilla lämmitysasetuksilla.

#### **Toimintatilat**

Sähkölämmittimessä on kaksi toimintatilaa:

1. Suora - suora ohjaustila, kun ruudulle asetettu lämmityslämpötila on näkyvissä;

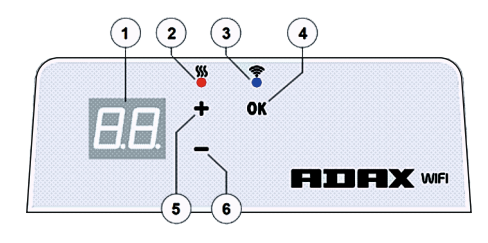

2. Muokkaus - muokkaustila. Tässä tilassa käyttävä voi valita määritetyn viikkoohjelman lähetetystä luettelosta. Jos käyttäjä on muokkaustilassa, lämmittimen ruudun ohjelman arvot näytetään (katso "Muokkausla ei pysty yhdismään WiFiin" ja "Muokkaustila yhdistetty WiFiin").

#### Muokkaustila päällä

Kun lämmitys on suoratilassa (valittu arvo näkyy ruudulla), napsauta painiketta "OK" lyhyesti.

Kun muokkaustila on aktiivinen, ruudulla näytetään se ohielma luettelosta, joka on asetettuna sillä hetkellä.

#### Suoratila

Lämmitin toimii aina suoratilassa. Kun lämmitin asetetaan muokkaustilaan ja aannimin.<br>jätetään 30 sekunniksi valmiustilaan, se automaattisesti vaihtaa suoratilaan ja ruudulla näytetään edellinen asetettu lämpötila-arvo.

#### **WIFI-ohjaus**

Kun käyttäjä aloittaa lämmityksen mobiilisovelluksen käytön, hän voi lisätä aktiivisen lämmityslaitteen sovellukseen napsauttamalla samaan aikaan molempia painikkeita "+" ja "-", kunnes ruudulla näytetään "SC" ("Smart Config") ja molemmat merkkivalot sammuvat. Nyt käyttäjä voi vapauttaa painikkeet. "SC" näytetään ruudulla, kunnes määritys on tehty. Kun se on tehty (tämä tarkoittaa, että sovellus löysi lämmittimen) ruudulla punainen ja sininen merkkivalo syttyvät ja vilkkuvat. Jos "Smart Config" ei löydä laitetta, näytetään virheviesti. 30 sekunnin valmiusvaiheen jälkeen lämmitin vaihtaa edellisiin lämmitysasetuksiin (ei ole merkitystä, onnistuiko "Smart Config" vai ei).

Huomaa: Käyttäjä voi yrittää rekisteröidä useamman lämmittimen kerralla kävttämällä "Smart heater" -toimintoa. Tiedät, mikä lämmitin rekisteröityy, kun lämmittimessä näkyy punainen valo (lue lisää "Smart heater" -käyttöoppaasta).

#### Muokkaustila ei pysty yhdistymään WiFiin

Kun uutta lämmitintä ei ole yhdistetty internetiin, se ei ehkä salli viikoittaisen lämmitysohielman käyttöä, koska se ei pysty paikallistamaan senhetkistä aikaa. Tässä tapauksessa muokkaustilatoiminnon luettelo näyttää tältä:

"HO" - asetetaan 20 °C lämpötilaan;

"AF" - aseta lämmitin "Antifrost"-tilaan (oletuslämpötila on 7 °C);

"--" - "stand-by"-tila.

Huomaa: Ohjelman valitsemiseksi käyttäjän on napsautettava painiketta "OK". Jos käyttäjä ei valitse ohjelmaa 30 sekunnin kuluttua, lämmitin vaihtaa suoratilaan ja lämpötila asetetaan edelliseen valittuun arvoon.

#### Muokkaustila yhdistetty WiFiin

Sähköinen lämmityslaite yhdistettynä kotiverkkoon ja asetettuna muokkaustilaan näyttää viikoittaisen lämmitysohjelman, joka määritettiin käyttämällä "Smart heater" -sovellusta.

Jos käyttäjä ei ole koskaan käyttänyt tai ei ole luonut viikoittaista lämmitysohielmaa, nämä ohjelmat näytetään:

"HO" - viikoittainen lämmitysohjelma "Home";

"OF" - viikoittainen lämmitysohjelma "Office";

"--" - "stand-by"-tila;

"AF" - pitää "Jäätymiseneston" (oletuksena 7 °C).

Huomaa: Ohjelman valitsemiseksi käyttäjän on napsautettava painiketta "OK". Jos käyttäjä ei valitse ohjelmaa 30 sekunnin kuluttua, lämmitin vaihtaa suoratilaan *ja lämpöla asetetaan edelliseen valiuun arvoon.*

#### Peruuta tilapäisesti kaikki lämmitysasetukset

Lämmittimen väliaikainen pysäytys suoratilakäytössä "+" tai "-" asettaaksesi halutun lämpötilan.

*Huomaa:Aseteu lämpölaa toimii, kunnes uuden viikko-ohjelman lämmitysla alkaa.* **Tehdasetojen palautus**

Palauta tehdastiedot sähkölämmittimeen (katso lämmittimen ruutu) napsauttamalla samaan aikaan painikkeita: "+", "-" ja "OK", kunnes ruudulla näytetään "rE". Vapauta sitten nämä painikkeet ja 20 °C lämpötila näytetään. Tehdaspalautuksen jälkeen sähkölämmitin pitää "Comfort"-tilan lämpötilan (oletuksena +20 °C).

Huomaa: Tehdaspalautuksen jälkeen lämmitin on rekisteröitävä "Smart heater" *sovelluksessa. Käyäjän on lisäävä "Smart heater" -sovellus ja tehtävä "Smart Config".*

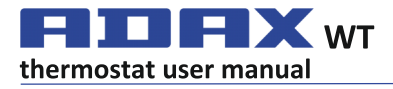

#### **Thermostat layout**

#### **1 Display:**

·Set temperature value. It is represented in integers and Celsius degrees.

2 Temperature indication light. Possible indications:

·Is lighting when heater is on set temperature;

·Is not lighting when heater's temperature is not reached:

·Blinking – when heater is connecting to the cloud. **3 WiFi indication light** Possible indications:

·Permanently lighting, when electronic heater device is connected to home net (router) and cloud;

·Not lighting – when heater isn't connected to home network;

·Blinking – when heater is connected to home network but isn't connected to cloud.

#### 4 Functions selection and confirmation button "OK". Used:

1. When heater is in direct mode:

By briefly clicking the button system is switching from direct mode to editing mode;

2. When heater is in editing mode:

·By briefly clicking the button a weekly heating program is selected.

**5 Button "+", possible values:** 

1. When heater is in direct mode and user is clicking it temperature values are increasing by one degree. Possible temperature interval is 5-35°C. Max value is  $.35^{\circ}$ C'

2. When heater is in editing mode and user is clicking this button then program list is displayed and user is navigating through it by going forward.

#### **6 Button "-", possible values:**

1. When heater is in direct mode and user is clicking it temperature values are decreasing by one degree. Possible temperature interval is 5-35°C. Min value is  $.5^{\circ}$ C'

2. When heater is in editing mode and user is clicking this button then program list is displayed and user is navigating through it by going backwards.

#### **Display values**

"20" Integer temperature value. Interval 5-35°C.

"HO" "Home" weekly program. By selecting it heating temperature will be: 1. If heater is not connected to home network it will keep 20°C. Until user using  $n+$ " and  $n-$ " won't change it;

2. If heater is connected to home network it will keep temperature by using ..Home" program.

**"OF"** "Office" weekly program. By selecting this mode, heating will be:

1. If heater is not connected to home network it won't be shown for user; 2. If heater is connected to home network, heater will keep "Office", program temperature.

**"--"** The heater is in "stand-by" mode.

"AF" Antifrost weekly heating program. By selecting it, heater will keep ,,Anfrost temperature (by default 7°C).

"SC" "Smart config "indicating value, showing that user started adding heater, to "Smart heater" app (look,Heater's "Smart" configuration settings).

"rE" Factory reset indication value (look Factory data reset).

#### **Introduction**

This document aim is to introduce user with electric heater system and it's functionality. Also possible usage ways and facilities.

This application is inappropriate to use for adults and kids if they have the following conditions: physical or mental disabilities, lacking knowledge or information about the product. Except those cases when they are being supervised or they had introduction with tutorial how to use this application. Kids are not allowed to play with this device or left alone with it.

#### **Turning heater on**

Electric heater device can be turned on in two ways:

1. Briefly clicking on/off button on the electronic heater device side:

2. Briefly clicking button "OK" on the electronic heating device screen.

**Note:** when heater is turned on for the first time on the screen 20°C temperature will be shown. Heater is starting to work instantly.

#### **Turning heater off**

Heater can be turned off in three ways:

1. Clicking and holding button "-" (in direct mode) until temperature on screen will change into the text  $_{n}$ --" (temperature will start decreasing descending);

2. In editing mode choosing value "--" in the menu list:

3. Clicking heater's on/off button on the side:

Turning heater on after turning it off manually heater is working by the heating parameters set in last time.

#### **Work modes**

Electric heating device has two work modes:

1. Direct – direct control mode when on screen set heating temperature is visible; 2. Editing  $-$  editing mode. In this mode user can choose configured weekly

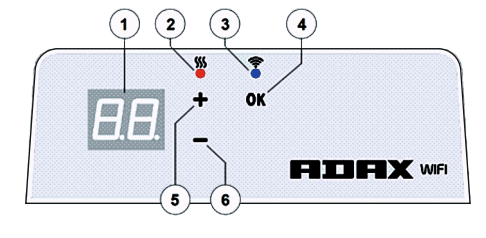

program from submitted list. If user is in edit mode on heater screen program's values are displayed (look Menu connected/disconnected to WiFi).

#### Edit mode on

When heater is in direct mode (selected value is visible on the screen) click button OK" short

When editing mode is active on screen will be displayed that program from the list which is set at the moment.

#### Direct mode

Heater is always working on direct mode. When heater is set to editing mode and left for 30 s in standby it will automatically switch to direct mode and on screen last set temperature's value will be displayed.

#### **Wifi Control**

When user is starting to use a mobile heating application he can add active heating device to the application by clicking both buttons at the time "+" and "-"until on the screen will be displayed "SC" ("SmartConfig") and both indication lights turn off. At that moment user can release buttons. "SC" will be displayed on the screen until configuration is done. When it's done (that means application found a heater) on the screen red and green indication lights will turn on and blink. If "SmartConfig" can't find device an error message will be shown. After 30 s standby heater is switching to the previous heating settings (doesn't matter if "SmartConfig" was successful or not).

*Note: user can try to register few heaters at once using "Smart heater". To know*  which heater is registering at the moment indicating red light on heater is showing *(read more at "Smart heater" user guide).* 

#### Editing mode can't connect to WiFi

When new heater is not connected to the internet then it might not allow to use weekly heating program because it can't locate present time. In this case editing mode function list will look like this:

"HO" - will be set 20°C temperature;

..AF" - set heater to ..Antifrost" mode (by default 7°C):

...-" - ..stand-by" mode.

**Note:** to choose a program user has to click button "OK". If user is not selecting a *program after 30 s heater is switching to the direct mode and temperature is set to the last one selected.*

#### Editing mode connected to WiFi

Electric heating device connected to the home network and set to the editing mode will display weekly heating programs which were configured using "Smart heater" application.

If user have never used or haven't created any weekly heating programs then these programs will be displayed:

"HO" – weekly heating program "Home";

"OF" – weekly heating program "Office";

..--" – ..stand-by" mode:

..AF" – will keep ..Antifrost" (by default 7°C).

**Note:** to choose a program user has to click button "OK". If user is not selecting a *program aer 30 s heater is switching to the direct mode and temperature is set to the last one selected.*

#### **Temporary cancel all heating parameters**

Temporary stop heater which is in direct mode use ..+" or ..-" to set needed temperature.

**Note:** set temperature is working until new weekly program heating mode will *start.*

#### **Factory data reset**

To reset factory data on the electric heater (look. Heater screen) click buttons at once: "+", "-" and "OK", until on the screen text starts blinking. Then release all buttons and 20°C temperature will be displayed. After factory reset electric heater is keeping "Comfort" mode temperature (by default 20°C).

**Note:** *after factory reset heater must be registered at .. Smart heater" application.* User will have to add "Smart heater" application and do "Smart Config".

### FILIFIX <sub>WT</sub> **Benutzeranleitung Thermostat 2017-06-12 Art.-nr.: 62008**

**WiFi 2.4GHz, WPA2, 802.11 b/g/n IPhone (iOs 10.0 oder höher) Android 5.0 oder höher**

**DE**

#### **Thermostat-Layout**

#### **1Display:**

· Einstellung der Temperatur. Anzeige als Ganzzahl und in Grad Celsius.

**2Beleuchtung der Temperaturanzeige.**Mögliche Anzeigen:

· Leuchtet, wenn die Heizung die Einstelltemperatur erreicht hat;

· Leuchtet nicht, wenn die Einstelltemperatur noch nicht erreicht ist;

·Blinkt, wenn das Heizgerät an die Cloud angeschlossen ist.

**3Beleuchtete WiFi-Anzeige.**Mögliche Anzeigen:

· Permanentes Leuchten, wenn das elektronische Heizgerät mit Heimnetzwerk (Router) und Cloud verbunden ist;

· Leuchtet nicht, wenn das Heizgerät nicht mit dem Heimnetzwerk verbunden ist; · Blinkt, wenn das Heizgerät mit dem Heimnetzwerk, aber nicht mit der Cloud verbunden ist.

#### 4 Funktionswahl- und Bestätigungstaste "OK" Verwendung:

1.Wenn sich die Heizung im Direktmodus befindet: Durch kurzes Drücken dieser Taste schaltet das System aus dem Direktmodus in den Änderungsmodus um. 2.Wenn sich die Heizung im Änderungsmodus befindet:

·Durch kurzes Drücken dieser Taste wird ein Wochenheizprogramm aufgerufen. **5 Mögliche Werte für die Taste "+":** 

1. Wenn sich die Heizung im Direktmodus befindet, kann man durch Klicken auf die Temperaturwerte jeweils um ein Grad erhöhen. Temperaturintervalle sind möglich zwischen 5-35°C. Der Höchstwert beträgt "35°C".

2.Wenn sich die Heizung im Änderungsmodus befindet und man diese Taste drückt, wird die Programmliste angezeigt und man kann sich darin vorwärts bewegen.

#### 6 Mögliche Werte für die Taste "-":

1. Wenn sich die Heizung im Direktmodus befindet, kann man durch Klicken auf die Temperaturwerte jeweils um ein Grad senken. Temperaturintervalle sind möglich zwischen 5-35°C. Der Mindestwert beträgt "5°C"

2.Wenn sich die Heizung im Änderungsmodus befindet und man diese Taste drückt, wird die Programmliste angezeigt und man kann sich darin rückwärts bewegen.

#### **Anzeigewerte**

**"20"** Ganzzahliger Temperaturwert. Intervall 5-35°C.

**"HO"** "Home" Wochenprogramm. Bei dieser Wahl geschieht mit der Heiztemperatur folgendes:

1. Wenn die Heizung nicht mit dem Heimnetzwerk verbunden, werden 20°C gehalten. Dies kann man mit "+" und "-" nicht ändern.

2. Wenn die Heizung mit dem Heimnetzwerk verbunden ist, hält sie die Temperatur mithilfe des "Home"-Programms aufrecht.<br> **OE**" Office" Wochenprogramm, In diesem Mc

**"OF"** "Office" Wochenprogramm. In diesem Modus geschieht mit der Heiztemperatur folgendes:

1. Wenn die Heizung nicht mit dem Heimnetzwerk verbunden ist, wird sie auch nicht angezeigt.

2. Wenn die Heizung mit dem Heimnetzwerk verbunden ist, hält sie die vorprogrammierte "Office"-Temperatur aufrecht.

**"--"** Die Heizung befindet sich im "Standby"-Modus.

**"AF"** Wöchentliches Frostschutzprogramm. Mit dieser Wahl hält sich die Heizung auf Frostschutztemperatur (Standardvorgabe 7°C).

**"SC"** "Smart config " Anzeigewert, der angibt, dass der Benutzer ein Heizgerät zur ". Smart heater" App hinzugefügt hat (siehe Konfigurationseinstellungen "Smart"). "rE" Anzeigewert für Rückstellung (siehe "Auf Werkseinstellungen zurücksetzen").

#### **Einführung**

Dieses Dokument dient der Einführung in das elektrische Heizsystem und erklärt seine Funktionalität. Darüber hinaus werden Nutzungsmöglichkeiten beschrieben. Die Anwendung ist für Erwachsene und Kinder unter folgenden Bedingungen ungeeignet: physische oder psychische Funktionsbeeinträchtigungen, mangelhafte Kenntnisse und Information über das Produkt. Davon ausgenommen sind Fälle, in denen diese Personen den Umgang mit der Anwendung erklärt bekommen haben und unter entsprechender Aufsicht stehen. Kindern ist der alleinige Umgang mit diesem Gerät verboten.

#### **Einschalten der Heizgeräts**

Das elektrische Heizgerät kann auf zweierlei Weise eingeschaltet werden:

1. Schnelles Drücken der On/Off-Taste auf der Seite des elektrischen Heizgeräts; 2. Schnelles Drücken der Taste "OK" auf dem Bildschirm des elektrischen Heizgeräts. *Hinweis:* Beim erstmaligen Einschalten des Heizgeräts zeigt der Bildschirm eine Temperatur von 20°C an. Das Heizgerät beginnt sofort zu heizen.

#### **Ausschalten der Heizgeräts**

Das Heizgerät kann auf dreierlei Weise ausgeschaltet werden:

1. Gedrückthalten der Taste "-" (im Direktmodus), bis die Temperatur am Bildschirm auf "--" wechselt (Temperatur beginnt zu sinken);

2. Im Änderungsmodus kann man ...- " aus der Menüliste wählen:

3.Drücken der On/Off-Taste auf der Seite des Heizgeräts.

Das Einschalten des Heizgeräts, nachdem es manuell ausgeschalten wurde, funktioniert mit den zuletzt eingestellten Heizwerten.

#### **Betriebsarten**

**9** 

Das elektrische Heizgerät hat zwei Betriebsarten:

1. Direkt – direkte Steuerung, wenn die Heiztemperatur auf dem Bildschirm

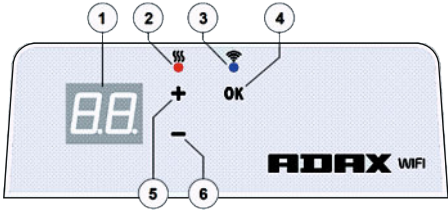

#### angezeigt wird;

2. Änderung – Änderungsmodus. In dieser Betriebsart kann man ein konfiguriertes Wochenprogramm aus der verfügbaren Liste wählen. Wenn man sich im Änderungsmodus befindet, werden am Bildschirm des Heizgeräts die Programmwerte angezeigt (siehe Menü-WiFi verbunden/getrennt).

#### Einschalten des Änderungsmodus

Wenn sich das Heizgerät im Direktmodus befindet (d.h. wenn der gewählte Wert am Bildschirm angezeigt wird), drücken Sie kurz die Taste "OK". Wenn der Änderungsmodus am Bildschirm aktiv ist, wird dieses Programm aus der aktuell eingestellten Liste angezeigt.

#### Direktmodus

Die Heizung funktioniert immer im Direktmodus. Wenn sich das Heizgerät im Änderungsmodus befindet und 30 s auf Standby gelassen wird, schaltet es sich automatisch in den Direktmodus und auf dem Bildschirm wird der zuletzt eingestellte Temperaturwert angezeigt.

#### **WiFi Steuerung**

Wenn man eine MobilApp-Anwendung für die Heizung verwendet, kann man ein zusätzliches Heizgerät hinzufügen, indem man gleichzeitig beide Tasten "+" und "drückt, sodass am Bildschirm "SC" ("SmartConfig") erscheint und beide Anzeigeleuchten ausgehen. In diesem Moment kann man die Tasten freigeben. "SC" wird solange am Bildschirm angezeigt, bis die Konfiguration abgeschlossen ist. Nach Abschluss (wenn die Anwendung das Heizgerät erfasst hat) schalten sich am Bildschirm rote und grüne Anzeigeleuchten ein und beginnen zu blinken. Wenn "SmartConfig" kein Gerät erfassen kann, wird eine Fehlermeldung angezeigt. Nach 30 s Standby schaltet das Heizgerät wieder auf die vorherigen Einstellungen um (es spielt keine Rolle, ob "SmartConfig" erfolgreich war oder nicht).

Hinweis: Mithilfe von "Smart heater" kann man mehrere Heizgeräte gleichzeitig erfassen. Anhand der roten Leuchte am Heizgerät sieht man, welches Heizgerät momentan erfasst wird (siehe Benutzeranleitung "Smart heater").

#### Änderungsmodus kann nicht mit WiFi verbinden

Wenn das neue Heizgerät nicht mit dem Internet verbunden ist, kann das Wochenheizprogramm nicht benutzt werden, da keine aktuelle Zeiterfassung möglich ist. In diesem Fall wird die Änderungsmodus-Funktion wie folgt gesperrt:

- "HO" wird auf 20°C gesetzt;
- "AF" Heizgerät wird auf "Frostschutz" gesetzt (Standardvorgabe 7°C); --" - Standby"-Modus

*Hinweis:* Zur Auswahl eines Programms drückt man "OK". Wenn man kein Programm wählt, schaltet sich das Heizgerät nach 30 s in den Direktmodus und die Temperatur wird auf den zuletzt eingestellten Wert gesetzt.

#### Änderungsmodus ist mit WiFi verbunden

Ein elektrisches Heizgerät, dass mit dem Heimnetzwerk verbunden ist und sich im Änderungsmodus befindet, zeigt die Wochenheizprogramme an, die mit der "Smart heater" Anwendung konfiguriert wurden.

Wenn man noch kein Wochenheizprogramm erstellt hat oder es noch nie benutzt hat, werden folgende Programme angezeigt:

- "HO" Wochenheizprogramm "Home";
- "OF" Wochenheizprogramm "Office";
- "--" "Standby"-Modus;

..AF" – bleibt auf "Antifrost" (Standardvorgabe 7°C).

Hinweis: Zur Auswahl eines Programms drückt man "OK". Wenn man kein Programm wählt, schaltet sich das Heizgerät nach 30 s in den Direktmodus und die Temperatur wird auf den zuletzt eingestellten Wert gesetzt.

#### **Temporäres Löschen aller Heizparameter**

Zum temporären Stoppen einer Heizung im Direktmodus verwendet man "+" oder "-" und stellt die geforderte Temperatur ein.

*Hinweis:* Die Einstelltemperatur wird gehalten, bis das neue Wochenheizprogramm startet.

#### **Auf Werkseinstellungen zurücksetzen**

Zur Rückstellung der Heizgerätedaten auf die Werkseinstellungen (siehe Bildschirm des Heizgeräts) werden gleichzeig folgende Tasten gedrückt: "+", "-" und "OK", bis der Bildschirmtext zu blinken beginnt. Lassen Sie alle Tasten los. Es wird eine Temperatur von 20°C angezeigt. Nach der Rückstellung auf die Werkseinstellungen hält sich das elektrische Heizgerät im "Comfort"-Temperaturmodus (Standardvorgabe 20°C).

*Hinweis:* Nach der Rückstellung auf die Werkseinstellungen muss die Heizung in der "Smart heater"-Anwendung neu erfasst werden. Man muss dabei die "Smart heater"-Anwendung hinzufügen und "Smart Config" ausführen.

### FITEX wt **Manual do utilizador do termostato**

**WiFi 2.4GHz, WPA2, 802.11 b/g/n IPhone (iOs 10.0 ou superior) Android 5.0 ou superior 2017-06-12 Nº. art.: 62008**

#### **Traçado do termostato**

#### **1 Visor:**

·Define o valor da temperatura. É representado em números inteiros e graus Celsius.

- **2 Luz de indicação de temperatura.** Possíveis indicações:
- ·Acende quando o aquecedor está na temperatura ajustada;
- ·Não acende quando a temperatura do aquecedor não foi alcançada;
- · Pisca quando o aquecedor está-se a ligar à nuvem.
- **3 Luz de indicação de Wi-Fi.** Possíveis indicações:

· Acende permanentemente, quando o disposivo eletrónico do aquecedor estiver ligado a uma rede doméstica (router) e nuvem:

· Não acende - quando o aquecedor não estiver ligado a uma rede doméstica;

· Pisca - quando o aquecedor estiver ligado a uma rede doméstica mas não à nuvem. **4 Funções de seleção e confirmação, botão "OK".**

1. Quando o aquecedor estiver em modo direto: Ao clicar brevemente o botão, o sistema comuta do modo direto para o modo de edição;

2. Quando o aquecedor esver em modo de edição: Ao clicar brevemente no botão, é selecionado um programa de aquecimento semanal.

#### **5 Botão "+", valores possíveis:**

1. Quando o aquecedor estiver em modo direto e o utilizador estiver a clicar nele, os valores da temperatura diminuem um grau. O intervalo de temperatura possível é de 5-35 °C. O valor mínimo é "5°C".

2. Quando o aquecedor estiver no modo editar e o utilizador estiver a clicar neste botão, o programa é exibido e o ulizador está a avançar nele.

#### **6 Botão "-", valores possíveis:**

1. Quando o aquecedor estiver em modo direto e o utilizador estiver a clicar nele, os valores da temperatura diminuem um grau. O intervalo de temperatura possível é de 5-35 °C. O valor mínimo é "5°C".

2. Quando o aquecedor estiver no modo editar e o utilizador estiver a clicar neste botão, o programa é exibido e o utilizador está a andar para trás.

#### **Exibir valores**

**"20"** Intervalo inteiro de temperatura. Intervalo 5-35 °C.

"HO" Programa doméstico semanal "Home". A temperatura de aquecimento é: 1. Se o aquecedor não estiver ligado a uma rede doméstica, mantém-se nos 20 °C.Até o ulizador usar "+" e "-" não haverão alterações.

2. Se o aquecedor estiver ligado a uma rede doméstica, mantém a temperatura usando o programa "Home".

**"OF"** Programa semanal "Office". Ao selecionar este modo, o aquecimento será: 1. Se o aquecedor não estiver ligado a uma rede doméstica, não será apresentado ao utilizador:

2. Se o aquecedor estiver ligado a uma rede doméstica, mantém a temperatura do programa "Office".

**"--"**O aquecedor está em modo "pausa".

"AF" Programa semanal de aquecimento anti geada. Ao selecioná-lo, o aquecimento manterá a temperatura anti geada, (por predefinição 7 °C).

"SC" Valor indicativo de "Smart config", mostrando que o utilizador começou a adicionar aquecimento à aplicação "Smart heater" (ver configurações "Smart").

**"rE"**Valor de indicação de redefinição de fábrica (redefinição de dados de fábrica).

#### **Introdução**

O objetivo deste documento é apresentar ao utilizador o sistema de aquecedor elétrico, as suas funcionalidades e as possíveis formas de uso e instalação. Esta aplicação não é apropriada para adultos e crianças se sofrerem das seguintes condições: deficiências físicas ou mentais, falta de conhecimento ou informações sobre o produto. Exceto naqueles casos em que são supervisionados ou tiveram uma introdução com sessões de estudo sobre esta aplicação.

As crianças não podem brincar com este dispositivo ou permanecerem sozinhas como mesmo.

#### **Ligar o aquecedor**

O dispositivo de aquecimento elétrico pode ser ativado de duas maneiras:

1. Clique brevemente no botão on/off no lado do dispositivo eletrónico;

2. Clique brevemente no botão "OK" no visor do dispositivo de aquecimento. *Nota:* quando aquecedor for ligado pela primeira vez, o visor mostra 20 °C de temperatura.O aquecedor começa a trabalhar imediatamente.

#### **Desligar o aquecedor**

O aquecedor pode desligado de três maneiras:

1. Clicando e segurando o botão "-" (no modo direto) até a temperatura no visor mudar para o texto "--" (a temperatura vai começar a diminuir descendo);

2. No modo de edição, escolher o valor "--" na lista do menu;

3. Ao clicar no botão do aquecedor on/off; Ligar o aquecedor após tê-lo desligado manualmente, faz com que o aquecedor trabalhe nos parâmetros definidos na última vez.

#### **Modos de funcionamento**

O dispositivo de aquecimento elétrico tem dois modos de funcionamento: 1.Direto - Modo de controlo direto. A temperatura definida é apresentada no visor;

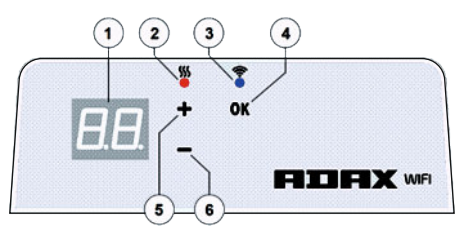

2. Edição - modo de edição. Neste modo o utilizador pode escolher o programa de configuração semanal na lista apresentada. Se o utilizador estiver em modo de edição, os valores do programa são exibidos no visor (consultar o Menu ligado/desligado ao Wi-Fi).

#### Modo de edição ativo

Quando o aquecedor estiver no modo direto (o valor selecionado é visível no visor), clique no botão "OK". Quando o modo de edição estiver ativo, o visor vai exibir o programa da lista que foi definido.

#### Modo direto

O aquecedor está sempre a funcionar em modo direto. Quando o aquecedor estiver definido para modo de edição e sofrer uma pausa de 30 seg, muda automaticamente para o modo direto e apresenta a temperatura definida na última vez.

#### **Controlo Wi-Fi**

Quando o ulizador começa a usar uma aplicação móvel de aquecimento, pode adicionar o dispositivo de aquecimento ativo à aplicação ao clicar em ambos os botões em simultâneo "+" e "-"até ver no visor "SC" ("SmartConfig") e se desligarem ambas as luzes de indicação. Nesse momento o utilizador pode largar os botões. "SC" estará exibido no visor até que a configuração seja concluída. Quando estiver concluída (isto significa que a aplicação encontrou um aquecedor) as luzes vermelhas e verdes acendem-se e piscam. Se a "SmartConfig" não encontrar um dispositivo, aparecerá uma mensagem de erro. Após 30 seg. de pausa o aquecedor liga-se nas configurações anteriores de aquecimento (independentemente de o "SmartConfig" ter sido bem-sucedido). *Nota:* o utilizador pode tentar registar alguns aquecedores ao mesmo tempo usando "Smart heater". Para saber qual é o aquecedor que está a registar no momento, procurar o indicador vermelho (ler mais no guia de ulizador "Smart heater").

#### O modo de edição não consegue ligar-se ao Wi-Fi

Quando um novo aquecedor não estiver ligado à Internet, pode não ser possível usar um programa de aquecimento semanal, porque não consegue localizar o tempo presente. Neste caso a lista de funções do modo de edição será assim:

- "HO" será definida com uma temperatura de 20 °C;
- "AF" define o aquecedor para o modo "anti geada" (por predefinição 7 °C); "--" -modo "pausa".

*Nota:* Para escolher um programa o utilizador tem de clicar no botão "OK". Se o utilizador não selecionar um programa após 30 seg. o aquecedor muda para a modo direto e a temperatura será a última definida..

#### Modo de edição ligado ao Wi-Fi

O dispositivo de aquecimento elétrico ligado à rede doméstica e configurado para o modo de edição, exibirá os programas semanais de aquecimento definidos na aplicação "Smart heater".

Se o utilizador nunca tiver utilizado ou criado programas semanais de aquecimento, serão apresentados os seguintes:

- "HO" programa de aquecimento semanal "Home";
- "OF" programa de aquecimento semanal "Office";
- "--" modo "pausa";
- "AF" "anti-geada" (por predefinição 7 °C).

*Nota:* Para escolher um programa o utilizador tem de clicar no botão "OK". Se o utilizador não selecionar um programa após 30 seg. o aquecedor muda para a modo direto e a temperatura será a última definida.

#### **Cancelamento temporário de todos os parâmetros de aquecimento**

Para parar temporariamente o aquecedor que está em modo direto, use "+" ou "-"para definir a temperatura necessária.

*Nota:*A temperatura definida funcionará até o novo programa semanal de modo de aquecimento começar.

#### **Redefinição de dados de fábrica**

Para redefinir os dados de fábrica no aquecedor elétrico (ver visor do aquecedor) clique nos botões em simultâneo: "+", "-" e "OK", até o texto no visor começar a

piscar. Solte todos os botões e será exibida a temperatura 20 °C. Após a redefinição de fábrica o aquecedor elétrico mantém o modo de temperatura "Comfort" (por predefinição 20 °C).

*Nota:* Após a redefinição de fábrica o aquecedor deve estar registado na aplicação "Smart heater". O utilizador teria de adicionar a aplicação "Smart heater" e configurar a "Smart Config".

### FILEX WT **Termostato naudotojo vadovas Android 5.0 ar naujesnė versija**

**WiFi 2.4GHz, WPA2, 802.11 b/g/n iPhone (iOs 10.0 ar naujesnė versija)**

#### **Termostato veikimo aprašas**

#### **1. Ekranas**

- Nustatykite temperatūros vertę. Ji pateikiama skaičiais ir laipsniais pagal Celsijų.
- **2. Indikacinė temperatūros lemputė.** Galimi rodmenys:
- ·šviečia, kai šildytuvas veikia nustatyta temperatūra;
- · nešviečia, kai šildytuvas nepasiekė nustatytos temperatūros;
- ·mirksi, kai šildytuvas sujungtas su debesimi.
- **3. "WiFi" rodmenų lemputė.**Galimi rodmenys:

· šviečia tolygiai, kai elektroninis šildymo įtaisas sujungtas su namų tinklu (maršrutizatorius) ir debesimi:

 $\cdot$  nešviečia, kai šildytuvas nesujungtas su namų tinklu:

· mirksi, kai šildytuvas sujungtas su namų tinklu, bet nesujungtas su debesimi.

**4. Funkcijų parinkimo ir patvirnimo mygtukas "OK".** Naudojimas. 1. Šildytuvui veikiant tiesioginio valdymo režimu. Trumpai spustelėjus mygtuką, sistema perjungiama iš tiesioginio į redagavimo režimą.

2. Šildytuvui veikiant redagavimo režimu.

Trumpai spustelėjus mygtuką pasirenkama savaitės šildymo programa.

#### **5. Mygtuko "+" galimos vertės.**

1. Šildytuvui veikiant tiesioginio valdymo režimu ir naudotojui spustelėjus, temperatūros vertės didinamos po vieną laipsnį. Galimas temperatūros intervalas 5–35 °C. Didž. vertė 35 °C.

2. Šildytuvui veikiant redagavimo režimu ir naudotojui spustelėjus mygtuką, rodomas programų sąrašas ir naudotojas gali perjungti slinkdamas pirmyn.

#### 6. Mygtuko "-" galimos vertės.

1. Šildytuvui veikiant tiesioginio valdymo režimu ir naudotojui spustelėjus, temperatūros vertės mažinamos po vieną laipsnį. Galimas temperatūros intervalas 5–35 °C. Maž. vertė 5 °C.

2. Šildytuvui veikiant redagavimo režimu ir naudotojui spustelėjus mygtuką, rodomas programų sąrašas ir naudotojas gali perjungti slinkdamas atgal.

#### **Ekrano rodmenys**

**"20"** – sveikasis skaičius, temperatūros vertė. Intervalas 5–35 °C.

"HO" – "Home" (namų) savaitės programa. Pasirinkus, šildymo temperatūra bus kaip nurodyta.

1. Jei šildytuvas nesujungtas su namų tinklu, bus palaikoma 20 °C. Perjungiama tik naudotojui paspaudus "+" ir "-".

2. Jei šildytuvas sujungtas su namų tinklu, bus palaikoma "Home" (namai) programos temperatūra.

"OF" - "Office" (biuras) savaitės programa. Pasirinkus šį režimą, šildoma bus kaip nurodyta.

1. Jei šildytuvas nesujungtas su namų tinklu, nebus rodoma naudotojui.

2. Jei šildytuvas sujungtas su namų tinklu, bus palaikoma "Office" programos temperatūra.

**"--"** – šildytuvas veikia budėjimo režimu.

**"AF"** – apsaugos nuo užšalimo savaitės šildymo programa. Pasirinkus, šildytuvas palaikys apsaugos nuo užšalimo temperatūrą (numatytoji vertė 7 °C).

**"SC"** – "Smart Config " (išmanus konfig.) rodoma, kad naudotojas pradėjo šildytuvo pridėjimą prie "Smart Heater" programėlės (žr. šildytuvo "Smart" (išmanus) konfigūravimo nuostatas).

**"rE"** – gamyklinių nuostatų atstatymo rodmuo (žr. apie gamyklos duomenų atstatymą. **Įvadas**

Šis dokumentas skirtas naudotojui supažindinti, kaip naudotis elektrinio šildytuvo sistema ir pristatyti jo funkcijas. Taip pat aprašomi galimi naudojimo būdai ir galimybės.

Šia programėle negali naudotis suaugusieji ir vaikai, jei jie turi fizinę ar protinę negalią, trūksta žinių ar informacijos apie gaminį. Jie gali naudotis tik prižiūrimi kitų asmenų ar susipažinę, kaip naudotis šia programėle.

Vaikams draudžiama žaisti su šiuo įtaisu ar naudotis juo be priežiūros.

#### **Šildytuvo įjungimas**

Elektrinį šildymo įtaisą galima įjungti dviem būdais.

1. Trumpai spustelėjus įjungimo / išjungimo mygtuką elektroninio šildymo įtaiso šone; 2. Trumpai spustelėjus "OK" mygtuką elektroninio šildymo įtaiso ekrane. *Pastaba:*šildytuvą įjungiant pirmą kartą, ekrane bus rodoma 20 °C temperatūra. Šildytuvas iš karto pradeda veikti.

#### **Šildytuvo išjungimas**

Šildytuvą galimą išiungti trimis būdais.

1. Spustelėjus ir palaikius nuspaustą mygtuką "-" (tiesioginio valdymo režimu), kol ekrane vietoje temperatūros bus pradėta rodyti "--" (temperatūra pradės mažėti); 2. Redagavimo režimu, meniu sąraše pasirinkus "--

3. Spustelėjus šildytuvo įjungimo / išjungimo mygtuką jo šone. Įjungiant šildytuva po to, kai jis buvo išjungtas rankiniu būdu, jis veikia su paskutiniais nustatytais šildymo parametrais.

#### **Darbo režimai**

Elektrinis šildymo įtaisas veikia dviem darbo režimais.

1. Tiesioginio valdymo režimas, kai šildymo temperatūra matoma ekrane.

2. Redagavimo režimas. Šiame režime iš pateikiamo sąrašo naudotojas gali

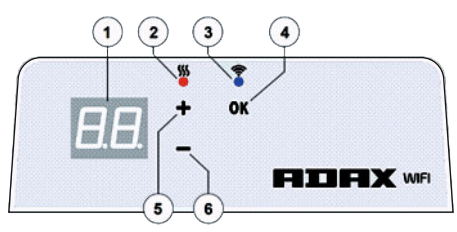

pasirinkti ir sukonfigūruoti savaitės programą. Jei naudotojas perjungęs redagavimo režimą, ekrane rodomos šildytuvo programos vertės (žr. apie meniu prisijungus / atsijungus nuo "WiFi").

#### Redagavimo režimas įjungtas

Šildytuvui veikiant tiesioginio valdymo režimu (pasirinkta vertė rodoma ekrane), trumpai spustelėkite mygtuką "OK".

Veikiant redagavimo režimui, ekrane bus rodoma programa iš sąrašo, kuri nustatyta tuo momentu.

#### Tiesioginio valdymo režimas

Šildytuvas visada teikia tiesioginio valdymo režimu. Šildytuvą perjungus į redagavimo režimą ir palaukus 30 s, jis automatiškai persijungs į tiesioginio valdymo režimą ir ekrane bus rodoma paskutinė nustatyta temperatūros vertė.

#### **"WiFi" valdymas**

Naudotojui pradedant naudotis mobiliąja šildytuvo programėle, jis gali pridėti<br>Šildymo itaisa programėlėje spustelėdamas abu mygtukus. +" ir. -"vienu metu šildymo įtaisą programėlėje spustelėdamas abu mygtukus "+" ir "– iki ekrane bus rodoma "SC" ("SmartConfig" – išmanus konfig.) ir įsijungs abi indikacinės lemputės. Tuo momentu mygtukus galima atleisti. "SC" bus rodoma ekrane iki bus baigta konfigūruoti. Baigus (reiškia, kad programėlė aptinkama šildytuve), įsijungs ir mirksės ekrano raudona ir žalia indikacinės lemputės. Jei "SmartConfig" negali rasti prietaiso, bus rodomas klaidos pranešimas. Po 30 s delsimo, šildytuvas perjungiamas su ankstesnėmis šildymo nuostatomis (nesvarbu, ar "SmartConfig" (išmanus konfig.) buvo sėkmingai baigtas, ar ne).

Pastaba: naudodamasis "Smart Heater", naudotojas gali pamėginti užregistruoti kelis šildytuvus vienu metu. Raudona indikacinė lemputė ant šildytuvo nurodo, kuris šildytuvas yra registruojamas tuo momentu (daugiau skaitykite "Smart Heater" naudotojo vadove).

#### Redagavimo režimas, kai negalima prisijungti prie "WiFi"

Kai naujas šildytuvas neprijungtas prie interneto, jis gali neveikti su savaitės šildymo programa, nes negalės nustatyti esamo laiko. Tokiu atveju redagavimo režimo funkcijų sąrašas bus toks:

"HO"- bus nustatyta 20 °C temperatūra:

"AF" – šildytuvas nustatomas "Antifrost" (apsaugos nuo užšalimo) režimu (numatytoji vertė 7 °C);

"--" – budėjimo režimas.

Pastaba: norėdamas pasirinkti programą naudotojas turi spustelėti mygtuką "OK". Jei naudotojas nepasirenka programos, po 30 s šildytuvas perjungiamas į tiesioginio valdymo režimą ir nustatoma paskutinė pasirinkta temperatūra.

#### Redagavimo režimas prisijungus prie "WiFi"

Kai elektrinis šildymo įtaisas prijungtas prie namų tinklo ir nustatytas redagavimo režimu bus rodoma savaitės šildymo programos, sukonfigūruotos "Smart Heater" programėle.

Jei naudotojas nenaudojo ar nesukūrė jokios savaitės šildymo programos, tada bus rodomos šios programos:

- "HO" savaitės šildymo programa "Home" (namai);
- "OF" savaitės šildymo programa "Office" (biuras);
- "--" budėjimo režimas;

"AF" – bus palaikoma "Antifrost" (apsauga nuo užšalimo (numatytoji nuostata 7 °C).

Pastaba: norėdamas pasirinkti programą naudotojas turi spustelėti mygtuką "OK". Jei naudotojas nepasirenka programos, po 30 s šildytuvas perjungiamas į esioginio valdymo režima ir nustatoma paskutinė pasirinkta temperatūra.

#### **Laikinas visų šildymo parametrų atšaukimas**

Norėdami laikinai sustabdyti šildytuvą tiesioginio valdymo režimu, mygtukais "+" ar "-" nustatykite reikiamą temperatūrą.

*Pastaba:* nustatyta temperatūra veikia iki bus pradėta naujas savaitės šildymo režimas.

#### **Gamyklinių nuostatų atstatymas**

Norėdami atstatyti elektrinio šildytuvo gamyklines nuostatas (žr. šildytuvo ekraną), vienu metu spustelėkite mygtukus ..+", ..-" ir ..OK", kol pradės mirksėti ekrano rodmenys. Tada atleiskite visus mygtukus ir ekrane bus rodoma 20 °C temperatūra. Atlikus gamyklinių nuostatų atstatymą, šildytuvas palaikys "Comfort" režimo temperatūrą (numatytoji nuostata 20 °C ).

Pastaba: atlikus gamyklinių nuostatų atstatymą, šildytuvą reikia užregistruoti "Smart Heater" programėlėje. Naudotojas turės pridėti "Smart Heater" programėlę ir "Smart Config." nuostatas.

### FITH X WT **Termostata lietotāja rokasgrāmata 2017.06.12. izstr. Nr. 62008**

**WiFi 2.4GHz, WPA2, 802.11 b/g/n iPhone (iOs 10.0 vai jaunāka vers.) Android 5.0 vai jaunāka vers.**

#### **Termostata izkārtojums**

#### **1. Displejs.**

Temperatūras vērbas iestašana. Tā ek rādīta veselos skaitļos grādos pēc Celsija.

- **2. Temperatūras indikatora lampiņa.** Iespējamie stāvokļi:
- · deg, kad sildītājs strādā iestatītajā temperatūrā;
- · nedeg, kad sildītājs nav sasniedzis vajadzīgo temperatūru;
- ·mirgo sildītājs veido savienojumu ar mākoni.
- **3. WiFi indikatora lampiņa.** Iespējamie stāvokļi:

deg pastāvīgi, kad elektroniskā apkures ierīce savienota ar mājas tīklu (maršrutētāju) un mākoni;

· nedeg – kad sildītājs nav savienots ar mājas tīklu;

· mirgo – kad sildītājs ir savienots ar mājas tīklu, bet nav savienots ar mākoni.

4. Funkciju izvēle un apstiprināšana ar pogu "OK". Izmanto:

1. kad sildītājs ir tiešajā režīmā:

īsi uzspiežot uz pogas, sistēma pārslēdzas no tiešā režīma uz rediģēšanas režīmu. 2. Kad sildītājs ir rediģēšanas režīmā:

īsi uzspiežot uz pogas, ek izvēlēta apkures programma nedēļai.

#### 5. Poga "+", iespējamās vērtības:

1. kad sildītājs ir tiešajā režīmā un lietotājs to uzspiež, temperatūras vērtība tiek paaugstināta par vienu grādu. Iespējamais temperatūras intervāls ir 5-35 °C. Maksimālā vērtība ir "35 °C".

2. kad sildītājs ir rediģēšanas režīmā un lietotājs uzspiež šo pogu, tiek parādīts programmu saraksts un lietotājs ar pogas palīdzību pārvietojas pa to uz priekšu.

#### 6. Poga "-", iespējamās vērtības:

1. kad sildītājs ir tiešajā režīmā un lietotājs to uzspiež, temperatūras vērtība tiek pazemināta par vienu grādu. Iespējamais temperatūras intervāls ir 5–35 °C. Minimālā vērtība ir "5 °C";

2. kad sildītājs ir rediģēšanas režīmā un lietotājs uzspiež šo pogu, tiek parādīts programmu saraksts un lietotājs ar pogas palīdzību pārvietojas pa to uz atpakaļ.

#### **Displeja vērbas**

**..20"** Temperatūras vērtība veselos skaitļos. Intervāls 5-35 °C.

"HO" ("Home") - programma nedēļai mājām. To izvēloties, apkures temperatūra būs:

1. ja sildītājs nav savienots ar mājas tīklu, tas uzturēs 20 °C temperatūru, līdz lietotājs to neizmainīs, spiežot "+" un "-";

2. ja sildītājs ir savienots ar mājas tīklu, tas uzturēs temperatūru, izmantojot "Home" programmu.

"OF" ("Office") – programma nedēļai birojam. Izvēloties šo režīmu:

1. ja sildītājs nav savienots ar mājas tīklu, tas lietotājam neparādīsies;

2. Ja sildītājs ir savienots ar mājas tīklu, tas uzturēs temperatūru, izmantojot "Office" programmas temperatūru.

**"--"** Sildītājs ir gaidstāves režīmā.

"AF" Apkures programma nedēļai pretaizsalšanas režīmā. To izvēloties, sildītāis uzturēs pretaizsalšanas temperatūru (pēc noklusējuma 7 °C).

"SC" "Smart config" vērtība, norādot, ka lietotājs uzsācis sildītāja pievienošanu "Smart heater" lietotnei (skat. sildītāja "Smart" konfigurācijas iestajumus).

"rE" atiestatītā rūpnīcas iestatījuma vērtība (skat. Rūpnīcas datu atiestatīšana). **Ievads**

Šī dokument mērķis ir iepazīstināt lietotāju ar elektrisko apkures sistēmu un tās funkcionalitāti, kā arī iespējamiem pielietojuma veidiem un telpām.

Šī iekārta nav paredzēta, lai to lietotu pieaugušie un bērni, ja viņiem ir fiziska vai garīga invaliditāte, kā arī, ja nav zināšanu vai informācijas par izstrādājumu, izņemot gadījumus, ja viņi to izmanto kādas personas pārraudzībā vai ir iepazīstināti ar šīs iekārtas lietošanas pamācību.

Bērniem nav atļauts spēlēties ar šo ierīci un viņus nedrīkst pie tās atstāt vienus.

#### **Sildītāja ieslēgšana**

Elektrisko sildītāju var ieslēgt ar diviem dažādiem paņēmieniem:

1. īsi piespiežot ieslēgšanas/izslēgšanas pogu elektroniskā sildītāja sānos;

2. īsi piespiežot pogu "OK" elektroniskā sildītāja ekrānā.

*Piezīme:* kad sildītāju ieslēdz pirmo reizi, ekrānā būs redzama 20 °C temperatūra. Sildītājs sāk darboties uzreiz.

#### **Sildītāja izslēgšana**

Sildītāju var izslēgt ar trīs dažādiem paņēmieniem:

1. nospiežot un turot pogu "-" (tiešajā režīmā), līdz temperatūra ekrānā pārvērtīsies par tekstu "--" (temperatūra sāks pazemināties);

2. rediģēšanas režīmā izvēloties vērtību "--" izvēlnes sarakstā;

3. piespiežot ieslēgšanas/izslēgšanas pogu sildītāja sānos.

Ja sildītājs izslēgts manuāli, to ieslēdzot, sildītājs strādās ar tādiem sildīšanas parametriem, kādi iestatīti pēdējo reizi.

#### **Darbības režīmi**

Elektriskajai apkures ierīcei ir divi darbības režīmi:

1. Tiešais - tiešais vadības režīms, kad ekrānā redzama iestatītā apkures temperatūra;

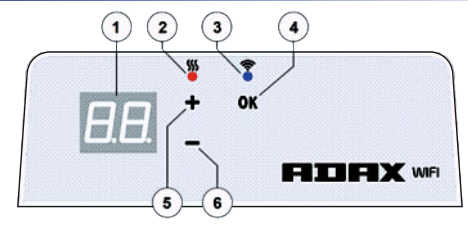

2. Rediģēšanas – rediģēšanas režīms. Šajā režīmā lietotājam ir iespējai no parādītā saraksta nedēļai izvēlēties konfigurētu programmu. Ja lietotājs ir .<br>rediģēšanas režīmā, sildītāja ekrānā tiek rādītas programmas vērtības (skat. pie WiFi pievienotās/atvienotās izvēlnes).

#### Rediģēšanas režīma ieslēgšana

Kad sildītājs ir tiešajā režīmā (izvēlētā vērtība redzama ekrānā), īsi piespiediet pogu "OK". Kad rediģēšanas režīms ir aktīvs, ekrānā būs redzama tā programma no saraksta, kas patlaban ir uzstādīta.

#### Tiešais režīms

Sildītājs vienmēr darbojas tiešajā režīmā. Kad sildītājs iestatīts rediģēšanas režīmā un 30 sekundes atstāts gaidstāves režīmā, tas automātiski pārslēgsies uz tiešo režīmu un ekrānā būs redzama pēdējā iestatītā temperatūras vērtība.

#### **Vadība caur WiFi**

Kad lietotājs sāk izmantot mobilo apkures lietotni, viņam ir iespēja pievienot aktīvu apkures ierīci lietotnei, vienlaicīgi nospiežot abas pogas "+" un "-", līdz ekrānā būs redzams "SC" ("SmartConfig") un iedegsies abas indikatora lampiņas. Tajā brīdī pogas var atlaist. Ekrānā būs redzams "SC", līdz konfigurēšana pabeigta. Kad tā būs pabeigta (tas nozīmē, ka lietotne atradusi sildītāju), ekrānā iedegsies un mirgos sarkanā un zaļā indikatora lampina. Ja "SmartConfig" ierīci nevar atrast, parādīsies kļūdas paziņojums. Pēc 30 sekundēm gaidstāves režīmā sildītājs pārslēgsies atpakaļ uz iepriekšējiem iestatījumiem (neatkarīgi no tā, vai "SmartConfig" ir vai nav izdevies atrast ierīci). *Piezīme:* lietotājs var mēģināt ar "Smart heater" palīdzību piereģistrēt uzreiz vairākus sildītājus. Lai zinātu, kurš no sildītājiem tanī brīdī tiek reģistrēts, to parāda sarkanā indikatora lampina uz sildītāja (sk. vairāk "Smart heater" .<br>lietošanas namācībā)

#### No rediģēšanas režīma WiFi pieslēgties nav iespējams

Ja jauns sildītājs nav pieslēdzies internetam, tas var neļaut izmantot apkures programmu nedēļai, jo nevar noteikts, cik patlaban ir pulkstenis. Tādā gadījumā rediģēšanas režīma funkciju saraksts izskatīsies šādi:

..HO" – tiks iestatīta 20 °C temperatūra:

"AF" - sildītājs tiks iestatīts pretaizsalšanas režīmā "Antifrost" (pēc noklusējuma 7 °C);

"--" – gaidstāves režīms.

Piezīme: lai izvēlētos programmu, lietotājam jānospiež poga "OK". Ja lietotājs nav izvēlējies nevienu programmu, pēc 30 sekundēm sildītājs pārslēdzas uz tiešo režīmu un temperatūra tiek iestatīta atbilstoši pēdējai izvēlētajai.

#### No rediģēšanas režīma ir savienojums ar WiFi

Elektriskā apkures ierīce, kas ir pieslēgta mājas tīklam un iestatīta rediģēšanas režīmā, parādīs apkures programmas nedēļai, kuras tika konfigurētas, izmantojot "Smart heater" lietotni.

Ja lietotājs nekad nav izmantojis vai nav izveidojis nevienu apkures programmu nedēļai, tad tiks rādītas šādas programmas:

- "HO" "Home" programma nedēļai mājām;
- "OF" "Office" programma nedēļai birojam;
- "--" gaidstāves režīms.

"AF" – "Anfrost" – uzturēs pretaizsalšanas režīmu (pēc noklusējuma 7 °C).

Piezīme: lai izvēlētos programmu, lietotājam jānospiež poga "OK". Ja lietotājs nav izvēlējies nevienu programmu, pēc 30 sekundēm sildītājs pārslēdzas uz tiešo režīmu un temperatūra tiek iestatīta atbilstoši pēdējai izvēlētajai.

#### **Uz laiku atcelt visus sildīšanas parametrus**

Lai uz lai apturētu sildītāju, kas strādā tiešajā režīmā, vajadzīgās temperatūras iestatīšanai izmantojiet ...+" vai ...

Piezīme: iestatītā temperatūra būs spēkā, līdz uzsāksies jauna apkures režīma programma nedēļai.

#### **Rūpnīcas datu aestašana**

Lai sildītājam atiestatītu rūpnīcas datus (sk. sildītāja ekrānu), vienlaicīgi jānospiež: "+", "-" un "OK", līdz teksts ekrānā sāk mirgot. Tad atlaidiet visas pogas, un parādīsies 20 °C temperatūra. Pēc rūpnīcas datu atiestatīšanas sildītājs temperatūru uztur "komforta" režīmā (pēc noklusējuma 20°C).

Piezīme: pēc rūpnīcas datu atiestatīšanas sildītājs jāpiereģistrē "Smart heater" lietotnē. Lietotājam būs nepieciešams pievienot "Smart heater" lietotni un veikt konfigurēšanu "Smart Config"

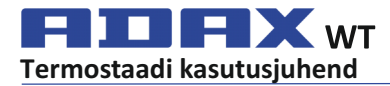

**WiFi 2.4GHx, WPA2, 802.11 b/g/n iPhone (iOS 10.0 või uuem)**

**ET**

#### **Termostaadi skeem**

#### **1 Tabloo:**

·määratud temperatuuriväärtus. Seda näidatakse täisarvuna Celsiuse kraadides.

**2 Temperatuuri märgutuli.** Võimalikud märguanded:

- · põleb, kui radiaatori temperatuur vastab määratule;
- · ei põle, kui radiaator pole veel määratud temperatuuri saavutanud;
- · vilgub, kui radiaator loob ühendust pilvega.
- **3 WiFi märgutuli.** Võimalikud märguanded:

·põleb, kui elektrooniline kütteseade on ühendatud koduvõrgu (ruuteri) ja pilvega;

·ei põle, kui radiaator pole koduvõrguga ühendatud;

·vilgub, kui radiaator on ühendatud koduvõrguga, kuid mitte pilvega.

#### **4 Funktsioonide valimise ja kinnitamise nupp "OK". Kasutamine:**

1. Kui radiaator on otsejuhtimise režiimil: nuppu lühidalt vajutades lülitub süsteem otsejuhtimise režiimilt muutmisrežiimile.

2. Kui radiaator on muutmisrežiimil: nuppu lühidalt vajutades valitakse nädala kütteprogramm.

#### **5 Nupu "+" võimalikud väärtused:**

1. Kui radiaator on otsejuhtimise režiimil, suurendatakse selle nupu vajutamisel temperatuuriväärtust ühe kraadi võrra. Võimalik temperatuurivahemik on 5–35 °C. Max väärtus on "35 °C".

2. Kui radiaator on muutmisrežiimil ja kasutaja vajutab seda nuppu, kuvatakse programmiloend ja kasutaja saab seda edasi kerida.

#### **6 Nupu "-" võimalikud väärtused:**

1. Kui radiaator on otsejuhtimise režiimil, vähendatakse selle nupu vajutamisel temperatuuriväärtust ühe kraadi võrra. Võimalik temperatuurivahemik on 5–35 °C. Min väärtus on "5 °C".

2. Kui radiaator on muutmisrežiimil ja kasutaja vajutab seda nuppu, kuvatakse programmiloend ja kasutaja saab seda tagasi kerida.

#### **Kuvatavad väärtused**

**"20"** Temperatuur täisarvuna. Vahemik: 5–35 °C.

"HO" Nädalaprogramm "Kodu". Selle valimisel rakenduv temperatuur:

1. Kui radiaator pole ühendatud koduvõrguga, säilitatakse temperatuuri 20 °C (kuni kasutaja pole seda muutnud nuppudega "+" ja "-").

2. Kui radiaator on ühendatud koduvõrguga, säilitatakse temperatuuri programmiga "Kodu".

"OF" Nädalaprogramm "Kontor". Selle valimisel rakenduv küte:

1. Kui radiaator pole ühendatud koduvõrguga, ei näidata seda kasutajale.

2. Kui radiaator on ühendatud koduvõrguga, säilitatakse temperatuuri programmiga "Kontor".

**"--"** Radiaator on ooterežiimil.

**"AF"** Külmumisvastane kütte nädalaprogramm. Selle valimisel säilitab radiaator. külmumisvastast temperatuuri (vaikimisi 7 °C).

**"SC"** Nukonfiguratsiooni tähistav väärtus. See näitab, et kasutaja alustas radiaatori lisamist rakendusse "Smart heater" (vt radiaatori konfiguratsioonisätteid "Smart").

**"rE"**Alghäälestuse taastamist tähistav väärtust (vt alghäälestuse taastamise teemat). **Sissejuhatus**

Selle dokumendi eesmärk on tutvustada kasutajale elektriradiaatori süsteemi ja selle funktsioone, samuti võimalikke kasutusviise ja omadusi.

Süsteem ei ole mõeldud kasutamiseks täiskasvanutele ja lastele, kellel on füüsiline või vaimne puue või kellel puuduvad vajalikud teadmised toote kohta. Nad tohivad seda kasutada juhul, kui tegevus toimub järelevalve all või kui neid on süsteemi kasutamiseks eelnevalt juhendatud. Lapsed ei tohi seadmega mängida ja neid ei tohi järelevalveta seadme juurde jätta.

#### **Radiaatori sisselülitamine**

Elektriradiaatori saab sisse lülitada kahel viisil:

1. Vajutage lühidalt elektriradiaatori küljel olevat toitenuppu.

2. Vajutage lühidalt elektriradiaatori tablool olevat nuppu "OK".

*Märkus.* Kui radiaator lülitatakse sisse esmakordselt, kuvatakse tablool temperatuur 20 °C. Radiaator hakkab kohe tööle.

#### **Radiaatori väljalülitamine**

Radiaatori saab välja lülitada kolmel viisil:

1. Hoidke all nuppu "-" (otsejuhtimise režiimil), kuni tablool ilmub temperatuuri asemele tähis ..--" (temperatuur hakkab järjest vähenema).

2. Muutmisrežiimil valige menüüloendist väärtus "--".

3. Klõpsake küljel asuvat radiaatori toitenuppu.

Kui lülitate radiaatori pärast käsitsi väljalülitamist uuesti sisse, hakkab see tööle viimati määratud parameetritega.

#### **Töörežiimid**

Elektriradiaatoril on kaks töörežiimi:

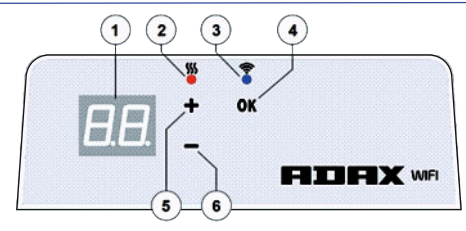

1. Otsejuhtimise režiim – tablool on näha määratud küttetemperatuur.

2. Muutmisrežiim. Selles režiimis saab kasutaja antud loendist valida valmis nädalaprogrammi. Muutmisrežiimil kuvatakse radiaatori tablool programmiväärtused (vt jaotisi "WiFiga ühendatud/ühendamata").

#### Muutmisrežiimi sisselülitamine

Kui radiaator on otsejuhtimise režiimil (tablool on näha valitud väärtus), vajutage lühidalt nuppu "OK". Kui muutmisrežiim on aktiivne, kuvatakse tablool hetkel loendist määratud programm.

#### Otsejuhtimise režiim

Radiaator töötab alati otsejuhtimise režiimil. Kui radiaator lülitatakse muutmisrežiimile ja kasutaja ei tee 30 sekundit midagi, lülitub süsteem automaatselt otsejuhtimise režiimile ja kuvatakse viimati tablool määratud temperatuuriväärtus.

#### **WiFi teel juhmine**

Kui alustate mobiilis kütterakenduse kasutamist, saate aktiivse radiaatori rakendusse lisada, vajutades korraga nuppe "+" ja "-", kuni tablool kuvatakse tähed "SC" (SmartConfig) ja mõlemad märgutuled kustuvad. Nüüd võib nupud vabastada. Tähed "SC" jäävad tabloole seni, kuni konfigureerimine on lõpule viidud. Kui see on tehtud (s.t rakendus leidis radiaatori), hakkab tablool vilkuma punane ja roheline märgutuli. Kui "SmartConfig" ei leia seadet, kuvatakse tõrketeade. 30 sekundi pikkuse ooteaja järel lülitub radiaator eelmistele küttesätetele (olenemata sellest, kas SmartConfig lõpetas edukalt).

*Märkus.* "Smart Heaterisse" võib proovida lisada korraga mitu radiaatorit. Hetkel registreeritava radiaatori tunneb ära sellel põleva punase märgutule järgi (vt täpsemalt "Smart Heateri" kasutusjuhendist).

#### Muutmisrežiim ei saa WiFiga ühendust

Kui uus radiaator pole internetiga ühendatud, ei pruugi see võimaldada nädala kütteprogrammi kasutamist, kuna radiaator ei suuda kindlaks teha praegust kellaaega. Sellisel juhul näeb muutmisrežiimi funktsiooniloend välja selline:

- "HO" määratud temperatuur on 20 °C;
- "AF" seab radiaatori külmumisvastasele režiimile (vaikimisi 7 °C);

--"-ooterežiim.

Märkus. Programmi valimiseks peab vajutama nuppu "OK". Kui 30 sekundi jooksul programmi ei valita, lülitub radiaator otsejuhtimise režiimile ja rakendatakse viima valitud temperatuur.

#### Muutmisrežiim on WiFiga ühenduses

Kui elektriradiaator on ühendatud koduvõrguga ja seatud muutmisrežiimile, kuvatakse rakendusega "Smart Heater" konfigureeritud nädala kütteprogrammid. Kui kasutaja pole nädala kütteprogramme loonud või kasutanud, kuvatakse need programmid:

- "HO" nädala kütteprogramm "Kodu";
- "OF" nädala kütteprogramm "Kontor";
- "--" ooterežiim;

"AF" – külmumisvastane säte (vaiketemperatuur 7 °C).

Märkus. Programmi valimiseks peab vajutama nuppu "OK". Kui 30 sekundi jooksul programmi ei valita, lülitub radiaator otsejuhtimise režiimile ja rakendatakse viimati valitud temperatuur.

#### **Kõigi kütteparameetrite ajutine tühistamine**

Otseiuhtimise režiimil töötava radiaatori ajutiseks peatamiseks määrake nuppudega "+" või "-" vajalik temperatuur.

*Märkus.* Määratud temperatuuri rakendatakse seni, kuni käivitub uus nädala kütteprogrammi režiim.

#### **Alghäälestuse taastamine**

Elektriradiaatori alghäälestuse taastamiseks (vt jaotist Radiaatori tabloo) vajutage korraga nuppe "+", "-" ja "OK", kuni tekst hakkab tablool vilkuma. Seejärel vabastage kõik nupud. Kuvatakse temperatuur 20 °C. Pärast alghäälestuse taastamist säilitab elektriradiaator mugavusrežiimi temperatuuri (vaikimisi 20 °C ).

*Märkus.* Pärast alghäälestuse taastamist tuleb radiaator rakenduses "Smart Heater" uuesti registreerida. Kasutaja peab lisama rakenduse "Smart Heater" ja käivitama funktsiooni "Smart Config"

## **THE X WT**

**WiFi 2.4 GHz, WPA2, 802.11 b/g/n BG iPhone (iOs 10.0 или по-нова версия) Android 5.0 или по-нова версия 2017-06-12 Арт. №: 62008**

### **Ръководство за потребителя за термостат**

#### **Схема на термостат**

#### **1 Дисплей:**

·Задаване на стойност на температурата. Показва се в цели числа и градуси по Целзий.

#### **2 Индикаторна лампа на температурата.**Възможни показания:

- · Свети, когато нагревателят е достигнал зададената температура;
- ·Не свети, когато температурата на нагревателя не е достигната;

·Мига, когато нагревателят се свързва с облака.

**3 Индикаторна лампа на WiFi.** Възможни показания:

·Свети без да мига, когато електронното нагревателно устройство е свързано към домашна мрежа (рутер) и облак;

·Не свети, когато нагревателят не е свързан към домашната мрежа;

·Мига, когато нагревателят е свързан към домашната мрежа, но не е свързан към облака.

#### **4 Избор на функции и бутон за потвърждение "OK". Използва се:**

1. Когато нагревателят е в директен режим: При щракване на бутона за кратко, системата превключва от директен режим на режим на редакция;

2.Когато нагревателят е в режим на редакция: ·При щракване на бутона за кратко се избира седмичната програма за нагряване.

#### **5 Бутон "+", възможни стойности:**

1. Когато нагревателят е в директен режим и щракнете върху него, стойностите се увеличават с един градус. Възможният температурен интервал е 5-35°C. Макс. стойност е "35°С"

2. Когато нагревателят е в режим на редакция и щракнете върху този бутон, се показва списъкът с програми и можете да навигирате напред в него.

#### **6 Бутон "-", възможни стойности:**

1. Когато нагревателят е в директен режим и щракнете върху него, стойностите се намаляват с един градус. Възможният температурен интервал е 5-35°C. Мин. стойност е "5°С".

2. Когато нагревателят е в режим на редакция и щракнете върху този бутон, се показва списъкът с програми и можете да навигирате назад в него.

#### **Стойности на дисплея**

**"20"** Стойност на температурата в цяло число. Интервал 5-35°C.

"НО" Седмична програма "Home". Ако я изберете, температурата на нагряване ще бъде следната:

1. Ако нагревателят не е свързан към домашна мрежа, той ще поддържа 20°C, докато не я промените с бутоните "+" и "-";

2. Ако нагревателят е свързан към домашна мрежа, температурата ще се поддържа чрез програма "Home".

"ОF" Седмична програма "Office". Ако изберете този режим, нагряването ще бъде следното:

1. Ако нагревателят не е свързан към домашна мрежа, температурата няма да се показва за потребителя;

2. Ако нагревателят е свързан към домашна мрежа, нагревателят ще поддържа температурата на програма "Office".

"--" Нагревателят е в режим на изчакване

**"AF"** Седмична програма за нагряване Anfrost. Ако я изберете, нагревателят ще .<br>поддържа температура против замръзване (7° Спо подразбиране).

**"SC"** показател "Smart config", който показва, че сте започнали добавяне на ".<br>нагревателя към приложението "Smart heater" (вижте настройките за "Smart" конфигурация на нагревателя).

**"rE"** Показател за връщане към фабрични настройки (вижте "Връщане на данните към фабрични настройки").

#### **Въведение**

Целта на настоящия документ е да представи електрическата нагревателна система и нейните функции на потребителя, както и възможните начини за ползване и приспособления.

Това приложение не е подходящо за използване от възрастни и деца със следните състояния: физически или умствени увреждания, липса на знания или информация за продукта. Изключение правят случаите, когато такива лица са под наблюдение или са запознати с ръководството за употреба на това приложение.Не се разрешава деца да си играят с устройството или да бъдат оставяни с него без надзор.

#### **Включване на нагревателя**

Електрическото нагревателно устройство може да се включи по два начина:

1. Чрез кратко щракване върху бутона за включване/изключване отстрани на електронното нагревателно устройство;

2. Чрез кратко щракване върху бутона "ОК" на екрана на електронното нагревателно устройство.

**Забележка:** При включване на нагревателя за първи път, на екрана ще се покаже температура 20°C. Нагревателят започва да работи веднага.

#### **Изключване на нагревателя**

Нагревателят може да се изключи по три начина:

1. Чрез щракване и задържане на бутон "-" (в директен режим), докато температурата на екрана се промени на "--" (температурата ще започне да намалява);

2. В режим на редакция чрез избор на "--" в списъка на менюто;

3. Чрез щракване на бутона за включване/изключване на нагревателя отстрани; при включване на нагревателя ръчно, след като е бил изключен, той ще работи с параметрите на нагряване, които са били зададени последния път.

#### **Работни режими**

Електрическото нагревателно устройство има два работни режима:

1. Директен – режим на директен контрол, когато на екрана се вижда зададената температура на нагряване;

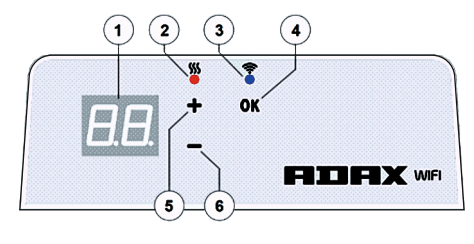

2. Редакция – режим на редакция. В този режим можете да изберете конфигурирана седмичнапрограма от показания списък. Ако сте в режим на редакция, на екрана на нагревателя сепоказват стойностите на програмата (вижте меню свързан/не свързан към WiFi).

#### Включен режим на редакция

Когато нагревателят е в директен режим (избраната стойност се вижда на екрана), щракнете за кратко върху бутон "OK". Когато режимът на редакция е активен, на екрана ще се покаже програмата от списъка, която е настроена в момента.

#### Директен режим

Нагревателят работи постоянно в директен режим. Когато нагревателят е настроен на режим на редакция и бъде оставен в режим на изчакване за 30 сек., той автоматично ще превключи на директен режим и на екрана ще се покаже последната зададена температурна стойност.

#### **Контрол на Wifi**

Когато започнете да използвате мобилно приложение за нагряване, можете да добавите активното нагревателно устройство към приложението, като щракнете едновременно бутоните "+" и "-" докато на екрана се покаже "SC" ("SmartConfig") и двете индикаторни лампи угаснат. В този момент можете да пуснете бутоните. "SC" ще се показва на екрана до извършване на конфигурирането. Когато е готово (това означава, че приложението е открило нагревател), на екрана ще се включат и ще започнат да мигат червена и зелена индикаторни лампи. Ако "SmartConfig" не може да открие устройство, ще се покаже съобщение за грешка. След 30 сек. в режим на изчакване, нагревателят превключва на предишните настройки на нагряване (без значение дали "SmartConfig" е успешна или не).

*Забележка:* Можете да се опитате да регистрирате няколко нагревателя едновременно чрез "Smart heater". За да разберете кой нагревател се регистрира в момента, вижте на кой нагревател се показва червената индикаторна лампа (за повече информация, вижте ръководството за потребителя за "Smart heater").

#### Невъзможно свързване към WiFi в режим на редакция

Когато нов нагревател не е свързан с интернет, е възможно да не позволи прилагането на седмичната програма за нагряване, тъй като не може да установи настоящия час. В този случай списъкът с функции в режим на редакция ще изглежда по следния начин:

"HO" - ще бъде зададена температура 20°C;

"АF" - настройване на нагревателя на режим "Antifrost" (7°С по подразбиране); "--" - режим на изчакване.

Забележка: За да изберете програма, щракнете върху бутон "ОК". Ако не изберете програма в рамките на 30 сек., нагревателят превключва на директен режим, като зададената температура е последната избрана.

#### Режим на редакция свързан към WiFi

При свързване на електрическото нагревателно устройство към домашната мрежа и при настройване на режим на редакция, ще се покажат седмичните програми за нагряване, конфигурирани с приложението "Smart heater".

Ако никога не сте използвали или създавали седмични програми за нагряване, ще се покажат тези програми:

"НО" – седмична програма за нагряване "Home";

- "OF" седмична програма за нагряване "Office";
- -" режим на изчакване;

"АF" – ще поддържа "Antifrost" (7°С по подразбиране). *Забележка:* За да изберете програма, щракнете върху бутон "OK". Ако не изберете програма в рамките на 30 сек., нагревателят превключва на директен режим, като зададената температура е последната избрана.

#### **Временна отмяна на всички параметри на нагряване**

За да спрете временно нагревател, който е в директен режим, използвайте бутоните "+" или "-", за да зададете желаната температура.

*Забележка:* Нагревателят работи на зададената температура до стартиране на нов режим на нагряване със седмична програма.

#### **Връщане към фабрични настройки**

За да върнете фабричните настройки на електрическия нагревател (вижте екрана на нагревателя), щракнете едновременно следните бутони: ..+", ..-" и .. ОК", докато текстът на екрана започне да мига. След това пуснете всички бутони. Ще се покаже температура 20°C. След връщане към фабрични настройки, електрическият нагревател поддържа температурата на режим "Comfort" (20°С по подразбиране). *Забележка:* След връщане към фабрични настройки, нагревателят трябва да бъде регистриран в приложението "Smart heater". Ще трябва да добавите приложението "Smart heater" и да направите конфигурацията "Smart Config".

### **THE X WT εγχειρίδιο χρήσης θερμοστάτη**

**WiFi 2.4GHz, WPA2, 802.11 b/g/n iPhone (iOs 10.0 ή νεότερο)** 

**Android 5.0 ή νεότερο 2017-06-12 αρ. είδους: 62008**

**FIDEIX** WFI

 $\overline{\phantom{a}}$ 

**EL**

#### **Διάταξη θερμοστάτη**

**1 Οθόνη:**

Η τιμή της θερμοκρασίας ρύθμισης. Απεικονίζεται με ακέραιους αριθμούς σε βαθμούς Κελσίου. **2 Ενδεικτική λυχνία θερμοκρασίας.** Πιθανές ενδείξεις:

Είναιαναμμένη όταν ο θερμοπομπός βρίσκεται στη θερμοκρασία ρύθμισης·

Είναι σβηστή όταν δεν έχει επιτευχθεί η θερμοκρασία του θερμοπομπού·

Αναβοσβήνει - όταν ο θερμοπομπός συνδέεται με το νέφος.

**3 Ενδεικτική λυχνίαςWiFi.**Πιθανές ενδείξεις:

Μόνιμα αναμμένη, όταν η ηλεκτρονική συσκευή του θερμοπομπού είναι συνδεδεμένη με το οικιακό δίκτυο (router) καιτο σύννεφο·

Είναι σβηστή - όταν ο θερμοπομπός δεν είναι συνδεδεμένος στο οικιακό δίκτυο·

Αναβοσβήνει - όταν ο θερμοπομπός είναι συνδεδεμένος στο οικιακό δίκτυο αλλά δεν είναι συνδεδεμένος στο σύννεφο.

#### **4 Κουμπί «ΟΚ» επιλογής λειτουργιών και επιβεβαίωσης. Χρησιμοποιείται:**

1. Όταν ο θερμοπομπός είναι σε άμεση λειτουργία: Πατώντας στιγμιαία το κουμπί, το σύστημα μεταβαίνει από την κατάσταση άμεσης λειτουργίας σε κατάσταση προγραμματισμού·

2. Όταν ο θερμοπομπός είναι σε κατάσταση προγραμματισμού: Πατώντας στιγμιαία το κουμπί, επιλέγεται ένα εβδομαδιαίο πρόγραμμα θέρμανσης.

#### **5 Δυνατές τιμές κουμπιού«+»:**

1. Όταν ο θερμοπομπός βρίσκεται σε άμεση λειτουργία και το πατήσει ο χρήστης, οι τιμές της θερμοκρασίας αυξάνονται κατά ένα βαθμό. Το εφικτό όριο θερμοκρασίας είναι 5-35 °C. Ημέγιστη τιμή είναι «35 °C».

2. Όταν ο θερμαντήρας βρίσκεται σε κατάσταση προγραμματισμού και το πατήσει ο χρήστης, εμφανίζεται η λίστα προγραμμάτων και ο χρήστης πλοηγείται σε αυτή προχωρώντας προς τα εμπρός.

#### **6 Δυνατές τιμές κουμπιού«-»:**

1. Όταν ο θερμοπομπός βρίσκεται σε άμεση λειτουργία και το πατήσει ο χρήστης, οι τιμές της θερμοκρασίας μειώνονται κατά ένα βαθμό. Το εφικτό όριο θερμοκρασίας είναι 5-35 °C. Ηελάχιστη τιμή είναι «5 °C».

2. Όταν ο θερμαντήρας βρίσκεται σε κατάσταση προγραμματισμού και το πατήσει ο χρήστης, εμφανίζεται η λίστα προγραμμάτων και ο χρήστης πλοηγείται σε αυτή προχωρώντας προς τα πίσω.

#### **Τιμές ενδείξεων οθόνης**

**«20»**Ακέραια τιμή θερμοκρασίας. Όρια5-35 °C.

**«HO»** «Home» Εβδομαδιαίο οικιακό πρόγραμμα. Επιλέγοντας το, η θερμοκρασία θέρμανσης είναι:

1. Εάν ο θερμοπομπός δεν είναι συνδεδεμένος στο οικιακό δίκτυο, διατηρεί τη θερμοκρασία στους 20 °C. Μέχρι να την αλλάξει ο χρήστης με τα πλήκτρα«+» και «-»·

2. Εάν ο θερμοπομπός είναι συνδεδεμένος στο οικιακό δίκτυο, διατηρεί τη θερμοκρασία χρησιμοποιώντας το πρόγραμμα«Home».

**«OF»** «Office» Εβδομαδιαίο πρόγραμμα γραφείου. Επιλέγοντας αυτή τη λειτουργία, η θέρμανση θα γίνεται ως εξής:

1. Εάν ο θερμοπομπός δεν είναι συνδεδεμένος στο οικιακό δίκτυο δεν εμφανίζεται στο χρήστη·

2. Εάν ο θερμοπομπός είναι συνδεδεμένος στο οικιακό δίκτυο, ο θερμοπομπός διατηρεί τη θερμοκρασία του προγράμματος«Office».

«--»Ο θερμοπομπός βρίσκεται σε λειτουργία «αναμονής».

**«AF»** Εβδομαδιαίο πρόγραμμα κατά του παγετού «Anfrost». Επιλέγοντάς το, ο θερμαντήρας διατηρεί τη θερμοκρασία λειτουργίας«Anfrost» (7 °C απόπροεπιλογή). **«SC»** Η ένδειξη «Smart Config» , υποδεικνύει ότι ο χρήστης ξεκίνησε να προσθέτει τον θερμοπομπό στην εφαρμογή «Smart heater» (Έξυπνος θερμοπομπός) (βλ. Ρυθμίσεις Smart Config (έξυπνηςπαραμετροποίησης) θερμοπομπού).

**«rE»** Τιμή ένδειξης επαναφοράς στις εργοστασιακές ρυθμίσεις (βλ. Επαναφορά εργοστασιακών δεδομένων).

#### **Εισαγωγή**

Στόχος αυτού του εγγράφου είναι να γνωρίσει στον χρήστη το σύστημα ηλεκτρικών θερμοπομπών και τη λειτουργικότητά του. Επίσης, να δείξει πιθανούς τρόπους και λειτουργίες χρήσης.

Αυτή η εφαρμογή είναι ακατάλληλη για χρήση από ενήλικες και παιδιά εάν αντιμετωπίζουν τα εξής προβλήματα: σωματικές ή διανοητικές αναπηρίες, έλλειψη γνώσης ή πληροφοριών για το προϊόν. Εξαιρούνται οι περιπτώσεις όπου γίνεται επιτήρησή τους ή έχουν παρακολουθήσει το εκπαιδευτικό υλικό για τη χρήση της εφαρμογής. Τα παιδιά δεν επιτρέπεται να παίζουν με αυτήν τη συσκευή ή να μένουν με τη συσκευή χωρίς επιτήρηση.

#### **Ενεργοποίηση του θερμοπομπού**

Η συσκευή του ηλεκτρικού θερμοπομπού μπορεί να ενεργοποιηθεί με δύο τρόπους:

1. Πατώντας στιγμιαία το πλήκτρο ενεργοποίησης/απενεργοποίησης στο πλάι της ηλεκτρονικής συσκευής του θερμοπομπού·

2. Πατώντας στιγμιαία το πλήκτρο «OK» στην οθόνη της ηλεκτρονικής συσκευής θέρμανσης. *Σημείωση:* όταν ο θερμοπομπός ενεργοποιείται για πρώτη φορά, στην οθόνη εμφανίζεται η θερμοκρασία των 20 °C. Οθερμοπομπός αρχίζει να λειτουργεί άμεσα.

#### **Απενεργοποίηση του θερμοπομπού**

Ο θερμοπομπός μπορεί να απενεργοποιηθεί με τρεις τρόπους:

1. Πατώντας και κρατώντας πατημένο το πλήκτρο «-» (σε άμεση λειτουργία) μέχρι η ένδειξη της θερμοκρασίας στην οθόνη να γίνει «--» (η θερμοκρασία αρχίζει να μειώνεται)·

2. Σε λειτουργία προγραμματισμού επιλέγοντας την τιμή «--» στη λίστα μενού·

3. Πατώντας το κουμπί ενεργοποίησης/απενεργοποίησης του θερμοπομπού που βρίσκεται στο πλάι·

Εάν γίνει ενεργοποίηση του θερμοπομπού μετά από χειροκίνητη απενεργοποίησή του, ο θερμοπομπός λειτουργεί με τις παραμέτρους θέρμανσης που ορίστηκαν την τελευταία φορά.

#### **Τρόποι λειτουργίας**

 $\overline{\phantom{a}}$ Η ηλεκτρική συσκευή θέρμανσης έχει δύο τρόπους λειτουργίας:

 $\bigcap$  $\overline{2}$  $\sqrt{3}$ 

AA

**6** 1. Άμεση λειτουργία - η λειτουργία άμεσου ελέγχου όπου στην οθόνη εμφανίζεται η επιθυμητή θερμοκρασία θέρμανσης·

**OK** 

2. Λειτουργία προγραμματισμού - λειτουργία επιλογής προγράμματος. Σε αυτόν τον τρόπο λειτουργίας, ο χρήστης μπορεί να επιλέξει ένα παραμετροποιημένο εβδομαδιαίο πρόγραμμα από τη λίστα που εμφανίζεται.

Εάν ο χρήστης βρίσκεται σε λειτουργία προγραμματισμού εμφανίζονται στην οθόνη του θερμοπομπού οι τιμές του προγράμματος (βλ. Μενού σύνδεσης/αποσύνδεσηςWiFi).

#### Με ενεργοποιημένη τη λειτουργία προγραμματισμού

Όταν ο θερμοπομπός είναι σε άμεση λειτουργία (στην οθόνη εμφανίζεται η επιλεγμένη τιμή) πατήστε στιγμιαία το κουμπί «OK». Όταν είναι ενεργοποιημένη η λειτουργία προγραμματισμού, στην οθόνη εμφανίζεται το πρόγραμμα από τη λίστα που είναι ενεργοποιημένο τη στιγμή αυτή.

#### Άμεση λειτουργία

Ο θερμοπομπός λειτουργεί πάντα σε άμεση λειτουργία. Όταν ο θερμοπομπός βρίσκεται σε λειτουργία προγραμματισμού και παραμείνει για 30 δευτερόλεπτα σε κατάσταση αναμονής, μεταβαίνει αυτόματα σε άμεση λειτουργία και στην οθόνη εμφανίζεται η πιο πρόσφατα ρυθμισμένη τιμή θερμοκρασίας.

#### **Έλεγχος Wifi**

Όταν ο χρήστης αρχίζει να χρησιμοποιεί εφαρμογή κινητού για τη διαχείριση της θέρμανσης, μπορεί να προσθέσει μια ενεργή συσκευή θέρμανσης στην εφαρμογή πατώντας ταυτόχρονα και τα δύο κουμπιά «+» και «-» ταυτόχρονα μέχρι να εμφανιστεί στην οθόνη η ένδειξη «SC» («SmartConfig») και να σβήσουν οι δύο ενδεικτικές λυχνίες. Εκείνη τη στιγμή ο χρήστης μπορεί να αφήσει τα κουμπιά. Η ένδειξη «SC» εμφανίζεται στην οθόνη μέχρι να ολοκληρωθεί η παραμετροποίηση. Όταν ολοκληρωθεί (όταν δηλ. η εφαρμογή βρει έναν θερμοπομπό) αναβοσβήνουν στην οθόνη, η κόκκινη και η πράσινη ενδεικτική λυχνία. Εάν το «SmartConfig» δεν καταφέρει να βρει συσκευή, θα εμφανιστεί ένα μήνυμα σφάλματος. Μετά από 30 δευτερόλεπτα αναμονής, ο θερμοπομπός μεταβαίνει στις προηγούμενες ρυθμίσεις θέρμανσης (δεν έχει σημασία αν το«SmartConfig»ήταν επιτυχές ή όχι).

*Σημείωση:* ο χρήστης μπορεί να προσπαθήσει να καταχωρίσει μερικές θερμοπομπούς ταυτόχρονα χρησιμοποιώντας το «Smart heater». Για να το ξέρετε ποιος θερμοπομπός καταχωρείται εκείνη τη στιγμή, ανάβει η κόκκινη ενδεικτική λυχνία του θερμοπομπού (διαβάστε περισσότερα στις οδηγίες χρήσης του«Smart heater»).

#### Λειτουργία επεξεργασίας χωρίς σύνδεση στο WiFi

Όταν ο νέος θερμαντήρας δεν είναι συνδεδεμένος στο διαδίκτυο τότε μπορεί να μην επιτρέπεται η χρήση εβδομαδιαίου προγράμματος θέρμανσης επειδή δεν μπορεί να εντοπίσει την παρούσα ώρα. Σε αυτήν την περίπτωση, η λίστα λειτουργιών προγραμματισμού έχει την εξής εμφάνιση:

«HO» - ρύθμιση θερμοκρασίας20 °C·

 «AF» - ρύθμιση του θερμοπομπού σε λειτουργία«Anfrost» (7 °C απόπροεπιλογή)· «--» - λειτουργία«stand-by».

*Σημείωση:* για να επιλέξετε ένα πρόγραμμα, ο χρήστης πρέπει να πατήσει το κουμπί «OK». Εάν ο χρήστης δεν επιλέξει πρόγραμμα εντός 30 δευτ., ο θερμοπομπός μεταβαίνει σε άμεση λειτουργία και η θερμοκρασία ρυθμίζεται σύμφωνα με την τελευταία επιλογή.

#### Λειτουργία προγραμματισμού με σύνδεση στο WiFi

Η ηλεκτρική συσκευή θέρμανσης που είναι συνδεδεμένη στο οικιακό δίκτυο και έχει ρυθμιστεί σε λειτουργία προγραμματισμού εμφανίζει τα εβδομαδιαία προγράμματα θέρμανσης τα οποία έχουν παραμετροποιηθεί χρησιμοποιώντας την εφαρμογή «Smart heater».

Εάν ο χρήστης δεν έχει χρησιμοποιήσει ποτέ ή δεν έχει δημιουργήσει εβδομαδιαία προγράμματα θέρμανσης, εμφανίζονται αυτά τα προγράμματα:

- «HO» εβδομαδιαίο πρόγραμμα θέρμανσης«Home»·
- «OF» εβδομαδιαίο πρόγραμμα θέρμανσης«Office»·
- «--» «λειτουργία αναμονής»·
- «AF» διατηρεί τη θερμοκρασία λειτουργίας«Anfrost» (7 °C απόπροεπιλογή).

*Σημείωση:* για να επιλέξει κάποιο πρόγραμμα, ο χρήστης πρέπει να πατήσετε το κουμπί «OK»Εάνο χρήστης δεν επιλέξει πρόγραμμα εντός 30 δευτ., ο θερμοπομπός μεταβαίνει σε άμεση λειτουργία και η θερμοκρασία ρυθμίζεται σύμφωνα με την τελευταία επιλογή.

#### **Η προσωρινή ακύρωση όλων των παραμέτρων θέρμανσης**

Στον θερμοπομπό που έχει σταματήσει προσωρινά τη λειτουργία του, χρησιμοποιείστε τα«+» ή «-» για να ρυθμίσετε την απαιτούμενη θερμοκρασία.

*Σημείωση:* η επιλεγμένη θερμοκρασία ισχύει μέχρι να ξεκινήσει η λειτουργία με νέο εβδομαδιαίο πρόγραμμα.

#### **Επαναφορά εργοστασιακών δεδομένων**

Για να επαναφέρετε τα εργοστασιακά δεδομένα στον ηλεκτρικό θερμοπομπό (βλ. Οθόνη θερμοπομπού) πατήστε ταυτόχρονα τα κουμπιά: «+», «-» και «OK», έως ότου να αρχίσει να αναβοσβήνει το κείμενο της οθόνης. Στη συνέχεια, αφήστε τα κουμπιά και στην οθόνη εμφανίζεται η θερμοκρασία 20 °C. Μετά την επαναφορά εργοστασιακών δεδομένων, ο ηλεκτρικός θερμοπομπός διατηρεί τη θερμοκρασία λειτουργίας «Comfort» (Άνεση) (προεπιλογή 20 °C).

**Σημείωση:** μετά την επαναφορά στα εργοστασιακά δεδομένα, ο θερμοπομπός πρέπει<br>να καταχωρηθεί στην εφαρμογή «Smart heater». Ο χρήστης θα πρέπει να προσθέσει την εφαρμογή«Smart heater» και να εκτελέσει το«Smart Config».

### **THE X WT Uživatelský manuál termostatu Android 5.0 nebo vyšší**

**WIFI 2,4GHz, WPA2, 802.11 b/g/n IPhone (ios 10.0 nebo vyšší)** 

#### **Rozložení termostatu:**

#### **1 Displej:**

- · Nastavte hodnotu teploty. Je zastoupena v celých číslech a stupních Celsia.
- **2 Indikátor teploty.** Možné indikace:
- · Při ohřevu na nastavenou teplotu;
- · Nesvítí, když není dosažena teplota ohřívače:
- · Bliká když se ohřívač připojuje ke cloudu.
- **3 Indikátor Wi-Fi.** Možné indikace:
- · Trvalé osvětlení, pokud je elektronický ohřívač připojen k domácí sítí (routeru) a cloudu; · Nebliká – pokud ohřívač není připojen k domácí sí
- · Bliká pokud je ohřívač připojen k domácí síti, ale není připojen ke cloudu.
- 4 Výběr funkce a potvrzovací tlačítko "OK". Použití:

1. Pokud je ohřívač v přímém režimu: Krátkým přepnutím na tlačítkový systém se přepíná z přímého režimu na do režimu úprav;

2. Pokud je ohřívač v režimu úprav: Krátkým přepnutím tlačítka je vybrán týdenní program vytápění.

#### 5 Tlačítko "+", možné hodnoty:

1. Pokud je ohřívač v přímém režimu a uživatel na něj klikne, teploty se zvyšují o jeden stupeň. Možný teplotní interval je 5–35 °C. Maximální hodnota je "35 °C".

2. Pokud je ohřívač v režimu úprav a uživatel na toto tlačítko klikne, potom se zobrazí seznam programů a uživatel se v něm pohybuje dopředu.

#### **6 Tlačítko "-", možné hodnoty:**

1. Pokud je ohřívač v přímém režimu a uživatel na něj klikne, teploty se snižují o jeden stupeň. Možný teplotní interval je 5–35 °C. Minimální hodnota je "5 °C".

2. Pokud je ohřívač v režimu úprav a uživatel na toto tlačítko klikne, potom se zobrazí seznam programů a uživatel se v něm pohybuje zpět.

#### **Zobrazení hodnot**

**"20"** Celočíselná teplota. Interval je 5–35 °C.

"HO" "Domácí" týdenní program. Při jeho volbě bude teplota topení:

1. Pokud topení není připojeno do domácí sítě, bude mít 20 °C. Dokud uživatel nepoužije "+" a "-", nemění se.

2. Pokud je topení připojeno do domácí sítě, bude udržovat teplotu pomocí "domácího" programu.

"OF" "Kancelář" týdenní program. Při volbě tohoto režimu bude topení:

1. Pokud topení není připojeno do domácí sítě, nebude pro uživatele zobrazeno; 2. Pokud topení je připojeno k domácí síti, bude topení udržovat teplotu programu "Kancelář".

"-"Termostat je v "pohotovostním" režimu.

**"AF"** Protimrazový týdenní program topení. Zvolením tohoto programu bude termostat udržovat "Protimrazovou teplotu (v základním natavení 7°C).

**"SC"** "Chytrá konfigurace" ukazující hodnotu, která ukazuje, že uživatel přepnul termostat do režimu "Chytrý termostat" (podívejte se na nastavení "Chytré" konfigurace ohřívače).

**"rE"** Indikace hodnoty Resetování do továrního nastavení (podívejte se na Restart do továrního nastavení).

#### **Úvod**

Cílem tohoto dokumentu je seznámit uživatele s elektrickým termostatem a jeho funkcemi. Také s možnými způsoby využití a vybavení.

.<br>Toto zařízení nesmí používat dospělí a děti, pokud mají některé z následujících omezení: fyzické nebo mentální postižení, nedostatečné znalosti nebo informace o produktu. S výjimkou těch případů, kdy jsou pod dohledem, nebo byli seznámeni s ovládáním a s návodem, jak toto zařízení používat. Děti si nesmí s tímto přístrojem hrát ani s ním nesmějí být ponechány o samotě.

#### Zapnutí termostatu

Elektrický termostat lze zapnout dvěma způsoby:

1. Rychlým kliknutím na tlačítko zapnout/vypnout (on/off) na straně termostatu;

2. Rychlým kliknutím na tlačítko "OK" na displeji elektrického termostatu.

*Poznámka:* když je termostat zapnutý poprvé, na displeji se zobrazí teplota 20 °C. Termostat začne ihned topit.

#### **Vypnu termostatu**

Elektrický termostat lze vypnout třemi způsoby:

1. Kliknutím na a podržením tlačítka "-" (v přímém režimu), dokud se teplota na obrazovce nezmění na text "-" (teplota začne klesat - klesající);

2. V režimu úprav vyberte v seznamu nabídek hodnotu "-";

3. Kliknutí na tlačítko zapnutí/vypnutí (on/off) na straně termostatu;

Zapnutí ohřívače po jeho ručním vypnutí, termostat pracuje podle parametrů vytápění nastavených naposledy.

#### **Pracovní režimy**

Elektrický termostat má dva pracovní režimy:

1. Přímý – Režim přímého ovládání, je-li viditelná teplota topení na obrazovce;

2. Úpravy – režim úprav. V tomto režimu může uživatel zvolit nakonfigurovaný týdenní program ze seznamu. Pokud je uživatel v režimu úprav na obrazovce

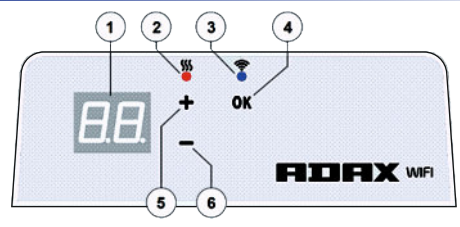

termostatu, zobrazí se hodnoty programu (podívejte se na Menu připojení/ odpojení od sítě Wi-Fi).

#### Režim úprav zapnutý

Pokud je termostat v přímém režimu (na obrazovce je zobrazena vybraná hodnota), klikněte krátce na tlačítko OK. Pokud je na obrazovce aktivní režim úprav, zobrazí se tento program ze seznamu, který je právě nastaven.

#### Přímý režim

Termostat pracuje vždy v přímém režimu. Když je ohřívač nastaven na režim úprav a ponechán po dobu 30 sekund v pohotovostním režimu, automaticky se přepne do režimu přímého a na obrazovce se zobrazí poslední nastavená hodnota teploty.

#### **Ovládání pomocí Wi-Fi**

Když uživatel začne používat mobilní aplikaci vytápěcí, může do aplikace přidávat aktivní topné zařízení kliknutím na obě tlačítka "+" a "-" najednou, dokud se na obrazovce nezobrazí "SC" ("SmartConfig") a obě kontrolky zhasnou. V tomto okamžiku může uživatel uvolnit tlačítka. Na obrazovce se objeví "SC", dokud se na displeji neukončí jeho nastavení (to znamená, že aplikace nalezla termostat) na displeji a červená a zelená kontrolka se rozsvítí a bliká, pokud "SmartConfig" nemůže najít zařízení, zobrazí se Chybová hláška. Po uplynutí 30 sekund se termostat přepne na předešlé nastavení topení (nezáleží na tom, zda byl režim "SmartConfig" úspěšný nebo ne).

*Poznámka:* uživatel se může pokusit zaregistrovat několik ohřívačů najednou pomocí funkce "Inteligentní termostat": Chcete-li zjistit, který termostat se momentálně registruje, zobrazí se červené světlo na ohřívači (přečtěte si více v uživatelské příručce "Chytrý termostat").

#### Režim úprav nelze připojit k Wi-Fi

Pokud nový termostat není připojen k internetu, nemusí umožňovat program týdenního vytápění, protože nemůže nalézt současný čas. V takovém případě bude seznam funkcí režimu úprav vypadat takto:

..HO"- bude nastavena teplota 20 °C:

"AF" – nastavení termostatu do "Protimrazového" režimu (v základním natavení 7 °C): .<br>"--" - "pohotovostní" režim.

Poznámka: Pro volbu programu musí uživatel kliknout na tlačítko "OK". Pokud uživatel nevybere program po 30 sekundách ohřevu, přepne se termostat na přímý režim a teplota je nastavena na poslední zvolenou teplotu.

#### Režim úprav je připojen k Wi-Fi

Elektrický termostat připojený k domácí sí a nastavený do režimu úprav zobrazí týdenní programy vytápění, které byly konfigurovány pomocí aplikace "Chytrý termostat".

Pokud uživatel nikdy nepoužíval nebo nevytvořil žádné týdenní topné programy, budou tyto programy zobrazeny:

- "HO" týdenní topný program "Doma";
- "OF" týdenní topný program "Kancelář":
- ..--" ..pohotovostní" režim:

"AF" – bude udržovat "Protimrazovou teplotu" (ve výchozím nastavení 7 °C). Poznámka: Pro zvolení programu musí uživatel kliknout na tlačítko "OK". Pokud uživatel nezvolí program po 30 sekundách, přepne se termostat na přímý režim a teplota se nastaví na poslední zvolenou teplotu.

#### **Dočasné zrušení všech parametrů vytápění**

Dočasný vypínač termostatu, který je v přímém režimu, použijte tlačítko "+" nebo "-" pro nastavení požadované teploty.

Poznámka: nastavená teplota je aktivní, dokud nebude zahájen nový týdenní režim programu vytápění.

#### **Tovární nastavení**

Chcete-li obnovit tovární data na elektrickém termostatu (viz Displej termostatu), stiskněte najednou tlačítka "+", "-" a "OK", dokud se na obrazovce nezobrazí blikající text. Poté uvolněte všechna tlačítka a zobrazí se teplota 20 °C. Po obnovení továrního nastavení udržuje elektrický termostat teplotu v režimu "Comfort" (standardně 20 °C).

*Poznámka:* po obnovení továrního nastavení musí být termostat registrován aplikací "Chytrý termostat". Uživatel bude muset přidat aplikaci "Chytrý termostat" a provést "Chytrou konfiguraci".

### FITEX wt **Hőfokszabályozó használa utasítás 2017-06-12 Cikksz.: 62008**

**WiFi 2.4GHz, WPA2, 802.11 b/g/n iPhone (iOs 10.0 vagy újabb verzió) Android 5.0 vagy annál újabb verzió**

#### **A hőfokszabályozó egyes elemeinek elrendezése**

#### **1 Kijelző:**

A kijelzőn a beállíto hőmérsékletek értéke látható. A hőmérséklet egész szám és Celsius fok formájában jelenik meg.

**2 Hőmérséklet-jelző lámpa.** Lehetséges leolvasások:

- ·Világít, ha a fűtőberendezés elérte a beállíto hőmérsékletet;
- ·Nem világít, ha a fűtőberendezés nem érte el a beállíto hőmérsékletet;

·Villog, ha a fűtőberendezés a felhőre csatlakozik.

#### **3 Wi-Fi-jelző lámpa. Lehetséges leolvasások:**

Folyamatosan világít, ha az elektronikus fűtőberendezés az otthoni internethálózatra (routerre) és a felhőre csatlakozik;

· Nem világít, ha a fűtőberendezés nem csatlakozik az otthoni hálózatra;

· Villog, ha a fűtőberendezés nem csatlakozik az otthoni hálózatra, de a felhőre igen.

4 Funkciók kiválasztása és megerősítése az "OK" gombbal. Felhasználási módok: 1. Ha a fűtőberendezés közvetlen módban van:

A gomb rövid megnyomásával a rendszer közvetlen módról szerkesztőmódra vált;

2. Ha a fűtőberendezés szerkesztő módban van:

A gombot röviden megnyomva kiválaszthatja a heti fűtési programot.

#### **5 "+" gomb, lehetséges értékek:**

1. Ha a fűtőberendezés közvetlen módban van, és a felhasználó a hőmérsékletértékekre kattint, az érték fokonként növelhető. Lehetséges hőmérsékletintervallum: 5-35 °C. Max. érték: "35 °C".

2. Ha a fűtőberendezés közvetlen módban van, és a felhasználó a gombra kattint, megjelenik a programlista, amelyben a felhasználó előre irányban navigálhat.

#### **6 "-" gomb, lehetséges értékek:**

1. Ha a fűtőberendezés közvetlen módban van, és a felhasználó a hőmérsékletértékekre kattint, az érték fokonként csökkenthető. Lehetséges hőmérsékletintervallum: 5-35 °C. Min. érték: "5 °C"

2. Ha a fűtőberendezés közvetlen módban van, és a felhasználó a gombra kattint, megjelenik a programlista, amelyben a felhasználó vissza irányban navigálhat.

#### **Kijelze értékek**

**"20"** számban kifejeze hőmérséklet-érték. Intervallum: 5-35 °C.

"**HO**" "Home", azaz otthoni heti program. A fűtési hőmérséklet kiválasztásával:

1. Ha a fűtőberendezés nem csatlakozik az otthoni hálózatra, 20 °C-on marad, amíg azt a felhasználó a "+" és a "-" gombokkal meg nem változtatja;

2. Ha a fűtőberendezés az otthoni hálózatra csatlakozik, tartja a hőmérsékletet a "Home" program kiválasztását követően.

"OF" "Office", azaz irodai heti program. A mód kiválasztásával a fűtés:

1. Ha a fűtőberendezés nem csatlakozik az otthoni hálózatra, nem jelenik meg a felhasználóra számára;

2. Ha a fűtőberendezés az otthoni hálózatra csatlakozik, a fűtőberendezés az "Office" programhőmérsékletét tartja.

"--"A fűtőberendezés "készenléti" módban van.

.<br>**"AF**" Antifrost, fagyellenes heti fűtési program. Kiválasztásával a fűtőberendezés a következő hőmérsékletet tartja: Fagyvédelmi hőmérsékletet (alapértelmeze: 7 °C).

"SC" "Smart config", azaz okos konfigurációt jelző értéket, ami azt mutatja, hogy a felhasználó a fűtőberendezést, hozzáadta a "Smart heater" okos alkalmazáshoz (lásd a fűtőberendezés "Smart" okos konfigurációs beállításait).

**"rE"** Factory reset, azaz visszaállítás gyári beállításokra, értékét (lásd Gyári adatok visszaállítása).

#### **Bevezetés**

Jelen dokumentum célja, az elektromos fűtőrendszert és annak egyes funkciót bemutassa. Valamint a lehetséges alkalmazási módokat és alkalmazási helyeket is ismertesse. Az alkalmazást testi vagy értelmi fogyatékkal élő, a terméket nem megfelelően ismerő, vagy annak használatáról kellőképpen nem tájékoztato felnőttek, illetve gyerekek nem használhatják. Kivéve, olyan esetekben, ha a felügyelet biztosított, vagy az alkalmazás használatát bemutató oktatóanyagot előzetesen megtekintették

Gyermekek nem játszhatnak az eszközzel. Gyermekeket felügyelet nélkül egyedül hagyni az eszközzel nem szabad.

#### **A fűtőberendezés bekapcsolása**

Az elektromos fűtőberendezést kééleképpen lehet bekapcsolni:

1. Az elektromos fűtőberendezés oldalán röviden a Be-/kikapcsoló gombra kattintva; 2. Az elektromos fűtőberendezés képernyőjén röviden az "OK" gombra kattintva;

*Megjegyzés:* Ha a fűtőberendezést először kapcsolja be, a képernyőn a 20 °C-os hőmérsékletjelenik meg. A fűtőberendezés azonnal működni kezd.

#### **A fűtőberendezés kikapcsolása**

A fűtőberendezés három különböző módon kapcsolható ki:

1. A "-" gomb megnyomásával és nyomva tartásával (közvetlen módban), amíg a kijelzőn a hőmérséklet az "--" szövegre vált (a hőmérséklet csökkenni kezd);

2. Szerkesztő módban a menülistában a "--" elem kiválasztásával; 3. A fűtőberendezés oldalán a Be-/Kikapcsoló gomb megnyomásával;

Ha a fűtőberendezést manuális kikapcsolást kikapcsolást követően újra bekapcsolja, a fűtőberendezés a legutóbb beállított paraméterekkel üzemel.

#### **Üzemmódok**

Az elektromos fűtőberendezés két üzemmódban működik:

1. Közvetlen - közvetlen vezérlő mód, ha a képernyőn a beállított fűtési

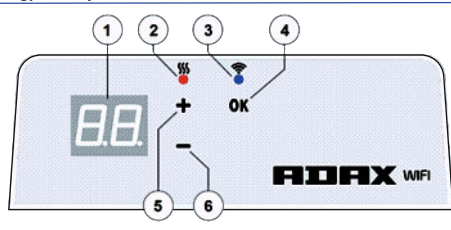

#### hőmérséklet látható;

2. Szerkesztő - szerkesztő mód. Ebben az üzemmódban a felhasználó egy listából választhatja ki a konfigurált heti programot. Ha a felhasználó szerkesztő módba lépe, a fűtőberendezés képernyőjén megjelenő program értékei jelennek meg (lásd Menü Wi-Fi-re csatlakoztatva/nem csatlakoztatva).

#### Szerkesztő mód bekapcsolása

Ha a fűtőberendezés közvetlen módban van, és a kiválasztott érték megjelenik a képernyőn, röviden nyomia meg az "OK" gombot.

Ha a szerkesztő mód van bekapcsolva a képernyőn, a képernyőn a listából az a program jelenik meg, amely aktuálisan be van állítva.

#### Közvetlen mód

A fűtőberendezés mindig közvetlen módban üzemel. Ha a fűtőberendezés nem szerkesztő módban van, és 30 másodpercre készenléti állapotba kerül, automatikusan közvetlen módba kapcsol, és a képernyőn az utoljára beállított hőmérsékletérték jelenik meg.

#### **Wi-Fi-vezérlés**

Ha mobil fűtő alkalmazást használ, hozzáadhatia az aktív fűtőberendezést az alkalmazáshoz a "+" és "-" gombok egyidejű megnyomásával, amíg az "SC" ("SmartConfig") felirat meg nem jelenik és a két jelzőfény ki nem kapcsol. Ekkor a felhasználó elengedheti a gombokat. A képernyőn az "SC" felirat látható, amíg a konfiguráció le nem zárul. Ha befejeződött, azaz az alkalmazás fűtőberendezést talált, a piros és a zöld jelzőfény bekapcsol, és villogni kezd. Ha a "SmartConfig" nem talál megfelelő eszközt, hibaüzenet jelenik meg a képernyőn.. 30 másodperc készenlét elteltével a fűtőberendezés az előző fűtési beállításokra kapcsol vissza (függetlenül attól, hogy a "SmartConfig" sikeres volt-e vagy sem).

*Megjegyzés: A "Smart heater" funkció segítségével a felhasználó megkísérelhet* egyszerre több fűtőberendezést is regisztrálni. A folyamatban lévő fűtőberendezésregisztrációt a fűtőberendezés piros jelzőfénye jelzi (részletes információkért lásd a "Smart heater" használa útmutatót).

#### A szerkesztő mód nem tud Wi-Fi-re csatlakozni

Ha a fűtőberendezés nem csatlakozik az internetre, előfordulhat, hogy nem tudja elindítani a heti fűtési programot, mivel az eszköz nem tudia megállapítani a pontos időt. Ez esetben a szerkesztő mód funkcióinak listája a következőképpen jelenik meg: "HO" - 20 °C-os hőmérsékletre beállítva;

"AF" - a fűtőberendezés "Antifrost" üzemmódra beállítva (alapértelmezett 7 °Cos hőmérséklettel):

#### "--" - "készenléti" mód.

*Megjegyzés:* A program kiválasztásához a felhasználónak az "OK" gombra kell kantania. Ha a felhasználó nem választja ki a programot, a fűtőberendezés 30 másodperc elteltével közvetlen módra vált, és a hőmérséklet a legutoljára beállíto hőmérsékletre lesz beállítva.

#### A szerkesztő mód csatlakozott a Wi-Fi-re

Az otthoni internet hálózatra csatlakoztatott és szerkesztő módba beállított elektromos fűtőberendezés a heti fűtési programot jelzi ki, amelyet a felhasználó az "Okos fűtés" alkalmazással állított be. Ha a felhasználó soha nem használt vagy hozott létre heti fűtési programot, akkor ezek a programok jelennek meg:

- "HO" "Home" heti fűtési program;
- "OF" "Office" heti fűtési program;
- .<br>..--" ..készenléti" mód:

"AF" – "Antifrost" program (alapértelmezettként 7 °C-os hőmérséklettel).

*Megjegyzés:* A program kiválasztásához a felhasználónak az "OK" gombra kell kantania. Ha a felhasználó nem választja ki a programot, a fűtőberendezés 30 másodperc elteltével közvetlen módra vált, és a hőmérséklet a legutoljára beállíto hőmérsékletre lesz beállítva.

#### **Összes fűtési paraméter átmene törlése**

Átmenetileg állítsa le a közvetlen módban lévő fűtőberendezést a "+", illetve a "-" gombok segítségével a kívánt hőmérsékletét beállításához.

*Megjegyzés: A beállított hőmérséklet az új heti fűtési program elindításáig lesz* alkalmazva.

#### **Gyári adatok visszaállítása**

Az elektromos fűtőberendezés gyári adatainak visszaállításához (lásd fűtőberendezés képernyője) kattintson egyidejűleg a "+", "-" és "OK" gombokra, amíg a képernyőn megjelenő szöveg villogni nem kezd. Engedje fel a gombokat, és a 20 °C-os hőmérséklet jelenik meg. A gyári adatok visszaállítása után a fűtőberendezés a "Komfort" mód hőmérsékletére áll be (alapértelmezettként 20 °C ).

*Megjegyzés:* a gyári adatok visszaállítása után a fűtőberendezést regisztrálni kell a "Smart heater"alkalmazásban. A felhasználónak kell hozzáadnia a "Smart heater" alkalmazáshoz, majd elvégezni a "Smart Config" beállítást.

### **THX** wt **Korisnički priručnik za termostat Android 5.0 ili noviji**

**WiFi 2.4GHx, WPA2, 802.11 b/g/n iPhone (iOS 10.0 ili noviji)**

**HR**

#### **Konfiguracija termostata**

#### **1 Zaslon:**

Postavljena vrijednost temperature. Prikazana je u cijelim brojevima i Celzijevim stupnjevima.

#### **2 Svjetlo za indikaciju temperature.** Moguće indikacije:

- · Svijetli kad je grijač na postavljenoj temperaturi;
- · Ne svijetli kad temperatura grijača nije postignuta;
- · Treperi kad je grijač povezan s cloudom.
- **3 Svjetlo za označavanje WiFi-ja.**Moguće indikacije:
- · Trajno svijetli, kad je elektronički grijač povezan na kućnu mrežu (usmjernik) i cloud;
- ·Ne svijetli kad grijač nije povezan na kućnu mrežu;
- · Treperi kad je grijač povezan na kućnu mrežu, ali nije povezan na cloud.
- 4 Odabir funkcija i gumb za potvrdu "OK". Koristi se:
- 1. Kad je grijač u izravnom načinu rada:
- Kratkim klikom na gumb sustav se prebacuje iz izravnog u uređivački način rada; 2. Kad je grijač u uređivačkom načinu rada:
- · Kratkim klikom na gumb odabira se tjedni program grijanja.

#### **5 Gumb "+", moguće vrijednos:**

1. Kad je grijač u izravnom načinu rada i korisnik klika na njega, temperaturne vrijednosti se povećavaju za po jedan stupanj. Mogući temperaturni interval je 5-35°C. Maksimalna vrijednost je "35°C".

2. Kad je grijač u izravnom načinu rada i korisnik klika ovaj gumb, onda se prikazuje popis programa i korisnik se kreće kroz njega idući prema naprijed.

#### **6 Gumb "-", moguće vrijednos:**

1. Kad je grijač u izravnom načinu rada i korisnik klika na njega, temperaturne vrijednosti se smanjuju za po jedan stupanj. Mogući temperaturni interval je 5-35°C. Min vrijednost je "5°C"

2. Kad je grijač u izravnom načinu rada i korisnik klika ovaj gumb, onda se prikazuje popis programa i korisnik se kreće kroz njega idući unazad.

#### **Vrijednos zaslona**

**"20"** vrijednost temperature u cijelim brojevima. Interval 5-35°C.

**"HO"** kućni ("Home") tjedni program. Odabirom njega grijna temperatura bit će: 1. Ako grijač nije povezan na kućnu mrežu, održavat će 20°C. Dok korisnik koris  $_{n}$ +" i  $_{n}$ -" neće se promijeniti:

2. Ako je grijač povezan na kućnu mrežu, održavat će temperaturu korištenjem kućnog ("Home") programa.

**"OF"** uredski "Office" tjedni program. Odabirom ovog režima, grijanje će bi:

1. Ako grijač nije povezan na kućnu mrežu korisniku se to neće pokazvati.

2. Ako je grijač povezan na kućnu mrežu, grijač će održavati program uredske "Office" temperature.

#### **"--"** Grijač je u "stand-by" načinu rada.

"AF" antifrost tjedni program grijanja za zaštitu od mraza. Odabirom njega, grijač će održavati "Antifrost", odnosno temperaturu protiv zamrzavanja (po zadanoj postavci 7°C).

"SC" pametna konfiguracija ("Smart config") indikacijska vrijednost, koja pokazuje da je korisnik otpočeo dodavati grijač na aplikaciju "Pametni grijač" (pogledaj oznake za "Smart" konfiguraciju grijača).

**"rE"** Indikacijska vrijednost za tvornički reset (pogledatj reset tvorničkih podataka). **Uvod**

Cilj ovog dokumenta je upoznati korisnika sa sustavom električnog grijača i njegovom funkcionalnošću. Također, s mogućim načinima uporabe i opremom. Ova aplikacija je neprikladna za uporabu za odrasle osobe i djecu ako oni imaju sljedeća stanja: fizičke ili mentalne invalidnosti, nedostatno znanje ili informiranost o proizvodu. Izuzev onih slučajeva kad su pod nadzorom ili kad imaju uvod s uputom o načinu korištenja aplikacije.

Dieci se ne dopušta igrati se s uređajem ili biti ostavljena nasamo s njim.

#### **Uključivanje grijača**

Električni grijač može se uključiti na dva načina:

1. Brzim klikanjem gumba za uključivanje/isključivanje sa strane elektroničkog grijača; 2. Brzim klikanjem gumba za potvrdu ("OK") na zaslonu elektroničkog grijača.

Napomena: Kad se grijač uključi prvi put, na zaslonu će se prikazati temperatura od 20°C. Grijač trenutačno otpočinje raditi.

#### **Isključivanje grijača**

Grijač se može isključiti na tri načina:

1. Klikom na i držanjem gumba "-" (u izravnom načinu rada) dok se temperatura na zaslonu ne promjeni u tekst "--" (temperatura će se početi smanjivati opadajućim redoslijedom);

2. U načinu rada uređivanja odabirom vrijednosti "--" u popisu izbornika;

3. Klikom na gumb za uključeno/isključeno sa strane grijača;

Uključivanjem grijača nakon što ste ga ručno isključili grijač će raditi po parametrima grijanja postavljenim posljednji put.

#### **Načini rada**

Električki grijač ima dva načina rada:

1. Izravni – način rada izravne kontrole kad je temperatura grijanja postavljena

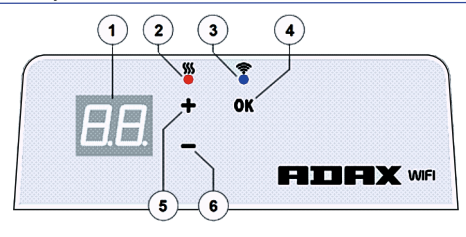

#### na zaslonu vidljiva;

2. Uređivački – način rada uređivanja. U ovom načinu rada korisnik može odabra konfigurirani tjedni program iz dostavljenog popisa.

Ako je korisnik u načinu rada uređivanja, na zaslonu programa grijača prikazuju se vrijednosti (pogledati Izbornik povezan/isključen s/na WiFi).

#### Uključen način rada uređivanja

Kad je grijač u izravnom načinu rada (izabrana vrijednost vidljiva je na zaslonu), kratko kliknite na gumb "OK". Kad je aktivan način rada uređivanja, na zaslonu će se prikazivati da je program s popisa koji je tog trenutka postavljen.

#### Izravni način rada

Grijač uvijek radi u izravnom načinu rada. Kad se grijač postavi na način rada uređivanja i ostavi tijekom 30 sekundi u stanju pripravnosti, on će se automatski prebaciti na izravni način rada, a na zaslonu će se prikazivati posljednja postavljena temperatura.

#### **Bežična kontrola**

Kad korisnik počne koristiti mobilnu aplikaciju za grijanje, on može dodati aktivni grijni uređaj u aplikaciju istodobnim klikanjem na oba gumba "+" i "-" sve dok se na zaslonu ne prikaže "SC" ("SmartConfig"), i ne ugase se oba svjetla za indikaciju. U tom trenutku korisnik može otpustiti gumbe. "SC" će se prikazivati na zaslonu dok se ne dovrši konfiguriranje. Kad je gotovo (to znači da je aplikacija pronašla grijač), uključuju se i trepere crveno i zeleno svjetlo za indikaciju na zaslonu. Ako "SmartConfig" ne može pronaći uređaj, prikazat će se poruka o pogrešci. Nakon 30 sekundi stanja pripravnosti, grijač se prebacuje na prethodno<br>podešavanje grijanja (bez obzira je li "SmartConfig" uspješno izvršeno ili ne).

*Napomena:* korisnik može pokušati registrirati nekoliko grijača odjednom koristeći "Smart heater". Kako biste znali koji se grijač registrira, to će označavati crveno "<br>svietlo na grijaču (pročitajte opširnije u korisničkom vodiču za "Smart heater").

#### Način rada uređivanja ne može se povezati na WiFi

Kad novi grijač nije povezan na internet, onda on možda neće omogućiti korištenje tjednog programa grijanja jer ne može prepoznati sadašnje vrijeme. U tom će slučaju popis funkcija načina rada uređivanja izgledati na sljedeći način:

- ..HO" će postaviti temperaturu od 20°C:
- "AF" postavlja grijač na način rada "Antifrost" (po zadanoj postavci 7°C);

"--" - način rada "stanje pripravnosti". *Napomena:* za biranje programa korisnik mora kliknuti na gumb "OK". Ako korisnik ne odabere program nakon 30 sekundi, grijač se prebacuje na izravni način rada, a temperatura se postavlja na posljednju podešenu.

#### Način rada uređivanja povezan na WiFi

Električki grijač povezan na kućnu mrežu i postavljen na način rada uređivanja prikazivat će tjedne programe grijanja koji su konfigurirani korištenjem aplikacije "Smart heater".

"<br>Ako korisnik nikad nije koristio ili nije kreirao ni jedan tjedni program grijanja, onda će se prikazivati sljedeći programi:

- ..HO" tiedni program grijanja "Home";
- "OF" tjedni program grijanja "Office";
- "--" "način rada "stanje pripravnosti".
- "AF" ostaće na "Antifrost" (po zadanoj postavci 7°C).

*Napomena:* za biranje programa korisnik mora kliknuti na gumb "OK". Ako korisnik ne odabere program nakon 30 sekundi, grijač se prebacuje na izravni način rada, a temperatura se postavlja na posljednju postavljenu temperaturu.

#### **Privremeno otkazivanje svih parametara grijanja**

Privremeno zaustavite grijač koji se koristi u izravnom načinu rada, koristite "+" ili "-" kako biste postavili potrebnu temperaturu.

*Napomena:* na snazi je postavljena temperatura sve dok ne počne novi tjedni program načina rada grijanja.

#### **Reseranje tvorničkih podataka**

Za resetiranje tvorničkih podataka na električnom grijaču (pogledati zaslon grijača), istodobno klikajte na gumbe: "+", "-"i "OK", sve dok tekst na zaslonu ne počne treperiti. Zatim otpustite sve gumbe i prikazat će se temperatura 20°C. .<br>Nakon tvorničkog resetiranja električni grijač zadržava temperaturu način rada "Comfort" (po zadanoj postavci 20°C).

*Napomena:* nakon tvorničkog reseta, grijač se mora registrirati u aplikaciju ..Smart heater". Korisnik će morati dodati aplikaciju "Smart heater" i izvršiti "Smart Config".

### **THX** wt **Instrukcja obsługi regulatora 2017-06-12 art. nr 62008**

**WiFi 2.4GHz, WPA2, 802.11 b/g/n iPhone (iOs wersja 10.0 lub wyższa) Android wersja 5.0 lub wyższa**

#### **Objaśnienia ekranu regulatora**

#### **1. Ekran.**

Wyświetla ustawioną temperaturę jako wartość całkowitą w °C.

- **2. Lampka stanu temperatury (czerwona).**Możliwy stan:
- · Świeci się grzejnik dąży do osiągnięcia ustawionej temp.
- ·Nie świeci się ustawiona temp. została osiągnięta.
- ·Miga grzejnik łączy się z chmurą.
- **3. Lampka stanu WiFi (niebieska).** Możliwy stan:
- · Świeci się stale grzejnik połączony z domową siecią (routerem) i chmurą.
- ·Nie świeci się grzejnik nie połączony z siecią domową.
- ·Miga grzejnik połączony z siecią domową, lecz nie połączony z chmurą.
- **4. Przycisk wyboru lub zatwierdzenia funkcji "OK".** Użycie:

1. Tryb sterowania manualnego – krótkie naciśnięcie przycisku spowoduje przejście z trybu sterowania manualnego do trybu programowania.

2. Tryb programowania – krótkie naciśnięcie wybiera tygodniowy program ogrzewania.

#### **5. Przycisk "+". Możliwe wartości:**

1. Tryb sterowania manualnego – naciśnięcie przycisku podnosi wartość ustawionej temp. o 1°C, w zakresie 5-35°C. Wartość maks.: "35°C".

2. Tryb programowania – naciśnięcie przycisku spowoduje przejście do kolejnej pozycji na wyświetlonej liście programów.

#### **6. Przycisk "-". Możliwe wartości:**

1. Tryb sterowania manualnego – naciśnięcie przycisku obniża wartość ustawionej temp. o 1°C, w zakresie 5-35°C. Wartość min: "5°C".

2. Tryb programowania – naciśnięcie przycisku cofa do poprzedniej pozycji na liście programów.

#### **Wyświetlane wartości**

**"20"** Temp. jako wartość całkowita (5-35°C).

"HO" Program tygodniowy "Dom" ("Home"). Jego wybór daje następujące wartości temp.:

1. Grzejnik nie podłączony do sieci domowej podtrzymuje temp. 20°C do momentu zmiany (przyciski "+"/"-").

2. Grzejnik podłączony do sieci podtrzymuje temp. wg parametrów programu "Home".

"OF" Program tygodniowy "Biuro" ("Office"). Jego wybór daje następujące wartości temp.:

1. Grzejnik nie podłączony do sieci domowej, nie będzie widoczny dla użytkownika.

2. Grzejnik podłączony do sieci podtrzymuje temp. wg parametrów programu "Office".

**"- -"**Grzejnik znajduje się w trybie czuwania.

"AF" Tygodniowy program przeciwzamarzaniowy ("AntiFrost"). Jego wybór daje utrzymanie fabrycznie ustawionej temp. 7°C.

"SC" Tryb pracy "SmartConfig" – użytkownik może dodawać nowe urządzenia grzewcze w aplikacji "Smart Heater" (patrz Sterowanie za pomocą WiFi).

**"rE"** Parametry fabryczne urządzenia (patrz Przywrócenie ustawień fabrycznych grzejnika).

#### **Wstęp**

Niniejsza instrukcja zapoznaje użytkownika z elektrycznym systemem grzewczym, jego działaniem, użytkowaniem i możliwościami.

Urządzenie nie jest przeznaczone do użytku przez osoby (w tym dzieci) z niepełnosprawnością fizyczną bądź umysłową, lub nie posiadające wiedzy odnośnie działania urządzenia, z wyjątkiem sytuacji, gdy osoby te przebywają pod opieką lub zostały przeszkolone z obsługi urządzenia.

Należy dopilnować, aby dzieci nie miały dostępu do urządzenia.

#### **Włączenie grzejnika**

Grzejnik elektryczny włącza się na dwa sposoby:

1. Poprzez krótkie naciśnięcie przycisku włącz/wyłącz (z boku urządzenia).

2. Poprzez krótkie naciśnięcie przycisku "OK" na ekranie urządzenia.

*Uwaga:* po włączeniu grzejnika po raz pierwszy na ekranie wyświetla się temp. 20°C. Ogrzewanie działa niezwłocznie po włączeniu grzejnika.

#### **Wyłączenie grzejnika**

Grzejnik wyłącza się na trzy sposoby:

1. Przytrzymanie przycisku "-" (tryb manualny) do momentu, w którym temp. wyświetlana na ekranie zamieni się na tekst "--" (temp. obniża się).

2. Wybór "--" z listy menu (tryb programowania).

3. Przycisk włącz/wyłącz (z boku urządzenia).

Grzejnik włączony po wyłączeniu go w trybie manualnym działa z ostatnio ustawionymi parametrami.

#### **Tryby pracy**

Grzejnik posiada dwa tryby pracy:

1. Tryb sterowania manualnego: na ekranie widnieje wartość ustawionej temp.

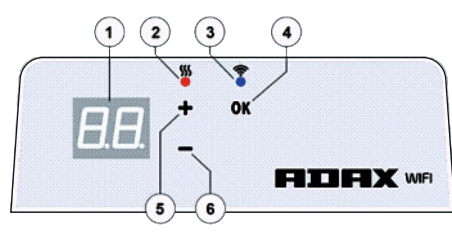

2. Tryb programowania: możliwy wybór z listy skonfigurowanego tygodniowego programu ogrzewania. Ekran urządzenia pokazuje parametry programu (patrz Połączenie/Brak połączenia z WiFi z trybie programowania).

#### Włączenie trybu programowania

Grzejnik w trybie manualnym (na ekranie wartość ustawionej temp.) – krótkie naciśnięcie przycisku "OK" włącza tryb programowania.

Po włączeniu tego trybu, na ekranie pojawi się aktualnie wybrany program.

#### Tryb sterowania manualnego

Podstawowy tryb pracy grzejnika. Po wybraniu tego trybu, po 30 s. w trybie czuwania, grzejnik automatycznie przejdzie w tryb sterowania manualnego, a ekran pokaże ostatnio ustawioną wartość temp.

#### **Sterowanie za pomocą WiFi**

Rozpoczynając pracę z mobilną aplikacją sterującą ogrzewaniem, można dodać aktywne urządzenie grzewcze przytrzymując przyciski "+"/"-" na raz, do momentu wyświetlenia "SC" ("SmartConfig") i wyłączenia obu lampek stanu. Należy zwolnić przyciski, ekran będzie pokazywał tekst "SC" do zakończenia konfiguracji. Gdy zidentyfikuje się nowe urządzenie, obie lampki stanu (niebieska i czerwona) ponownie się włączą na raz i zaczną migać. Jeśli identyfikacja nie powiedzie się, wyświetli się komunikat o błędzie. Po 30 s. w trybie czuwania, grzejnik podejmie pracę w zwykłym trybie, wg wybranych parametrów (niezależnie od wyniku konfiguracji nowego urządzenia).

*Uwaga:* "Smart Heater" może dodać więcej niż jedno urządzenie na raz. Na aktualnie dodawanym grzejniku świeci się czerwona lampka stanu (patrz instrukcia "Smart Heater").

#### Brak połączenia z WiFi w trybie programowania

Nowy grzejnik nie połączony z siecią może uniemożliwić wybór programu tygodniowego ze względu na brak bieżących ustawień czasu.

W takiej sytuacji, lista dostepnych funkcji w trybie programowania będzie następująca:

- "HO" ustawienie temp. 20°C.
- "AF" tryb przeciwzamarzaniowy (fabrycznie ustawiona temp. 7°C).
- "--" tryb czuwania.

*Uwaga: Jeśli nie zostanie użyty przycisk "OK" (wybór programu), po 30 s. w* trybie czuwania grzejnik przechodzi automatycznie do trybu manualnego i utrzymuje ostatnio wybraną temp.

#### Połączenie z WiFi w trybie programowania

Grzejnik elektryczny podłączony do sieci, w trybie programowania wyświetla programy tygodniowe skonfigurowane za pomocą aplikacji "Smart Heater".

Jeśli nie były używane bądź stworzone żadne takie programy, wyświetlacz pokazuje opcje:

- "HO" program tygodniowy "Dom" ("Home");
- $OF'' program two$  Biuro" (Office");
- "--" tryb czuwania;
- "AF" tryb przeciwzamarzaniowy (fabrycznie ustawiona temp. 7°C).

*Uwaga: Jeśli nie zostanie użyty przycisk "OK" (wybór programu), po 30 s. w* trybie czuwania grzejnik przechodzi automatycznie do trybu manualnego i utrzymuje ostatnio wybraną temp.

#### **Chwilowe anulowanie parametrów grzewczych**

Aby chwilowo wstrzymać wybrany program ogrzewania, należy wybrać żądaną temp. w trybie manualnym (przyciski + "/..-").

*Uwaga:* nowe ustawienie będzie realizowane do chwili rozpoczęcia następnego programu tygodniowego.

#### **Przywrócenie ustawień fabrycznych grzejnika**

Istnieje możliwość przywrócenia parametrów fabrycznych urządzenia. Należy jednocześnie nacisnąć przyciski "+"/"-"/"OK", aż tekst na ekranie zacznie migać (patrz Objaśnienia ekranu regulatora). Po zwolnieniu przycisków, ekran wyświetli temp. 20°C. Po przywróceniu ustawień fabrycznych, grzejnik pracuje w trybie komfortowym (predefiniowana temp. 20°C).

*Uwaga:* po przywróceniu ustawień fabrycznych, grzejnik musi zostać dodany do aplikacji "Smart Heater" trybie "SmartConfig".

### FITEX wt **Užívateľský manuál termostatu 2017-06-12 typ č.: 62008**

**WiFi 2.4GHz, WPA2, 802.11 b/g/n IPhone (ios 10.0 alebo vyššia) Android 5.0 alebo vyššia**

#### **Rozloženie termostatu:**

#### **1 Displej:**

Nastavte hodnotu teploty. Je zastúpená v celých číslach a stupňoch Celzia.

- **2 Indikátor teploty.** Možné indikácie: · Pri ohreve na nastavenú teplotu;
- 
- $\cdot$ Nesvieti, keď nie je dosiahnutá teplota ohrievača: ·Bliká – keď sa ohrievač pripojuje ku cloudu.

**3 Indikátor Wi-Fi.** Možné indikácie:

· Trvalé osvetlenie, pokiaľ je elektronický ohrievač pripojený na domácu sieť (routra) a cloudu;

·Nebliká – pokiaľ ohrievač nie je pripojený na domácu sieť

·Bliká – pokiaľ ohrievač je pripojený na domácu sieť , ale nie je pripojený ku cloudu.

4 Výber funkcie a potvrdzovacie tlačidlo "OK". Použitie:

#### 1. Pokiaľ je ohrievač v priamom režime:

Krátkym prepnutím na tlačidlový systém sa prepína z priameho režimu na do režimu úprav;

2. Pokiaľ je ohrievač v režime úprav:

Krátkym prepnutím tlačidla je vybratý týždenný program vykurovania.

#### 5 Tlačidlo "+", možné hodnoty:

1. Pokiaľ je ohrievač v priamom režime a užívateľ naň klikne, teploty sa zvyšujú o jeden stupeň. Možný teplotný interval je 5 – 35 °C. Maximálna hodnota je "35 °C". 2. Pokiaľ je ohrievač v režime úprav a užívateľ na toto tlačidlo klikne, potom sa zobrazí zoznam programov a užívateľ sa v ňom pohybuje dopredu.

#### 6 Tlačidlo "-", možné hodnoty:

1. Pokiaľ je ohrievač v priamom režime a užívateľ naň klikne, teploty sa znižujú o jeden stupeň. Možný teplotný interval je 5 – 35 °C. Minimálna hodnota je "5 °C". 2. Pokiaľ je ohrievač v režimu úprav a užívateľ na toto tlačidlo klikne, potom sa zobrazí zoznam programov a užívateľ sa v ňom pohybuje späť.

#### **Zobrazenie hodnôt**

**"20"** Celočíselná teplota. Interval je 5 – 35 °C.

"HO" "Domáci" týždenný program. Pri jeho voľbe bude teplota kúrenia:

1. Pokiaľ kúrenie nie je pripojené do domácej sieti, bude mať 20 °C. Dokiaľ užívateľ nepoužije "+" a "-", nemení sa.

2. Pokiaľ je kúrenie pripojené do domácej siete, bude udržovať teplotu pomocou "domáceho" programu.

"OF" "Kancelária" týždenný program. Pri voľbe tohto režimu bude kúrenie:

1. Pokiaľ kúrenie nie je pripojené do domácej siete, nebude pre užívateľa zobrazené; 2. Pokiaľ kúrenie je pripojené do domácej siete, bude kúrenie udržovať teplotu programu "Kancelária".

"--" Termostat je v "pohotovostnom" režimu.

**"AF"** Promrazový týždenný program kúrenia. Zvolením tohto programu bude termostat udržovať "Promrazovú teplotu (v základnom natavení 7 °C).

**"SC"** "Chytrá konfigurácia" ukazujúca hodnotu, ktorá ukazuje, že užívateľ prepol termostat do režimu "Chytrý termostat" (pozrite sa na nastavenie "Chytré" konfigurácie ohrievača).

**"rE"** Indikácia hodnoty Resetovanie do továrenského nastavenia (pozrite sa na Restart do továrenského nastavenia).

#### **Úvod**

Cieľom tohto dokumentu je oboznámiť užívateľa s elektrickým termostatom a jeho funkciami. Taktiež s možnými spôsobmi využitia a vybavenia.

Toto zariadenie nesmú používať dospelí a deti, pokiaľ majú niektoré z nasledujúcich obmedzení: fyzické alebo mentálne postihnutie, nedostatočné znalosti alebo informácie o produkte. S výnimkou týchto prípadov, keď sú pod dohľadom, alebo boli oboznámení s ovládaním a s návodom, ako toto zariadenie používať.

Deti sa nesmú s týmto prístrojom hrať ani s ním nesmú byť nechané osamote.

#### **Zapnutie termostatu**

Elektrický termostat je možné zapnúť dvoma spôsobmi:

1. Rýchlym kliknutím na tlačidlo zapnúť/vypnúť (on/off) na strane termostatu;

2. Rýchlym kliknutím na tlačidlo "OK" na displeji elektrického termostatu.

*Poznámka:* keď je termostat zapnutý po prvýkrát, na displeji sa zobrazí teplota 20 °C. Termostat začne ihneď ohrievať.

#### **Vypnutie termostatu**

Elektrický termostat je možné vypnúť troma spôsobmi:

1. Kliknutím na a podržaním tlačidla "-" (v priamom režime), dokiaľ sa teplota na obrazovke nezmení na text "-" (teplota začne klesať - klesajúca);

2. V režime úprav vyberte v zozname ponúk hodnotu ...-";

3. Kliknutí na tlačidlo zapnutie/vypnutie (on/off) na strane termostatu;

Zapnutie ohrievača je po ručnom vypnutí, termostat pracuje podľa parametrov vykurovania nastavených naposledy.

#### **Pracovné režimy**

Elektrický termostat má dva pracovné režimy:

1. Priamy – Režim priameho ovládania, ak je viditeľná teplota vykurovania na obrazovke;

2. Úpravy – režim úprav. V tomto režime môže užívateľ zvoliť nakonfigurovanie

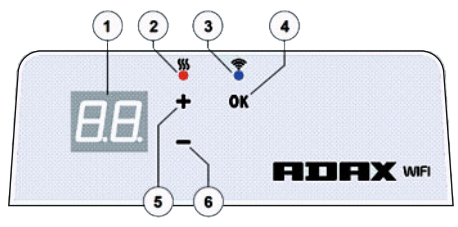

týždenného programu zo zoznamu. Pokiaľ je užívateľ v režime úprav na obrazovke termostatu, zobrazia sa hodnoty programu (pozriete sa na Menu pripojenie/odpojenie od siete Wi-Fi).

#### Režim úprav zapnutý

Pokiaľ ie termostat v priamom režime (na obrazovke je zobrazená vybraná hodnota), kliknite krátko na tlačidlo "OK".

Pokiaľ je na obrazovke aktívny režim úprav, zobrazí sa tento program zo zoznamu, ktorý je práve nastavený.

#### Priamy režim

Termostat pracuje vždy v priamom režime. Keď je ohrievač nastavený na režim úprav a nechaný po dobu 30 sekúnd v pohotovostnom režime, automaticky sa prepne do režimu priameho a na obrazovke sa zobrazí posledná nastavená hodnota teploty.

#### **Ovládanie pomocou Wi-Fi**

Keď užívateľ začne používať mobilnú aplikáciu vykurovanie, môže do aplikácie pridať aktívne vykurovacie zariadenie kliknutím na obe tlačidla "+" a "-" naraz, pokiaľ sa na obrazovke nezobrazí "SC" ("SmartConfig") a obe kontrolky zhasnú. V tomto okamihu môže užívateľ uvoľniť tlačidla. Na obrazovke sa objaví "SC" pokiaľ sa na displeji neukončí jeho nastavenie (to znamená, že aplikácia našla termostat) na displeji a červená a zelená kontrola sa rozsvieti a bliká, pokiaľ "SmartConfig" nemôže nájsť zariadenie, zobrazí sa Chybové hlásenie. Po uplynu 30 sekúnd sa termostat prepne na predchádzajúce nastavenie kúrenia (nezáleží na tom, či bol režim "SmartConfig" úspešný alebo nie).

*Poznámka:* užívateľ sa môže pokúsiť zaregistrovať niekoľko ohrievačov naraz pomocou funkcie "inteligentný termostat": Ak chcete zistiť, ktorý termostat sa momentálne registruje, zobrazí sa červené svetlo na ohrievači (prečítajte si viacej v užívateľskej príručke "Chytrý termostat").

#### Režim úprav nie je možné pripojiť k Wi-Fi

Pokiaľ nový termostat nie je pripojený k internetu, nemusí umožňovať program týždenného vykurovania, pretože nemôže nájsť súčasný čas. V taktom prípade bude zoznam funkcií režimu úprav vyzerať takto:

"HO"- bude nastavená teplota 20 °C;

"AF" – nastavenie termostatu do "Protimrazového" režimu (v základnom natavení 7 °C);

"--" - "pohotovostný" režim.

Poznámka: Pre voľbu programu musí užívateľ kliknúť na tlačidlo "OK". Pokiaľ užívateľ nevyberie program po 30 sekundách ohrievania, prepne sa termostat na priamy režim a teplota je nastavená na poslednú zvolenú teplotu.

#### Režim úprav je pripojený k Wi-Fi

Elektrický termostat pripojený k domácej sieti a nastavený do režimu úprav zobrazí týždenné programy vykurovania, ktoré boli konfigurované pomocou aplikácie "Chytrý termostat". Pokiaľ užívateľ nikdy nepoužíval alebo nevytvoril žiadne týždenné vykurovacie programy, budú tieto programy zobrazené:

"HO" – týždenný vykurovací program "Doma";

- "OF" týždenný vykurovací program "Kancelária":
- "--" "pohotovostný" režim;

"AF" – bude udržovať "Protimrazovú teplotu" (vo vychádzajúcom nastavení 7 °C).

Poznámka: Pre zvolenie programu musí užívateľ kliknúť na tlačidlo "OK". Pokiaľ užívateľ nezvolí program po 30 sekundách, prepne sa termostat na priamy režim a teplota sa nastaví na poslednú zvolenú teplotu.

#### **Dočasné zrušenie všetkých parametrov vykurovania**

Dočasný vypínač termostatu, ktorý je v priamom režime, použite tlačidlo "+" nebo "-" pre nastavenie požadovanej teploty.

Poznámka: nastavená teplota je aktívna, dokiaľ nebude zahájený nový týždenný režim programu vykurovania.

#### **Továrenské nastavenie**

Ak chcete obnoviť továrenské údaje na elektrickom termostate (viď Displej termostatu), stlačte naraz tlačidla ...+", ..-" a ..OK", dokiaľ sa na obrazovke nezobrazí blikajúci text. Potom uvoľnite všetky tlačidla a zobrazí sa teplota 20 °C. Po obnovení továrenského nastavenia udržuje elektrický termostat teplotu v režime "Comfort" (štandardne 20 °C).

*Poznámka:* po obnovení továrenského nastavenia musí byť termostat registrovaný aplikáciou "Chytrý termostat". Užívateľ bude musieť pridať aplikáciu "Chytrý termostat" a vykonať "Chytrú konfiguráciu".

### FITH X WT **manual de ulizare termostat 2017-06-12 art. nr.:<sup>62008</sup>**

**WiFi 2.4GHz, WPA2, 802.11 b/g/n iPhone (iOs 10.0 sau mai recent) Android 5.0 sau mai recent**

**RO**

#### **Componentele termostatului**

#### **1 Afișaj:**

Setați valoarea temperaturii. Este reprezentată în grade Celsius întregi.

- **2 Indicator luminos pentru temperatură.** Indicații posibile:
- · Luminează când încălzitorul este la temperatura setată;
- · Nu luminează când temperatura încălzitorului nu este atinsă:
- · Luminează intermitent când încălzitorul se conectează la cloud.
- **3 Indicator luminos Wi-Fi.** Indicații posibile:

· Luminează permanent, când dispozivul de încălzire electronic este conectat la rețea [router] și la cloud;

·Nu luminează - când încălzitorul nu este conectat la rețea;

· Luminează intermitent - când încălzitorul este conectat la rețea, dar nu este conectat la cloud.

#### 4 Butonul "OK" de selectare și confirmare a funcțiilor. Utilizat:

1. Când încălzitorul este în modul direct:

Apăsând scurt butonul, sistemul trece din modul direct în modul de editare;

2. Când încălzitorul este în modul de editare: apăsând scurt butonul, este selectat un program săptămânal de încălzire.

#### **5Butonul "+", valori posibile:**

1. Când încălzitorul este în modul direct și utilizatorul îl apasă, valorile de temperatură cresc cu un grad. Intervalul de temperatură posibil este 5-35 °C. Valoarea maximă este de "35 °C".

2. Când încălzitorul este în modul de editare și utilizatorul apasă acest buton, se afișează lista cu programe și utilizatorul poate naviga prin aceasta avansând.

#### 6 Butonul "-", valori posibile:

1. Când încălzitorul este în modul direct și utilizatorul îl apasă, valorile de temperatură scad cu un grad. Intervalul de temperatură posibil este 5-35 °C. Valoarea minimă este de "5 °C".

2. Când încălzitorul este în modul de editare și utilizatorul apasă acest buton, se afișează lista cu programe și utilizatorul poate naviga prin aceasta mergând înapoi.

#### **Valori afișaj**

**"20"**Valoare în numere întregi a temperaturii. Interval 5-35 °C.

"HO" Program săptămânal "Acasă". Selectându-l, temperatura de încălzire va fi: 1.Dacă încălzitorul nu este conectat la rețea, temperatura se va menține la 20 °C. Cât timp utilizatorul, folosind "+" și "-", nu o va schimba;

2. Dacă încălzitorul este conectat la rețea, va menține temperatura folosind programul "Acasă".

**"OF"** Program săptămânal "Birou". Selectând acest mod, temperatura va fi:

1. Dacă încălzitorul nu este conectat la rețea nu va fi afișată pentru utilizator;

2. Dacă încălzitorul este conectat la rețea, încălzitorul va menține programul de temperatură "Birou".

**"--"** Încălzitorul este în modul "Așteptare".

"AF" Program de încălzire anti-înghet săptămânal. Dacă este selectat, încălzitorul va menține temperatura "anti-înghet" (7 °C implicit).

"SC" Indicator de "configurare inteligentă", care arată că utilizatorul a adăugat încălzitorul la aplicația "Încălzitor inteligent" (consultați setările de configurare "inteligentă" a încălzitorului).

**"rE"** Indicator de resetare la datele din fabrică (consultați Resetarea la datele din fabrică).

#### **Introducere**

Scopul acestui document este de a face cunoscut utilizatorului sistemul de încălzire electric și modul de funcționare al acestuia. De asemenea, sunt prezentate metode de utilizare și locații posibile.

Această aplicație este neadecvată pentru utilizarea de către adulți și copii care au următoarele condiții: dizabilități fizice sau mintale, lipsa de cunoșnțe și informații despre produs, cu excepția cazurilor în care sunt supravegheați sau au fost instruiți cu privire la utilizarea aplicației.

Copiilor nu le este permis să se joace cu acest dispozitiv sau să rămână singuri în preajma acestuia.

#### **Pornirea încălzitorului**

Dispozitivul de încălzire electric poate fi pornit în două moduri:

1. Apăsând scurt butonul pornire/oprire lateral al dispozitivului de încălzire electric; 2. Apăsând scurt butonul "OK" pe ecranul dispozitivului de încălzire electric.

*Notă:* când încălzitorul este pornit pentru prima oară, pe ecran va fi afișată temperatura de 20 °C. Încălzitorul va începe să funcționeze imediat.

#### **Oprirea încălzitorului**

Încălzitorul poate fi oprit în trei moduri:

1. Tinând apăsat butonul ..-" (in modul direct) până când temperatura de pe ecran se va schimba în textul ...-" (temperatura va începe să coboare);

2. În modul de editare, selectând valoarea "--" din lista de meniu;

3.Apăsând butonul de pornire/oprire lateral al încălzitorului;

Pornirea încălzitorului după oprirea manuală a acestuia va face ca acesta să funcționeze în parametrii selectați ulma oară.

#### **Moduri de funcționare**

Dispozițivul de încălzire electric are două moduri de funcționare:

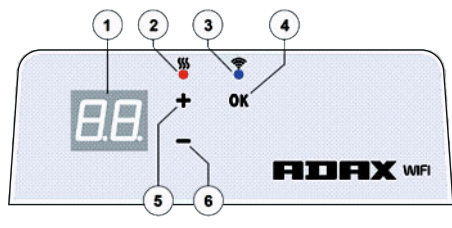

1. Direct - mod de control direct când pe ecran este afișată temperatura de încălzire selectată;

2. Editare – modul de editare. În acest mod, utilizatorul poate alege un program de configurare săptămânal din lista prezentă. Dacă ulizatorul este în modul de editare, pe ecranul acestuia vor fi afișate valorile programului (consultați Conectarea/deconectarea meniului de la Wi-Fi).

#### Modul de editare pornit

Când încălzitorul este în modul direct (valoarea selectată este vizibilă pe ecran) apăsați scurt butonul "OK". Când modul de editare este activ, pe ecran va fi afișat programul din listă selectat la momentul respectiv.

#### Modul direct

Încălzitorul funcționează întotdeauna în modul direct. Când încălzitorul este setat la modul de editare și este lăsat în așteptare pentru 30 de secunde, va trece automat în modul direct și pe ecran vor fi afișate ultimele valori setate de temperatură.

#### **Control Wi-Fi**

Când utilizatorul începe să folosească o aplicație de mobil pentru încălzire, poate adăuga dispozitivul activ de încălzire la aplicație apăsând butoanele "+" și "-" în același timp, până când pe ecran va fi afișat "SC" ("Configurare inteligentă") și ambele indicatoare luminoase se sting. În acel moment, utilizatorul poate să elibereze butoanele. "SC" va fi afișat pe ecran până când configurarea este realizată. După aceasta, (după ce aplicația a găsit încălzitorul) pe ecran se vor aprinde intermitent indicatoarele luminoase roșii și verzi. În cazul în care "Configurarea inteligentă" nu poate găsi dispozitivul, va fi afișat un mesaj de eroare. După 30 de secunde în așteptare, încălzitorul trece la setările de încălzire anterioare (nu contează dacă conectarea la aplicația de configurare inteligentă sa realizat sau nu cu succes).

Notă: utilizatorul poate încerca să înregistreze mai multe încălzitoare simultan folosind "Încălzitor inteligent". Pentru a ș care încălzitor este înregistrat în acel moment, indicatorul luminos al încălzitorului se va aprinde în roșu (cițiti mai multe în ghidul de utilizare "Încălzitor inteligent").

Modul de editare nu se poate conecta la Wi-Fi

Dacă noul încălzitor nu este conectat la internet, este posibil să nu permită folosirea programului săptămânal de încălzire pentru că nu poate stabili ora curentă. În acest caz, lista cu funcții ale modului de editare va arăta asel:

"HO" - va fi setată temperatura de 20 °C;

"<br>"AF" – setați încălzitorul la modul "anti-îngheț" (7 °C implicit);

"--" – modul "Așteptare".

*Notă:* pentru a alege un program, utilizatorul trebuie să apese butonul "OK". Dacă utilizatorul nu selectează un program, după 30 de secunde încălzitorul trece în modul direct și temperatura trece la valoarea setată anterior.

#### Modul de editare conectat la Wi-Fi

Dispozitivul de încălzire electric conectat la rețea și setat în modul de editare va afișa programe săptămânale de încălzire, care au fost configurate folosind aplicația "Încălzitor inteligent". Dacă utilizatorul nu a folosit sau nu a creat niciodată niciun program săptămânal de încălzire, atunci vor fi afișate aceste programe:

- "HO"- program săptămânal de încălzire "Acasă";
- "OF"- program săptămânal de încălzire "Birou":
- "--"- modul "Așteptare";
- "AF"-va menține funcția "anti-îngheț" (7 °C implicit).

*Notă:* pentru a alege un program, utilizatorul trebuie să apese butonul "OK". Dacă utilizatorul nu selectează un program, după 30 de secunde încălzitorul trece în modul direct și temperatura trece la valoarea setată anterior.

#### **Anularea temporară a tuturor parametrilor de încălzire**

Opriți temporar încălzitorul care este în modul direct și utilizați "+" sau "-" pentru a regla temperatura dorită.

*Notă:*temperatura setată rămâne valabilă până când va fi inițiat un nou program săptămânal de încălzire.

#### **Resetarea la datele din fabrică**

Pentru a reseta datele din fabrică ale încălzitorului electric (consultați Ecranul încălzitorului) apăsați simultan butoanele:  ${}_{n}$ +",  ${}_{n}$ -" și "OK", până când textul de pe ecran începe să clipească. Apoi eliberați butoanele și temperatura de 20 °C va fi afișată. După resetarea la datele din fabrică, încălzitorul electric menține temperatura modului "Confort" (20 °C implicit).

*Notă:* după resetarea la datele din fabrică, încălzitorul trebuie să fie înregistrat în aplicația "Încălzitor inteligent". Utilizatorul va trebui să adauge încălzitorul în<br>aplicația "Încălzitor inteligent" și să realizeze "Configurarea inteligentă".

## **IF HX** wt

#### **Руководство пользователя термостата 12-06-2017 арт. № 62008**

#### **Раскладка термостата**

#### **1Дисплей:**

Установить значение температуры. Показания температуры отображаются в целых числах и в градусах Цельсия.

**2 Световая индикация температуры.** Возможные показания:

- · Горит, когда нагреватель включен на установленную температуру;
- ·Не горит, когда нагреватель не достиг своей температуры;
- ·Мигает при подключении нагревателя к удаленному хранилищу данных.

**3 Световая индикация WiFi.** Возможные показания:

·непрерывно горит, когда электронный нагреватель подключен к домашней сети (роутеру) и удаленному хранилищу данных;

· не горит, когда нагреватель не подключен к домашней сети;

· мигает, когда нагреватель подключен к домашней сети, но не подключен к удаленному хранилищу данных.

#### **4Выбор функций и кнопка подтверждения ОК.**Используется:

1.Когда нагреватель находится в режиме прямого управления:

при коротком нажатии кнопки система переключится из режима прямого управления в режим редактирования;

2.Когда нагреватель находится в режиме редактирования:

с помощью короткого нажатия кнопки можно выбрать недельную программу нагревания.

#### **5Кнопка «+», возможные значения:**

1. Когда нагреватель находится в режиме прямого управления, а пользователь нажимает на нее, показания температуры увеличиваются на один градус. Возможный диапазон температур – 5-35°C. Максимальное значение – 35°C.

2. Когда нагреватель находится в режиме редактирования, а пользователь нажимает на кнопку, на дисплее отобразится список программ, и пользователь может перемещаться по этому списку, двигаясь вперед.

#### **6Кнопка «-», возможные значения:**

1. Когда нагреватель находится в режиме прямого управления, а пользователь нажимает на нее, показания температуры уменьшаются на один градус. Возможный диапазон температур – 5-35°C. Минимальное значение – 5°C.

2. Когда нагреватель находится в режиме редактирования, а пользователь<br>нажимает на кнопку, на дисплее отобразится список программ, и пользователь может перемещаться по этому списку, двигаясь назад.

#### **Значения дисплея**

**«20»**целое значение температуры. Диапазон 5-35°C.

**«HO»** недельная программа Home. При выборе данной программы, температура нагревания будет:

1. Сохраняться 20°C, если нагреватель не подключен к домашней сети. Пользователь может изменить температуру с помощью «+» или «-»;

2. Если нагреватель подключен к домашней сети, он будет поддерживать температуру с помощью программы Home.

**«OF»**Недельная программа Office. При выборе данной программы:

1. Если нагреватель не подключен к домашней сети, то эта информация не отобразится для пользователя.

2. Если нагреватель не подключен к домашней сети, то нагреватель будет сохранять температуру программы Office.

**«--»**Нагреватель находится в режиме Stand-by (ожидания).

Недельная противоморозная программа обогревания **«AF»**. Выбрав данную программу, нагреватель будет сохранять противоморозную температуру (7°C по умолчанию).

**«SC»** Smart config – указывает на то, что пользователь добавил нагреватель в программу Smart heater (см. настройки нагревателя Smart).

**«rE»**– индикатор сброса заводских настроек (см. сброс заводских настроек).

#### **Введение**

Настоящий документ предназначен для ознакомления пользователя с системой электрического нагревателя и его функциями. А также с возможными способами применения и свойствами. Данное устройство не подходит для пользования им взрослыми или детьми при наличии у них следующих показаний: физических или умственных заболеваний и нехватки сведений или информации о продукте. За исключением тех случаев, когда они находятся под присмотром или прошли обучающий курс и знают, как им пользоваться.

Детям запрещается играть с этим устройством и оставаться с ним без присмотра.

#### **Включение нагревателя**

Электрический нагреватель можно включить двумя способами:

1.Коротко нажав кнопку Вкл./Выкл (on/off), находящуюся на приборе сбоку;

2.Коротко нажав кнопку OK на экране электрического нагревателя.

*Примечание:* когда прибор включается в первый раз, на экране отобразится температура 20°C. Нагреватель начнет работу незамедлительно.

#### **Выключение нагревателя**

Нагреватель можно выключить тремя способами:

1. Нажав и удерживая кнопку «-» (в режиме прямого управления) до момента, когда показание температуры сменится текстом «--» (температура начнет снижаться);

2.В режиме редактирования, выбрав значение «--» в списке меню;

3.Нажав кнопку Вкл./Выкл. на приборе сбоку.

При включении нагревателя, последующего за выключением вручную, прибор будет работать по параметрам, заданным при работе в последний раз.

#### **Режимы работы**

У электрического нагревателя есть два режима работы:

1. Прямой режим – это режим прямого управления, когда настраиваемая на

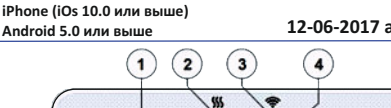

OK 5 **HILHX** WFI 5 6

экране температура нагревания отображается на экране;

2. Режим редактирования. В этом режиме пользователь может выбрать настроенную недельную программу из представленного списка. Если пользователь находится в режиме редактирования, то на экране будут отображаться значения программы (см. Menu connected/disconnected to WiFi).

#### Включение режима редактирования

**WiFi 2.4GHz, WPA2, 802.11 b/g/n** 

Когда нагреватель находится в режиме прямого управления (выбранное значение отображается на экране), коротко нажмите кнопку OK.

При включенном режиме редактирования на экране отобразится та программа, которую пользователь настраивает в данный момент.

#### Режим прямого управления

Нагреватель всегда работает в режиме прямого управления. Если нагреватель настроен для работы в режиме редактирования и находится в режиме ожидания в течение 30 сек, то прибор автоматически переключится в режим прямого управления и на экране отобразится последнее значение температуры.

#### **Управление через Wifi**

Если пользователь начал пользоваться мобильным приложением для настроек нагрева, он может добавить прибор в программу, одновременно нажав обе кнопки «+» и «-», пока на экране не появится надпись «SC» (SmartConfig) и не отключатся лампочки. В этот момент пользователь может отпустить кнопки. Надпись «SC» будет отображаться на экране до завершения настройки. По завершению настройки (т.е. когда приложение обнаружит нагреватель), на экране загорятся красная и зеленая лампочки и начнут мигать. Если SmartConfig не может найти прибор, на экране появится сообщение об ошибке. Если нагреватель находится в режиме ожидания в течение 30 сек, то прибор автоматически переключится в предыдущие настройки нагревания (в независимости от успешного или неуспешного действия в SmartConfig).

*Примечание:* пользователь может попытаться зарегистрировать несколько .<br>нагревателей одновременно с помощью Smart heater. Красная лампочка на нагревателе указывает на то, что именно данный нагреватель проходит регистрацию в настоящий момент (за более подробной информацией обратитесь к руководству пользователя Smart heater).

#### Режим редактирования не может подключиться к WiFi

Если новый нагреватель не подключен к Интернету, в таком случае прибор не сможет включить недельную программу обогревания ввиду отсутствия возможности определения текущего времени. В таком случае список функций в режиме редактирования будет выглядеть так:

- «HO» будет настроен на температуру 20°C;
- «AF» настроить нагреватель в режиме Anfrost (7°C по умолчанию);
- «--» режим ожидания (Stand-by).

*Примечания:* для подтверждения выбранной программы пользователь должен нажать кнопку OK. Если пользователь не выберет программу по истечении 30 сек, то нагреватель переключится в режим прямого управления и выставит температуру на последнее выбранное значение. Режим редактирования подключен к WiFi

Когда прибор для нагревания подключен к домашней сети и переведен в режим редактирования, на экране появится список недельных программ обогрева, настроенных с помощью программы Smart heater.

Если пользователь никогда не пользовался или не создавал недельных программ обогрева, то на экране отобразятся следующие программы:

- «HO» недельная программа обогрева Home;
- «OF» недельная программа обогрева Office;
- «--»– режим ожидания (Stand-by);

«AF» – сохранит Anfrost (7°C по умолчанию).

*Примечание:* для подтверждения выбранной программы пользователь должен нажать кнопку OK. Если пользователь не выберет программу по истечению 30 сек, то нагреватель переключится в режим прямого управления и выставит температуру на последнее выбранное значение.

#### **Временная отмена всех параметров нагрева**

Остановите нагреватель на время в режиме прямого управления для установки необходимой температуры с помощью кнопок «+» или «-».

*Примечание:* выставленная температура будет поддерживаться до запуска недельной программы обогрева.

#### **Сброс заводских настроек**

Для сброса заводских настроек на электрическом нагревателе (см. на экран нагревателя), одновременно нажмите следующие кнопки: «+», «-» и OK, до того, как текст на экране начнет мигать. Затем отпустите все кнопки и на экране отобразится температура 20°C. После сброса заводских настроек прибор перейдет в температурный режим Comfort (20°C по умолчанию).

*Примечание:* после сброса заводских настроек необходимо зарегистри-ровать нагреватель в программе Smart heater. Пользователь должен добавить программу Smart heater и выполнить Smart Config.

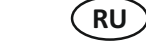

### FIDHX <sub>WT</sub> **Manual de usuario del termostato Android 5.0 o superior**

**WiFi 2.4GHx, WPA2, 802.11 b/g/n Iphone (iOs 10.0 o superior)** 

#### **Diseño del termostato**

**1 Pantalla:**

Ajuste el valor de temperatura. Se representa en valores enteros y centígrados. **2 Luz indicadora de temperatura.** Indicaciones posibles:

Está encendida cuando el calefactor tiene una temperatura ajustada:

No se enciende si no se alcanza la temperatura del calefactor.

Parpadeo - cuando el calefactor está conectado a la nube,

**3 Luz indicadora de Wifi.** Indicaciones posibles:

Luz continua permanentes, cuando el calefactor está conectado a la red doméstica (router) y la nube:

Sin iluminación – cuando el calefactor no está conectado a la red doméstica;

Parpadeo – cuando el calefactor está conectado a la red doméstica pero no está conectado a la nube.

#### **4 Selección de funciones y confirmación con el botón "OK". Usada:**

1. Cuando el calefactor está en el modo directo:

Haga clic brevemente en el botón del sistema para cambiar de modo directo a edición; 2. Cuando el calefactor está en el modo de edición:

Haga clic brevemente en el botón para seleccionar el programa de calefacción semanal. **5 Valores posibles del botón "+":**

1. Cuando el calefactor está en el modo directo y el usuario hace clic en este, los valores de temperatura van aumentando un grado cada vez que se pulsa.

Posible intervalo de temperatura es de 5-35°C. El valor máx. es 35°C.

2. Cuando el calefactor está en el modo de edición y el usuario hace clic en este botón, entonces se mostrará la lista del programa y el usuario puede navegar por ella avanzando por ella.

#### **6 Valores posibles del botón "-":**

1. Cuando el calefactor está en el modo directo y el usuario hace clic en este, los valores de temperatura van disminuyendo un grado cada vez que se pulsa. Posible intervalo de temperatura es de 5-35°C. El valor mín. es 5°C.

2. Cuando el calefactor está en el modo de edición y el usuario hace clic en este botón, entonces se mostrará la lista del programa y el usuario puede navegar por ella retrocediendo por ella.

#### **Valores de pantalla**

**"20"** Valor de temperatura íntegro. Intervalo 5-35°C.

**"HO"** Programa semanal para el hogar "Home". Para seleccionar la temperatura de la calefacción:

1. Si el calefactor no está conectado a la red doméstica, se mantendrá a 20°C. hasta que el usuario lo cambie con los botones "+" y "-".

2. Si el calefactor está conectado a la red doméstica, la temperatura se mantendrá usando el programa "Home".

**"OF"** Programa semanal para la oficina "Office". Al seleccionar este modo, la calefacción se:

1. Si el calefactor no está conectado a la red doméstica, no se mostrará para el usuario; 2. Si el calefactor está conectado a la red doméstica, la temperatura se mantendrá usando el programa "Office".

**"--"** El calefactor está en el modo "Stand-by".

"AF" Programa de calefacción semanal anticongelante. Al seleccionar, el calefactor se mantendrá a la temperatura "anticongelante" (por defecto 7°C).

**"SC"** Valor indicador "Smart config" muestra que el usuario está empezando a añadir el calefactor a la aplicación "Smart heater" (consulte ajustes de configuración para el calefactor "Smart").

"rE" Valor indicativo de reinicio a los ajustes de fábrica (consulte el reinicio de los datos de ajuste de fábrica).

#### **Introducción**

Este documento introduce al usuario en el sistema eléctrico del calefactor y sus funciones. También los posibles modos de uso y sus servicios.

Esta aplicación no debe ser usada por adultos ni niños con las siguientes caracteríscas: limitaciones sicas o mentales, sin conocimiento o información sobre el producto. Excepto en los casos que están siendo supervisados o se les ha enseñado como usar la aplicación. A los niños no se les permite jugar con este dispositivo y tampoco deben dejarse solo con el mismo.

#### **Encendido del calefactor**

El calefactor eléctrico puede encenderse de dos formas:

1. Haga clic brevemente en el botón de encendido/apagado en el calefactor electrónico; 2. Haga clic brevemente en el botón "OK" en el calefactor electrónico;

*Nota:* Al encender el calefactor por primera vez en la pantalla se mostrarán 20°C. El calefactor empieza a trabajar inmediatamente.

#### **Apagado del calefactor**

El calefactor se apaga de tres formas:

1. Haga clic y mantenga pulsado el botón "-" (en el modo directo) hasta que la temperatura en la pantalla cambia a "--" (la temperatura iniciará la bajada);

2. En el modo de edición, el valor de elección "--" se mostrará en la lista del menú.

3. Haga clic en el botón de encendido/apagado lateral;

Al encender el calefactor después de apagarlo manualmente, el calefactor comenzará a operar con los parámetro de calefacción de la úlma vez.

#### **Modo operativo**

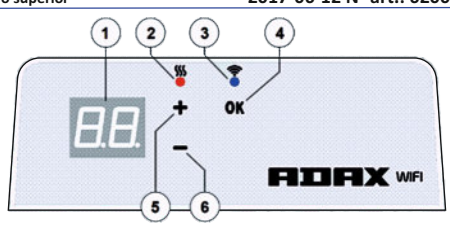

El calefactor eléctrico ene dos modos operavos.

1. Direct - el modo de control directo cuando es visible la temperatura de calefacción ajustada en la pantalla.

2. Editing - Modo de edición. En este modo el usuario puede escoger configurar el programa semanalmente dentro de la lista suministrada. Si el usuario está en el modo de edición se muestran los valores del programa en la pantalla del calefactor (consulte el Menú conectado/desconecta a WiFi).

#### Modo de edición encendid

cuando el calefactor está en el modo directo (el valor seleccionado está visible en la pantalla), pulse brevemente el botón "OK". Cuando el modo de edición está activo en la pantalla, se mostrará el programa de la lista que está ajustado en estos momentos.

#### Modo directo

El calefactor está trabajando siempre en el modo directo. Cuando el calefactor está en el modo de edición y se deja durante 30 s en standby, se cambiará directamente al modo directo y en la pantalla se mostrará el último valor de temperatura ajustado.

#### **Control Wifi**

Cuando el usuario está comenzando a usar la aplicación puede añadir calefactores acvos a la aplicación haciendo clic a la vez en "+" y "-" hasta que en la pantalla se muestre "SC" ("SmartConfig") y ambos indicadores se apagarán. En este momento el usuario puede soltar los botones. Se mostrará "SC" en la pantalla hasta que se haya realizado la configuración. Una vez finalizado (esto quiere decir que se ha encontrado un calefactor) en la pantalla los indicadores rojos y verdes se encenderá y parpadearán. Si la "SmartConfig" no puede encontrar el dispositivo, se mostrará un mensaje de error. Después de 30 s con el calefactor en standby se cambia de nuevo a los ajustes de calefacción anteriores (no importa si la "SmartConfig" ha funcionado o no).

*Nota:* puede intentar registrar varios calefactores a la vez con "Smart heater". Para saber que calefactores se están registrando, se enciende una luz en el calefactor para indicarlo (lea más en la guía del usuario del "Smart heater").

Cuando la calefacción no está conectada a internet podría no ser posible usar el programa de calefacción semanal porque no puede conocer la hora actual. En este caso, la lista de funciones del modo edición tendrá el siguiente aspecto:

"HO" – se ajustará a 20°C;

"AF" - Calefactor ajuntado en el modo anticogelamiento "Antifrost" (por defecto 7°C);

"--" – Modo "Stand by".

*Nota:* Para escoger un programa, el usuario debe pulsar en "OK". Si el usuario no ha seleccionado un programa después de 30 s, el calefactor se cambia al modo directo y la temperatura se ajusta a la úlma seleccionada.

#### Modo de edición conectado a WiFi

El calefactor eléctrico conectado a la red doméstica y ajustado al modo de edición mostrará los programas de calefacción semanales que se han configurado usando la aplicación "Smart heater".

Si el usuario nunca ha usado o no ha creado ningún programa de calefacción semanal, entonces se mostrará estos programas:

- "HO" Programa de calefacción temporal para el hogar "Home";
- "OF" Programa de calefacción temporal para la oficina "Office";
- "--" Modo "Stand by";
- "AF" mantener anticongelamiento (por defecto 7°C).

*Nota:* Para escoger un programa, el usuario debe pulsar en "OK". Si el usuario no ha seleccionado un programa después de 30 s, el calefactor se cambia al modo directo y la temperatura se ajusta a la última seleccionada.

#### **Cancelar temporalmente todos los parámetros de calentamiento**

Detenga temporalmente el calefactor que se está usando en modo directo "+" o "- " para ajustar la temperatura necesaria.

*Nota:* La temperatura ajustada funcionará hasta que se inicie el nuevo modo de calefacción del programa semanal.

#### **Reinicio del ajuste de fábrica**

Para reinicia los datos de juste de fábrica en el calefactor eléctrico (con pantalla),<br>haga clic a la vez en: "+", "-" y "OK", hasta que la pantalla comience a parpadear. Después suelte todos los botones y se mostrará la temperatura de 20°C. Después del reinicio de los ajustes de fábrica del calefactor eléctrico, se mantiene la temperatura en el modo "Comfort".(Por defecto 20°C)

*Nota:* Después el calefactor de reinicio de ajustes de fábrica debe registrarse en la aplicación "Smart Heater".

El usuario debe añadirlo a la aplicación "Smart heater" y hacer la "Smart Config".

Modo de edición no puede conectarse a la WiFi

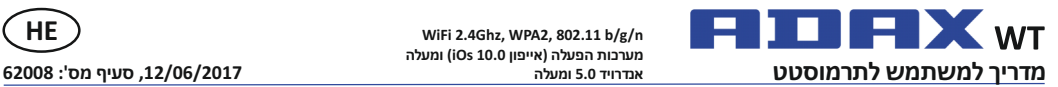

**WiFi 2.4Ghz, WPA2, 802.11 b/g/n מערכות הפעלה (אײפון 10.0 iOs (ומעלה אנדרױד 5.0 ומעלה**

## **HE**

#### כיבוי התקן החימום

ניתן לכבות את התקן החימום בשלושה אופנים:

לחיצה והחזקה של כפתור "-" (במצב הישיר) עד שבמקום הטמפרטורה  $\cdot$ 1 יופיעו במסך צמד התווים "--" (הטמפרטורה תתחיל לרדת);

במצב עריכה, בחירת הערך "--" ברשימת התפריט;  $\cdot$ .2

לחיצה על כפתור on/off בצד:

במקרה של הדלקת התקו החימום לאחר ביבויו הידני. התקו החימום עובד על פי פרמטרי החימום אשר הוגדרו בפעם האחרונה.

#### מצבי עבודה

 $\overline{3}$ 

להתקן החימום החשמלי שני מצבי עבודה:

ישיר – מצב שליטה ישירה באשר טמפרטורת החימום המוגדרת מוצגת על  $\cdot$ 1 גבי המסר:

עריכה – מצב עריכה. במצב זה, המשתמש יכול לבחור את התכנית  $\cdot$ .2 השבועית המוגדרת מהרשימה המוצגת. אם המשתמש נמצא במצב עריכה במסך התקן החימום, מוצגים ערכי התכנית (ראו תפריט מחובר\מנותק מה-WiFi).

מצב עריכה מופעל

כאשר התקן החימום במצב ישיר (הערך הנבחר מוצג על גבי המסך), לחץ לזמן קצר על בפתור "OK".

כאשר מצב העריכה פעיל, על המסך תוצג אותה התכנית מן הרשימה אשר מוגדרת באותו הרגע.

מצב ישיר

התקו החימום תמיד עובד במצב ישיר. באשר התקו החימום נמצא במצב עריכה ומושאר למשר 30 שניות במצב המתו. הוא יעבור אוטומטית למצב ישיר ותוצג על גבי המסר ערר הטמפרטורה האחרונה שהוגדרה

#### ועלונות באמצעות M/ifi

.<br>באשר המשתמש מתחיל להשתמש באפליהציית חימום ניידת. באפשרותו להוסיף התקו חימום פעיל לאפליקציה על ידי לחיצה על שני הכפתורים "+" ו-"-" בו-זמנית, עד שיוצג על .<br>המסך "SC" ("קביעת תצורה חכמה", "SmartConfig") ושתי נוריות החיווי נכבות. ברגע זה, המשתמש יכול לשחרר את הכפתורים. "SC" תוצג על המסר עד שמסתיימת הביעת התצורה. כאשר הדבר מתבצע (פירוש הדבר שהאפליקציה איתרה התקן חימום) תידלקנה ותהבהבנה על גבי המסך נוריות חיווי אדומה וירוקה. אם פונקציית "SmartConfig" אינה .<br>מצליחה לאחר החקו, תוצג הודעת שגיאה, לאחר המתנה של 30 שניות, התקו החימות עורר להגדרות החימום הקודמות (אין זה משנה אם פעולת הפונקציה "SmartConfig" אכן הייתה מוצלחת).

.<br>הערה: המשתמש יכול לנסות לרשום כמה התקני חימום בו-זמנית בעזרת פונקציית " Smart heater" על מנת לדעת איזה התקן חימום נבשם באותו בגע. נורית החיווי האדומה על התקן. החימום מציגה זאת (קרא עוד במדריך למשתמש של "התקן החימום החכם"). מצר ערירה אינו ירול להתחרר ל-WiFi

.<br>באשר התקו חימום חדש אינו מחובר לאינטרנט. ייתכו שהוא לא יאפשר שימוש בתכנית חימום שבועית, משום שלא ניתן לאתרה באותו רגע. במקרה זה, רשימת הפונקציות של מצב .<br>העריכה תיראה כר:

"HO" – תוגדר בה טמפרטורה של 20 מעלות צלזיוס;

"AF" – קביעת התקן החימום במצב "נגד קפיאה" (ברירת מחדל 7 מעלות צלזיוס):

"--" – מצב "המתן" ("stand-by")

הערה: לבחירת תכנית. על המשתמש ללחוץ על כפתור "OK". אם המשתמש אינו בוחר תכנית תוך 30 שניות, התקן החימום עובר למצב הישיר והטמפרטורה מוגדרת כזו האחרונה אוער נבחרה

מצב עריכה מחובר ל-WiFi

התקן חימום חשמלי המחובר לרשת הביתי והנמצא במצב העריכה יציג תכניות חימום שבועיות אשר הוגדרו באמצעות אפליקציית "Smart heater".

אם המשתמש מעולם לא השתמש או מעולם לא יצר תכניות חימום שבועיות כלשהו. במהרה זה תוצגנה התכניות הבאות:

"HO" – תכנית החימום השבועית "בית" ("Home");

"OF" – תכנית החימום השבועית "משרד" ("Office");

: -" – מצב "המתן" ("Stand-by");

"AF" - תשמור על מצב "נגד חימום" ("Antifrost") (עם טמפרטורת ברירת מחדל של 7 מעלות צלזיום)

הערה: לבחירת תכנית, על המשתמש ללחוץ על כפתור "OK". אם המשתמש לא יבחר תכנית תוך 30 שניות, התקן החימום יעבור למצב הישיר והטמפרטורה תיקבע כזו האחרונה אשר נבחרה.

#### ביטול זמני של כל פרמטרי החימום

לעצירה זמנית של התקו חימום הנמצא במצב הישיר. השתמש בכפתור "+" או "-" להביעת הטמפרטורה הנחוצה

**הערה**: הטמפרטורה שנקבעת תהיה תקפה עד לתחילתו של מצב חימום של תכנית שבועית. איפוס נתוני המפעל

לאיפוס לנתוני המפעל בהתקו חימום חשמלי (הבט במסר התקו החימום). לחץ בו-זמנית על בפתורי "+" ו-"-" ועל כפתור "OK", עד שהטקסט במסך יתחיל להבהב. כעת, שחרר את כל הכפתורים. בשלב זה, תוצג טמפרטורה של 20 מעלות צלזיוס. לאחר איפוס נתוני המפעל, התקן החימום החשמלי שומר על טמפרטורת מצב "נוחיות" ("Comfort")(שערך ברירת המחדל המוגדר שלה הוא 20 מעלות צלזיוס).

הערה: לאחר איפוס נתוני המפעל, יש לבצע רישום של התקן החימום באפליקציית " Smart Heater". המשתמש יידרש להוסיף את אפליקציית "התקן החימום החכם" (" Smart heater") ולבצע "קביעת תצורה חכמה" ("Smart Config").

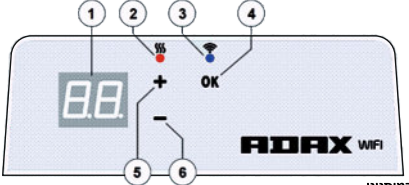

#### תרשים התרמוסטט

לענו

 $\overline{a}$ 

 $\cdot$ 1

 $\overline{z}$ 

- מחרי  $\cdot$ 1
- הרע את עבר הטמפרטורה. היא מיוצגת בערבים שלמים ובמעלות צלזיוס. רורית חיווי טמפרטורה, חיוויים אפשריים:  $\overline{2}$ 
	-
	- מאירה באשר התהו החימות נמצא בטמפרטורה שהונדרה<sup>.</sup> אינה מאירה כל עוד טמפרטורת התקן החימום אינה מושגת:
	- מהבהבת כאשר התקן החימום בשלבי התחברות לענן.

#### נורית חיווי WiFi. חיוויים אפשריים:  $\cdot$ <sup>3</sup>

מאירה באופו הבוע. כאשר התקן החימום האלהטרוני מחובר לרשת ביתית (ראוטר) ולענן;

אינה מאירה – כאשר התקן החימום אינו מחובר לרשת הביתית;

מהבהבת – באשר התקן החימום מחובר לרשת ביתית, אך אינו מחובר

#### בחירת פונקציות וכפתור אישור "OK". שימוש:

באשר התקן החימום במצב ישיר (Direct mode):

על ידי לחיצה קצרה על הכפתור, המערכת עוברת ממצב ישיר למצב עריכה (Editing :(mode

באשר התקן החימום במצב עריכה:

על ידי לחיצה קצרה על הכפתור. נבחרת תכנית חימום שבועית.

#### בפתור "+", ערכים אפשריים:  $\overline{5}$

כאשר התקו החימום במצב ישיר והמשתמש לוחץ עליו. ערכי הטמפרטורה  $\cdot$ 1 עולים במעלה אחת. תחום הטמפרטורות האפשרי הוא 5 עד 35 מעלות צלזיוס. הערך המרבי הוא 35 מעלות צלזיוס.

כאשר התקן החימום במצב עריכה והמשתמש לוחץ על כפתור זה, מוצגת  $\cdot$ .2 רשימת התבניות והמשתמש מנווט בה הדימה.

#### בפתור "-", ערכים אפשריים: .6

באשר התקן החימום במצב ישיר והמשתמש לוחץ עליו, ערכי הטמפרטורה  $\overline{1}$ יורדים במעלה אחת, תחום הטמפרטורות האפשרי הוא 5 עד 35 מעלות צלזיוס. העבר המזערי הוא 5 מעלות צלזיוס.

כאשר התקן החימום במצב עריכה והמשתמש לוחץ על כפתור זה, מוצגת  $\cdot$ .2 רשימת התבניות והמשתמש מנווט בה אחורנית.

#### ערכי תצוגה

 $\cdot$ 

 $\cdot$ 1

"20" – ערך טמפרטורה שלם. מרווח טמפרטורות 5 – 35 מעלות צלזיוס.

"HO" - תכנית שבועית "Home" ("בית"). על ידי בחירתה, טמפרטורת החימום תהיה:

אם התקו החימום אינו מחובר לרשת הביתית. הוא ישמור על טמפרטורה  $\overline{1}$ של 20 מעלות צלזיוס. עד שהמשתמש לא ישנה אותה בעזרת כפתורי "+" ו- "-":

אם התקן החימום מחובר לרשת הביתית, הוא ישמור על הטמפרטורה .<br>באמצעות התכנית "Home".

"Of" – תכנית שבועית "Office" ("משרד"). על ידי בחירתו של מצב זה, החימום יתבצע באופו הבא:

אם התקן החימום אינו מחובר לרשת הביתית, הוא לא יוצג למשתמש.

 $\overline{2}$ אם התהו החימום מחורר לרשת הריתית. הוא ישמור על טמפרטורת תכנית "Office".

"--" – התקן החימום במצב "stand-by" ("המתו").

"AF" – תכנית חימום שבועית "Antifrost" ("נגד קפיאה"). על ידי בחירתה, התקן החימום ישמור על טמפרטורת "נגד קפיאה" (ברירת מחדל – 7 מעלות צלזיוס).

"SC" – ערך המצביע על "Smart Config" ("קונפיגורציה חכמה"), המראה כי המשתמש החל בהוספת התקן חימום לאפליקציית "Smart heater" ("התקן חימום חכם") (ראו הגדרות תצורה "Smart" של התקו החימום).

"rE" – ערר חיווי איפוס מפעל (ראו איפוס נתוני מפעל).

#### מבוא

 $\overline{\phantom{a}}$ 

.<br>מטרחו של מחמר זה היא להציג רפני המשתמש את מערכת התהו החימום החשמלי ותפקודה וכו דרכי שימוש וכלים שונים.

.<br>אפליקציה זו אינה מתאימה לשימוש על ידי מרוגרים וילדים במצרים הבאים: נרויות גופניות או נפשיות. חוסר ידע או מידע אודות המוצר. למעט תחת השגחה או לאחר שעברו הדרכה מתאימה אודות השימוש באפליקציה זו. אין לאפשר לילדים לשחק עם התקו זה או להשאירם עמו לבד.

#### הדלקת התקן החימום

ניתן להדליק את התקן החימום החשמלי בשתי דרכים:

.<br>לחיצה קצרה על כפתור on/off (הדלקה\כיבוי) בצד התקן החימום  $\overline{1}$ האלהטרוני:

.<br>לחיצה קצרה על הכפתור "OK" על מסך התקן החימום האלקטרוני.

הערה: באשר התקן החימום מודלק בפעם הראשונה, תוצג במסך טמפרטורת 20 מעלות צלזיוס. התקן החימום מתחיל מיד לעבוד.

### **FILIFIX WT Navodila za uporabo termostata 2017-06-12 št. art.:62008**

**WiFi 2.4GHz, WPA2, 802.11 b/g/n IPhone (ios 10.0 alebo vyššia) Android 5.0 alebo vyššia**

**SL**

#### **Razporeditev funkcij termostata**

#### **1 Zaslon:**

Nastavite temperaturo. Vrednost temperature se izpiše s celimi številkami in v stopinjah Celzija.

#### **2 Indikatorska lučka za temperaturo.**

-lučka gori, če je grelec dosegel nastavljeno temperaturo;

-lučka ne gori, kadar grelec še ni dosegel nastavljene temperature;

-lučka utripa, kadar se grelec povezuje v oblakom.

#### **3 Indikatorska lučka za brezžično povezavo.**

- lučka neprekinjeno gori, če je elektronska grelna naprava povezana z domačim omrežjem (usmerjevalnikom) in oblakom;

-lučka ne gori, kadar grelec ni povezan z domačim omrežjem;

-lučka utripa, kadar je grelec povezan z domačim omrežjem, ni pa povezan z oblakom.

**4 Izbira funkcij in potrditev izbora s priskom na gumb "OK".**

#### 1 Ko je grelec v neposrednem načinu:

S kratkim priskom na gumb sistem iz neposrednega načina preide v način prilagajanja. 2 Ko je grelec v načinu prilagajanja:

S kratkim pritiskom na gumb izberete tedenski program gretja.

#### **5 Možne vrednos gumba "+":**

1 Ko je grelec v neposrednem načinu, s klikanjem na ta gumb višate vrednost temperaturo za eno stopinjo. Nastavite lahko temperaturo med 5 in 35°C. Največja možna temperatura je "35C".

2 Ko je grelec v načinu prilagajanja in kliknete na ta gumb, se izpiše seznam programov. S klikom na ta gumb se lahko pomikate po seznamu programov v smeri naprej.

#### 6 Možne vrednosti gumba "-":

1 Ko je grelec v neposrednem načinu, s klikanjem na ta gumb nižate vrednost temperature za eno stopinjo. Nastavite lahko temperaturo med 5 in 35C. Najmanjša možna temperatura je "5C".

2 Ko je grelec v načinu prilagajanja in kliknete na ta gumb, se izpiše seznam programov. S klikom na ta gumb se lahko pomikate po seznamu programov v smeri nazaj.

#### **Vrednos na zaslonu**

**"20"**Vrednost temperature, izpisana s celo številko. Možen razpon: 5–35C.

**"HO"** "Home" [Dom] – tedenski program. Če izberete ta program, bo temperatura gretja:

1 Če grelec ni priključen na domače omrežje, se ohranja temperatura 20oC, dokler je sami ne prilagodite s pomočjo gumbov "+" ali "-".

2 Če je grelec priključen na domače omrežje, temperaturo nastavljate prek programa "Home" [Dom].

**"OF"** "Office" [Pisarna] tedenski program. Če izberete ta program, bo temperatura gretja:

1 Če grelec ni priključen na domače omrežje, v sistemu ni viden.

2 Če je grelec priključen na domače omrežje, se ohranja temperatura, izbrana prek programa "Office".

**"--"** Grelec je v načinu "pripravljenos".

"AF" Antifrost [Proti zmrzovanju] tedenski program. S tem programom se ohranja temperatura, ki onemogoča zmrzovanje (privzeta nastavitev je 7oC).

**"SC"** "Smart config" [Pametna konfig] pomeni, da ste grelec dodali v aplikacijo "Smart heater" [Pametni grelec] (Glej "Pametna konfig" grelca).

**"rE"** Pomeni povrnitev sistema na tovarniško nastavljene vrednos.

#### **Uvod**

Ta dokument vsebuje predstavitev električnega grelnega sistema, vključno z načini uporabe in različnimi funkcijami.

Izdelka naj ne uporabljajo odrasli in otroci z zmanjšanimi psihofizičnimi sposobnostmi, če nimajo ustreznega znanja ali podatkov o izdelku. Takšne osebe smejo izdelek uporabljati samo pod nadzorom ustrezne osebe oz. če so bile ustrezno poučene o njegovi uporabi. Otroci se ne smejo igrati z napravo ali biti v njeni bližini brez nadzora ustrezne osebe.

#### **Vklop naprave**

Električni grelec lahko vklopite na dva načina:

1 S kratkim priskom na gumb "on/off", ki se nahaja ob strani;

2 S kratkim pritiskom gumb "OK" na zaslonu naprave.

*Opomba:* ko grelec prvič vklopite, se na zaslonu izpiše vrednost temperature 20°C. Grelec začne delovati takoj.

#### **Izklop naprave**

Grelec lahko izklopite na tri načine:

1 Prisnete in držite gumb "-" (v neposrednem načinu), dokler se vrednost temperature na zaslonu ne spremeni v "—" (temperatura začne pada). 2 Prisnete vrednost "—", kadar je naprava v načinu prilagajanja.

3 Prisnete gumb "on/off" ob strani naprave.

Ko vklopite grelec zatem, ko ste ga ročno izklopili, se ohranijo nastavitve, ki ste jih nazadnje vnesli.

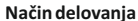

Električni grelec lahko deluje v dveh načinih:

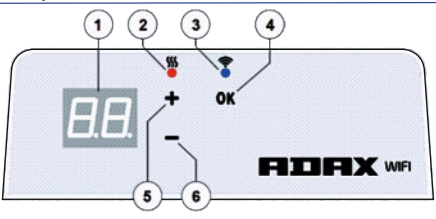

1 Neposredni način – neposredni način upravljanja, pri katerem je na zaslonu vidna nastavljena temperatura;

2 Način prilagajanja – v tem načinu lahko s seznama izberete tedenski program. V tem načinu se na zaslonu izpiše vrednost izbranega programa (glej Meni povezava z brezžičnim omrežjem vzpostavljena/ni vzpostavljena).

#### Naprava je v načinu prilagajanja

Če je naprava v neposrednem načinu (na zaslonu je prikazana izbrana vrednost), na kratko kliknite gumb "OK".

Ko naprava preide v način prilagajanja, se na zaslonu prikaže izbrani program.

#### Neposredni način

Grelec je vedno v neposrednem načinu. Ko izberete način prilagajanja in grelec pustite 30 s v načinu pripravljenosti, samodejno preide nazaj na neposredni način delovanja, na zaslonu pa se izpiše nazadnje nastavljena vrednost temperature.

#### **Brezžično upravljanje**

Če začnete uporabljati mobilno aplikacijo, lahko napravo dodate v aplikacijo, tako<br>da istočasno pritisnete gumba "+" in "-". Počakajte, dokler se na zaslonu ne izpiše "SC" (Pametna konfig) in obe indikatorski lučki ne ugasneta. Sedaj lahko spuste oba gumba. Vrednost "SC" je na zaslonu prikazana tako dolgo, dokler ne končate s konfiguracijo. Ko zaključite (to pomeni, da je aplikacija zaznala napravo), se na zaslonu prikažeta rdeča in zelena lučka, ki utripata. Če aplikacija ne zazna naprave, se na zaslonu izpiše sporočilo o napaki. Če je grelec 30 s v načinu pripravljenosti, se samodejno vklopijo predhodno nastavljene vrednosti (ne glede na to ali je poskus povezovanja prek funkcije "SmartConfig" uspel ali ne).

*Opomba:* s pomočjo funkcije "SmartConfig" lahko z aplikacijo povežete več grelcev naenkrat. Rdeča lučka označuje, kateri grelec se trenutno povezuje z aplikacijo (več o tem najdete v uporabniškem priročniku "Pametni grelec").

Naprava v načinu prilagajanja - povezava z brezžičnim omrežjem ni vzpostavljena

Če novega grelca ni mogoče povezati z internetom, ne bo mogoče uporabljati funkcije prednastavljenih tedenskih programov, ker sistem ne more razbra trenutnega časa. V tem primeru je seznam programov videti takole:

"HO" – temperatura je nastavljena na 20oC.

"AF" – grelec je v načinu "Antifrost" [Proti zmrzovanju] (privzeta temperatura ie 7°C).

"--" – način v pripravljenosti.

*Opomba:* za izbor želenega programa kliknite na gumb "OK". Če v 30 s ne izberete programa, grelec preide v neposredni način delovanja pri nazadnje nastavljeni temperaturi.

#### Naprava v načinu prilagajanja - povezava z brezžičnim omrežjem je vzpostavljena

Če je naprava povezana z domačim omrežjem in je izbran način prilagajanja, se na zaslonu izpišejo vrednosti prednastavljenih tedenskih programov, ki ste jih konfigurirali s pomočjo funkcije "SmartConfig".

Če še niste uporabljali funkcije prednastavljenih programov, se na zaslonu izpišejo tile programi:

"HO" – tedenski program gretja "Home" [Dom].

"OF" – tedenski program gretja "Office" [Pisarna].

"--" – način v pripravljenosti.

"AF" - program proti zmrzovanju (privzeta temperatura je 7oC).

*Opomba:* za izbor želenega programa kliknite na gumb "OK". Če v 30 s ne izberete programa, grelec preide v neposredni način delovanja pri nazadnje nastavljeni temperaturi.

#### **Začasni preklic vseh grelnih parametrov**

Začasno ustavite grelec, ki je v neposrednem načinu delovanja, in nastavite želeno temperaturo s pomočjo gumbov "+" ali "-".

*Opomba:* naprava deluje pri tako nastavljeni temperaturi, dokler se ne zažene nov tedenski program.

#### **Tovarniške nastavitve**

Če želite povrniti tovarniško nastavljene vrednosti (glej Zaslon grelca), morate istočasno klikniti gumbe "+", "-" in "OK", dokler besedilo na zaslonu ne začne utripati. Nato spustite vse gumbe. Na zaslonu se izpiše vrednost temperature 20°C. Po tem, ko napravo povrnete v tovarniško nastavljene vrednosti, je izbrana temperatura "Comfort" [Udobje] (privzeta vrednost je 20C).

**Opomba:** po takšni ponastavitvi na tovarniške vrednosti je treba napravo konfigurirati s pomočjo funkcije "SmartConfig". To storite tako, da dodate aplikacijo "Smart heater" in izberete funkcijo "SmartConfig".

### FIDHX <sub>WT</sub> **Manuale utente del termostato Android 5.0 o successivo Manuale**

**WiFi 2.4 GHz, WPA2, 802.11 b/g/n iPhone (iOs 10.0 o successivo)** 

#### **Impostazione termostato**

#### **1 Display:**

- ·Valore temperatura impostato. È rappresentato in numeri interi e gradi Celsius.
- **2 Spia della temperatura.** Indicazioni possibili:
- · È accesa, quando il radiatore è alla temperatura impostata;
- · È spenta, quando la temperatura del radiatore non viene raggiunta;
- · Lampeggia, quando il radiatore si sta connettendo al cloud.
- **3 Spia del WiFi.** Indicazioni possibili:

 $\cdot$  È accesa in maniera permanente quando il dispositivo radiatore elettronico è connesso alla rete domesca (router) e al cloud;

 $\cdot$  È spenta quando il radiatore non è connesso alla rete domestica;

· Lampeggia quando il radiatore è connesso alla rete domesca ma non è connesso al cloud.

#### **4 Tasto di selezione e conferma funzione "OK". Ulizzato:**

1. Quando il radiatore è in modalità "diretta": Cliccando velocemente sul tasto, il sistema passa dalla modalità "diretta" alla modalità "modifica";

2. Quando il radiatore è in modalità "modifica": Cliccando velocemente sul tasto, si selezionerà un programma di riscaldamento settimanale.

#### **5 Tasto "+", valori possibili:**

1. Quando il radiatore è in modalità "diretta" e l'utente clicca su esso, i valori della temperatura aumentano di un grado. L'intervallo di temperatura possibile è 5- 35°C. Il valore massimo è "35°C".

2. Quando il radiatore è in modalità "modifica" e l'utente clicca su questo tasto, viene visualizzato l'elenco dei programmi e l'utente può navigarci andando avan.

#### **6 Tasto "-", valori possibili:**

1. Quando il radiatore è in modalità "diretta" e l'utente clicca su esso, i valori della temperatura scendono di un grado. L'intervallo di temperatura possibile è 5-35°C. Il valore minimo è "5°C".

2. Quando il radiatore è in modalità "modifica" e l'utente clicca su questo tasto, viene visualizzato l'elenco dei programmi e l'utente può navigarci andando indietro.

#### **Valori del display**

**"20"**Valore intero della temperatura. Intervallo 5-35°C.

"HO" Programma settimanale "Home" (casa). Selezionandolo, la temperatura di riscaldamento sarà:

1. Di 20°C, nel caso in cui non sia connesso alla rete domestica. Fino a quando l'utente non userà "+" e "-", non la cambierà;

2. Mantenuta utilizzando il programma "Home" (casa), nel caso in cui il radiatore sia connesso alla rete domestica.

"OF" Programma settimanale "Office" (Ufficio). Selezionando questa modalità, il radiatore sarà:

1. Se il radiatore non è connesso alla rete domestica, la temperatura non verrà visualizzata dall'utente;

2. Impostato sulla temperatura del programma "Office" (Ufficio), nel caso in cui sia connesso alla rete domestica.

**"—"** Il radiatore è in modalità "stand-by".

"AF" Programma di riscaldamento settimanale Antifrost (antigelo). Selezionandolo, il radiatore manterrà la temperatura antigelo (7°C per impostazione predefinita).

**"SC"** "Smart config" indica il valore che mostra che l'utente ha iniziato ad aggiungere il radiatore alla app "Smart heater" (si vedano le impostazioni di configurazione del radiatore "Smart").

"rE" Valore indicativo del ripristino di fabbrica (si veda il ripristino dati di fabbrica).

#### **Presentazione**

L'obiettivo del presente documento è presentare all'utente l'impianto di riscaldamento elerico e le sue funzionalità, nonché i possibili metodi e le struure di ulizzo.

L'uso di questa applicazione, per adulti e bambini, è sconsigliato in presenza delle seguenti condizioni: disabilità fisiche o mentali, mancanza di conoscenza o informazioni relative al prodotto, salvo in caso di supervisione o formazione attraverso tutorial di guida per l'utilizzo di questa applicazione. Ai bambini non è consentito giocare con questo dispositivo e non devono essere lasciati soli con esso.

#### **Accensione del radiatore**

Il dispositivo radiatore elettrico può essere acceso in due modi:

1. Con un click veloce sul tasto on/off, presente sul lato del dispositivo radiatore elettronico:

2. Con un click veloce sul tasto "OK" presente sullo schermo del dispositivo radiatore eleronico.

*Nota:* quando il radiatore viene acceso la prima volta, sullo schermo viene visualizzata la temperatura di 20°C. Il radiatore inizia a funzionare istantaneamente.

#### **Spegnimento del radiatore**

Il radiatore può essere spento in tre modi:

1. Cliccando e tenendo premuto il tasto "-", (in modalità "diretta"), fino a quando la temperatura sullo schermo non cambierà nel testo "—" (la temperatura inizierà a ridursi in maniera decrescente);

2. In modalità "modifica" scegliendo il valore "—", nell'elenco del menù;

3. Cliccando sul tasto on/off del radiatore, posizionato sul lato;

Accendendo il radiatore dopo averlo spento manualmente, funzionerà secondo i parametri imposta l'ulma volta.

#### **Modalità operative**

Il dispositivo di riscaldamento elettrico dispone di due modalità operative:

1. Diretta: La modalità a controllo diretto si ha quando la temperatura di

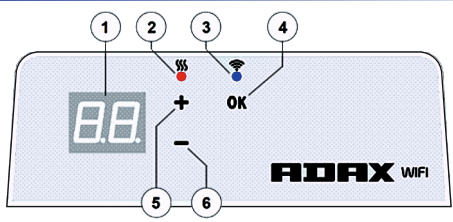

riscaldamento impostata è visibile a schermo;

2. Modifica: Modalità modifica. In questa modalità, l'utente può scegliere il programma configurato settimanalmente dall'elenco fornito. Se l'utente è in modalità "modifica", sullo schermo del radiatore vengono visualizzati i valori del programma (si veda Menù connesso/disconnesso al/dal WiFi).

#### Modalità "modifica" attiva

Quando il radiatore è in modalità "diretta" (il valore selezionato è visibile sullo schermo) cliccare velocemente sul tasto "OK". Quando la modalità "modifica" è attiva, verrà visualizzato a schermo quel programma, presente in elenco, impostato al momento.

#### Modalità diretta

Il radiatore funziona sempre in modalità "diretta". Quando il radiatore viene impostato in modalità "modifica" e viene lasciato in standby per 30s, passerà<br>automaticamente alla modalità "diretta" e, sullo schermo, verrà visualizzato l'ultimo valore di temperatura impostato.

#### **Controllo Wifi**

Quando l'utente inizia a utilizzare un'applicazione di riscaldamento mobile, può aggiungere alla stessa dei dispositivi di riscaldamento attivi cliccando su entrambi i tasti "+" e "-" contemporaneamente, fino a quando sullo schermo non sarà visualizzato "SC" ("SmartConfig") ed entrambe le spie non saranno spente. In quel momento, l'utente potrà rilasciare i tasti. A schermo verrà visualizzato "SC" fino a quando la configurazione non sarà terminata. Una volta conclusa (ciò significa che l'applicazione ha trovato un radiatore) verranno mostrate a schermo spie rosse e verdi che si accenderanno e lampeggeranno. Se "SmartConfig" non sarà in grado di trovare un dispositivo, verrà visualizzato un messaggio di errore. Dopo 30s di standby, il radiatore passa alle precedenti impostazioni di riscaldamento (che lo "SmartConfig" sia riuscito o meno).

*Nota:* l'utente può provare a registrare alcuni radiatori in una volta sola ulizzando "Smart heater". Per sapere quale radiatore si sta registrando al momento, la spia rossa si accende sul radiatore.

(per saperne di più, consultare la guida utente dello "Smart heater").

La modalità "modifica" non può connettersi al WiFi

Quando il nuovo radiatore non è connesso a Internet, potrebbe non permeere l'utilizzo di programmi di riscaldamento settimanali a causa dell'impossibilità di conoscere l'ora attuale. In questo caso, l'elenco delle funzioni della modalità "modifica" sarà il seguente:

"HO" - sarà impostato sulla temperatura di 20°C;

"AF"- imposta il radiatore in modalità Antifrost (antigelo) (7°C per impostazione predefinita);

"—" - modalità "stand-by".

*Nota:* per scegliere un programma, l'utente deve cliccare sul tasto "OK". Se l'utente non seleziona un programma entro 30s, il radiatore passerà alla modalità "diretta" e la temperatura impostata sarà l'ulma selezionata.

#### Modalità "modifica" connessa al WiFi

Il dispositivo di riscaldamento elettrico connesso alla rete domestica e impostato in modalità "modifica", mostrerà i programmi di riscaldamento settimanali configurati utilizzando l'applicazione "Smart heater". Se l'utente non ha mai usato o mai creato alcun programma di riscaldamento settimanale, saranno visualizzati questi programmi:

- "HO" programma di riscaldamento settimanale "Casa";
- "OF" programma di riscaldamento settimanale "Office" (Ufficio):
- "—" modalità "stand-by";

"AF" - manterrà l' Antifrost (antigelo) (7°C per impostazione predefinita). *Nota:* per scegliere un programma, l'utente deve cliccare sul tasto "OK". Se l'utente non seleziona un programma entro 30s, il radiatore passerà alla modalità "diretta" e la temperatura impostata sarà l'ulma selezionata.

#### **Annullare temporaneamente tu i parametri di riscaldamento**

Arrestare temporaneamente il radiatore in modalità "diretta". Per impostare la temperatura desiderata ulizzare "+" o "-".

*Nota:* la temperatura impostata rimarrà attiva fino a quando non verrà avviata una nuova modalità di programma di riscaldamento settimanale.

#### **Riprisno da di fabbrica**

Per ripristinare i dati di fabbrica del radiatore elettrico (si veda lo schermo del radiatore), cliccare contemporaneamente sui tasti "+", "-" e "OK" fino a quando non inizierà a lampeggiare il testo sullo schermo. Poi rilasciare tu i tas e la temperatura visualizzata sarà di 20°C. Dopo il reset di fabbrica, il radiatore elerico manterrà la temperatura della modalità "Comfort" (20°C per impostazione predefinita).

*Nota:* dopo il ripristino di fabbrica, il radiatore deve essere registrato nell'applicazione "Smart heater". L'utente dovrà aggiungere l'applicazione "Smart heater" e avviare la "Smart Config".

### **THE X WT Korisnički priručnik za termostat 2017-06-12 art. br. 62008**

#### **Prikaz termostata**

#### **1 Displej:**

· Vrednost podešene temperature. Ona je prikazana u obliku celih brojeva i stepenima Celzijusa.

**2 Lampica indikatora temperature.**Moguće oznake:

- · Svetli kada je radijator na podešenoj temperaturi;
- $\cdot$ Ne svetli kada nije postignuta temperatura radijatora:
- · Treptanje kada se radijator povezuje na oblak.

**3 Lampica Wi-Fi indikatora.**Moguće oznake:

·Neprekidno svetli, kada je elektronski grejni uređaj priključen na kućnu mrežu (ruter) i oblak;

·Ne svetli - kada radijator nije priključen na kućnu mrežu;

· Treptanje - kada je radijator priključen na kućnu mrežu ali nije povezan naoblak. 4 Taster za izbor funkcija i potvrdu "OK". Koristi se:

1. Kada je radijator u direktnom režimu: kratkim pritiskom na taster sistem se prebacuje iz direktnog režima u režimuređivanja;

2. Kada je radijator u režimu uređivanja: kratkim pritiskom na taster bira se nedeljni program grejanja.

#### 5 Taster "+", moguće vrednosti:

1. Kada je radijator u direktnom režimu i korisnik pritisne na njega, vrednosti temperature se povećavaju za jedan stepen. Mogući interval temperature je 5- 35 °C. Maks. vrednost je "35 °C

2. Kada je radijator u režimu uređivanja i korisnik pritisne na ovaj taster, onda se prikazuje lista programa i korisnik ide kroz listu krećući se napred.

#### 6 Taster "-", moguće vrednosti:

1. Kada je radijator u direktnom režimu i korisnik pritisne na njega, vrednosti temperature se smanjuje za jedan stepen. Mogući interval temperature je 5-35 °C. Min. vrednost je "5°C".

2. Kada je radijator u režimu uređivanja i korisnik pritisne na ovaj taster, onda se prikazuje lista programa i korisnik se ide kroz listu krećući se unazad.

#### **Prikazane vrednos**

**"20"** vrednost temperature u formi celog broja. Interval 5-35 °C.

**"HO"** "Home" (Kuća) nedeljni program. Ako se izabere ovaj program temperatura grejanja će biti:

1. Ako radijator nije povezan na kućnu mrežu on će zadržati 20 °C. Neće se promeniti sve dok korisnik ne upotrebi tastere  $_{n}$ +" i  $_{n}$ -"

2. Ako je radijator povezan na kućnu mrežu on će zadržati temperaturu pomoću programa Home"

"OF" "Office" (Kancelarija) nedeljni program. Izborom ovog režima, grejanje će biti: 1. Ako radijator nije povezan na kućnu mrežu on neće biti prikazan korisniku;

2. Ako je radijator povezan na kućnu mrežu, radijator će zadržati temperaturu programa "Office".

"--" Radijator je u režimu "pripravnosti".

**"AF"** Anfrost nedeljni program grejanja. Ako se izabere ovaj program, radijator će zadržati "Antifrost" temperaturu (podrazumevano 7 °C)

"SC" Oznaka vrednosti "Smart config " (Pametna konfiguracija), pokazuje da je korisnik počeo da dodaje radijator,u aplikaciju "Smart heater" (pogledajte Podešavanja "Smart" konfiguracije radijatora).

"rE" Oznaka vrednosti fabričkog resetovanja (pogledajte Resetovanje na fabričke podatke).

#### **Uvod**

Ovaj dokument ima za cilj da predstavi korisniku električni sistem radijatora I njegovo funkcionisanje. Takođe i moguće načine korišćenja i uređaje.

Ova aplikacija nije primerena da je koriste odrasli i deca ako imaju sledeća stanja: fizički ili mentalni invaliditet, nedostatak znanja ili informacija o proizvodu. Osim u slučajevima kada su pod nadzorom ili su se upoznali sa uputstvom o načinu korišćenja ove aplikacije.

Deci nije dozvoljeno da se igraju sa ovim uređajem ili da ostanu sami sa njim.

#### **Uključivanje radijatora**

Električni grejni uređaj se može uključiti na dva načina:

1. Kratkim pritiskom na dugme za uključeno/isključeno sa strane elektronskog grejnog uređaja;

2. Kratkim pritiskom na dugme "OK" na ekranu elektronskog grejnog uređaja;

*Napomena:* kada se radijator uključi po prvi put, temperatura od 20 °C je prikazana na ekranu. Radijator odmah počinje da radi.

#### **Isključivanje radijatora**

Radijator može da se isključi na tri načina:

1. Klikom i držanjem tastera "-" (u direktnom režimu) sve dok se temperatura na<br>ekranu ne promeni u tekst "--" (temperatura će početi da opada); 2. U režimu uređivanja izborom vrednosti "--" u listi menija;

3. Klikom na taster za uključeno/isključeno sa strane radijatora;

Kada se radijator uključi nakon što se ručno isključi, radijator će raditi sa parametrima grejanja koji su bili podešeni zadnji put. **Režimi rada**

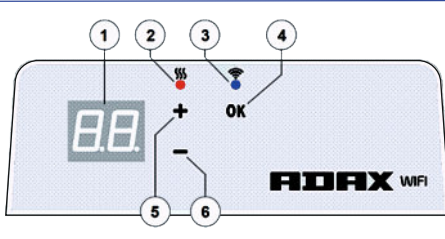

1. Direktan - režim direktne kontrole kada se na ekranu vidi podešena temperatura grejanja;

2. Uređivanje - režim uređivanja. U ovom režimu korisnik može da odabere konfigurisan nedeljni program iz prikazane liste. Ako je korisnik u režimu uređivanja onda su na ekranu radijatora prikazane vrednosti programa (pogledajte Meni povezan/nepovezan na Wi-Fi).

#### Uključen režim uređivanja

Kada je radijator u direktnom režimu (izabrana vrednost se vidi na ekranu), kratko pritisnite na taster "OK".

Kada je aktivan režim uređivanja na ekranu će se prikazati onaj program iz liste koji je trenutno podešen.

#### Direktan režim

Radijator uvek radi u direktnom režimu. Kada je radijator podešen na režim uređivanja i ostavljen 30 s u režimu pripravnosti on će se automatski prebaciti u direktan režim i na poslednju vrednost podešene temperature na ekranu.

#### **Wi-Fi kontrola**

Kada korisnik počne da koristi mobilnu aplikaciju za grejanje on može da doda aktivni grejni uređaj u aplikaciju klikom na oba tastera u isto vreme ..+" i ..-" sve dok se na ekranu ne prikaže "SC" ("SmartConfig") i obe lampice indikatora ne isključe. Tada korisnik može da otpusti tastere. Na ekranu će biti prikazano "SC" sve dok se ne završi konfiguracija. Kada se završi (to znači da je aplikacija pronašla radijator), crvena i zelena lampica indikatora na ekranu će se upaliti i treptati. Ako "SmartConfig" ne može da pronađe uređaj prikazaće se poruka o grešci. Nakon pripravnosti od 30 s radijator se prebacuje u prethodna podešavanja grejanja (nije bitno ako je "SmartConfig" bilo uspešno ili neuspešno).

*Napomena:* korisnik može da pokuša da registruje nove radijatore kada počne da koristi aplikaciju "Smart heater". Da biste saznali koji radijator se registruje u trenutku kada se prikaže crvena lampica indikatora na radijatoru (pročitajte više u korisničkom priručniku za aplikaciju "Smart heater").

#### Režim uređivanja ne može da se poveže na Wi-Fi

Kada novi radijator nije povezan na internet onda on možda neće dozvoliti da se koristi nedelini program grejanja jer ne može da locira sadašnje vreme. U ovom slučaju lista funkcija režima uređivanja će izgledati na sledeći način:

- "HO" biće podešen na temperaturu od 20 °C;
- "AF" podesite radijator na režim "Antifrost" (podrazumevano na 7 °C).
- "--" režim "pripravnosti".

*Napomena:* da bi izabrao program korisnik mora da pritisne na taster "OK". Ako korisnik ne izabere program nakon 30 s radijator se prebacuje u direktan režim i temperatura se podešava na poslednju izabranu temperaturu.

#### Režim uređivanja povezan na Wi-Fi

Elektronski grejni uređaj povezan na kućnu mrežu i podešen na režim uređivanja prikazaće nedeljne programe grejanja koji su konfigurisani pomoću aplikacije "Smart heater". Ako korisnik nikada nije koristio ili nikada nije kreirao nijedan nedeljni program grejanja onda će biti prikazani ovi programi:

- "HO" nedeljni program grejanja "Home" (Kuća);
- "OF" nedeljni program grejanja "Office" (Kancelarija);
- "--" režim "pripravnosti";
- "AF" će zadržati "Antifrost" (podrazumevano na 7 °C).

*Napomena:* da bi izabrao program korisnik mora da pritisne na taster "OK". Ako korisnik ne izabere program nakon 30 s radijator se prebacuje u direktan režim i temperatura se podešava na poslednju izabranu temperaturu.

#### **Privremeno otkazivanje svih parametara grejanja**

Privremeno zaustavite radijator koji je u direktnom režimu pomoću "+" ili "-" da biste podesili potrebnu temperaturu.

*Napomena:* podešena temperatura funkcioniše sve dok se ne pokrene novi nedeljni režim programa grejanja.

#### **Resetovanje na fabričke podatke**

Da biste izvršili resetovanje na fabričke podatke na električnom radijatoru (pogledajte ekran radijatora) pritisnite na tastere u isto vreme:  $+^{\mu}$ ,  $+^{\mu}$ i, OK", sve dok tekst na ekranu ne počne da treperi. Onda otpustite sve tastere i prikazaće se temperatura od 20 °C. Nakon fabričkog resetovanja električni radijator zadržava temperaturu režima "Comfort" (Komfor) (podrazumevano 20 °C).

*Napomena:* nakon fabričkog resetovanja radijator mora da se registruje na aplikaciji "Smart heater". Korisnik će morati da doda aplikaciju "Smart heater" i izvrši "Smart Config".

Električni grejni uređaj ima dva režima rada:

 $26$ 

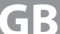

**Great Britain** 

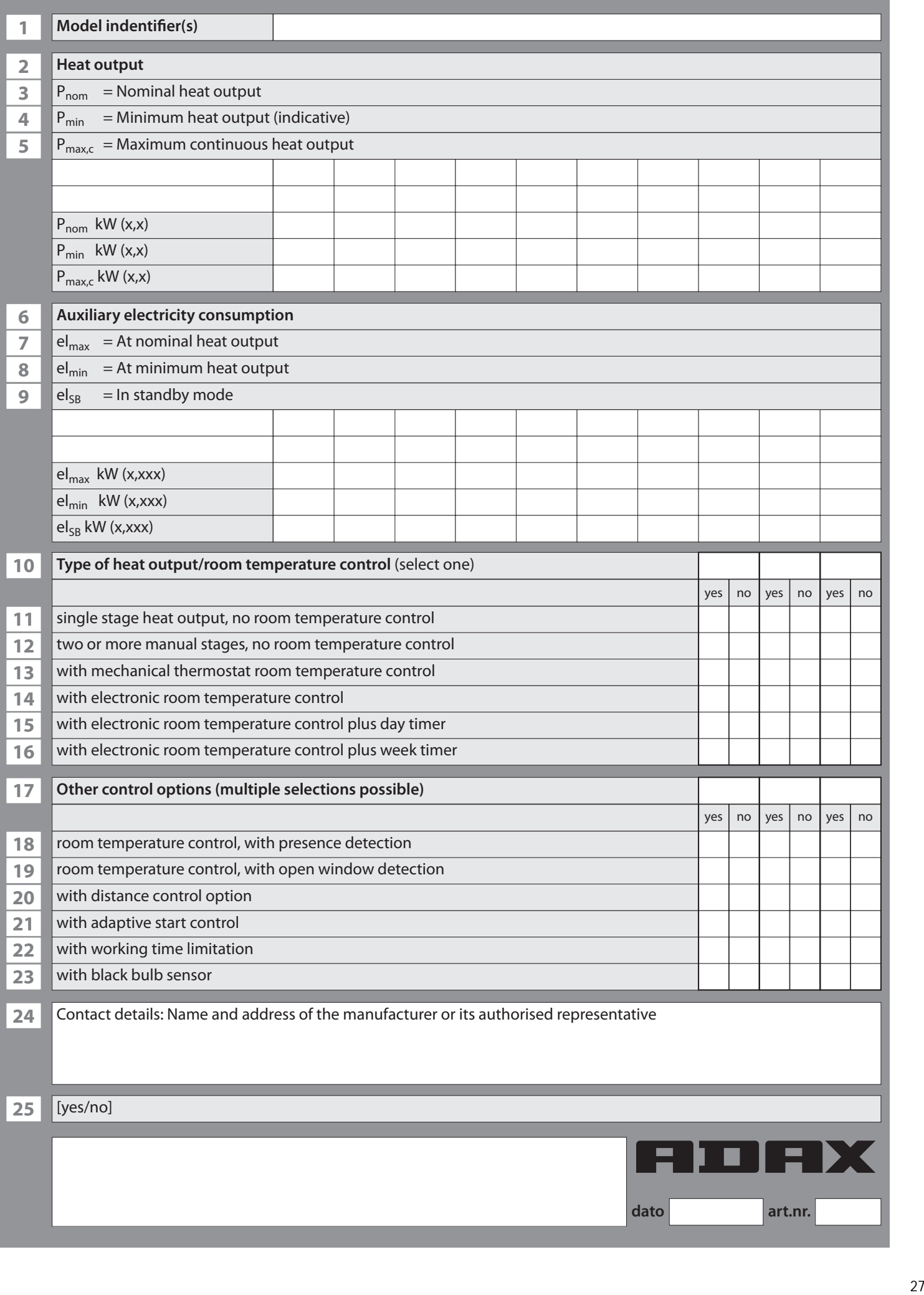

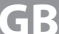

# **Great Britain**

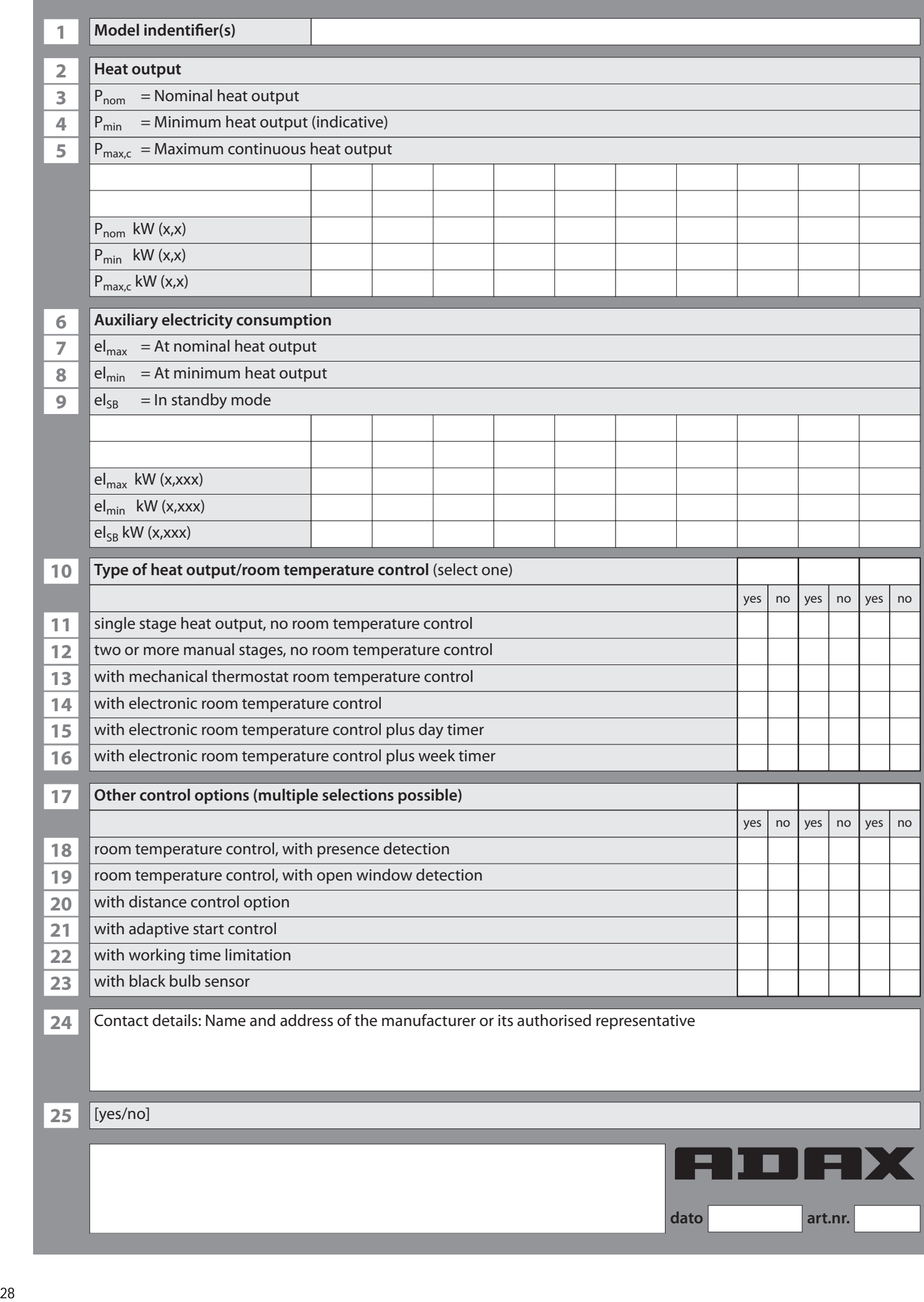

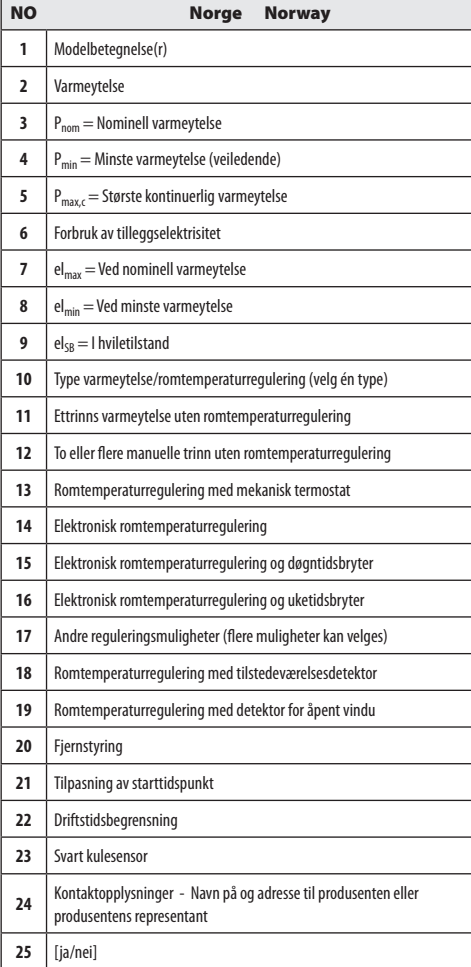

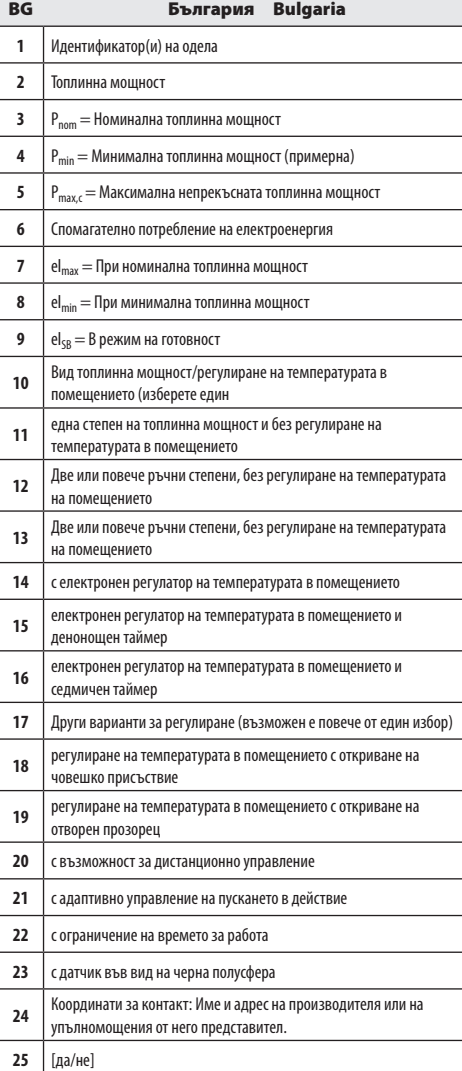

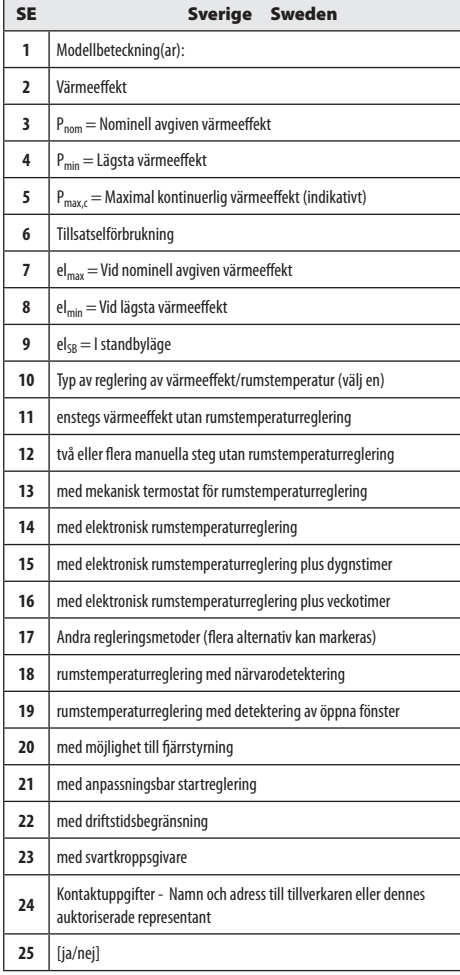

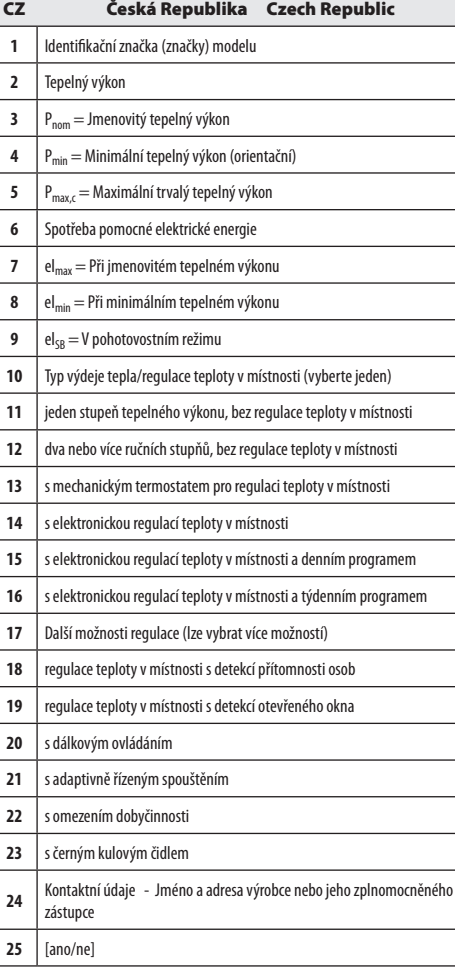

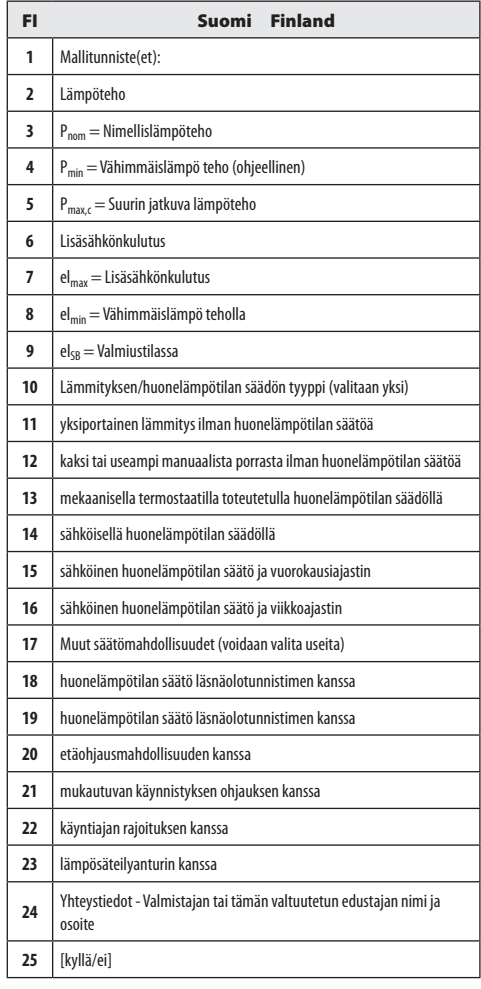

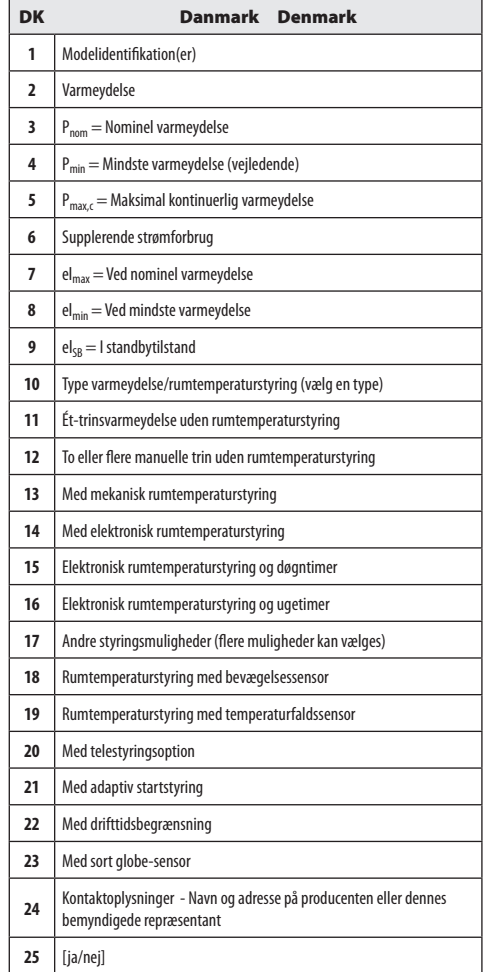

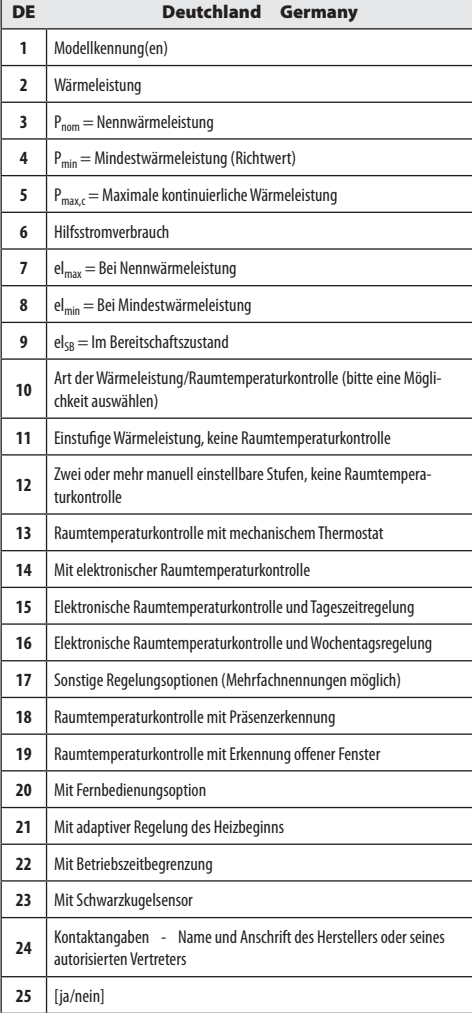

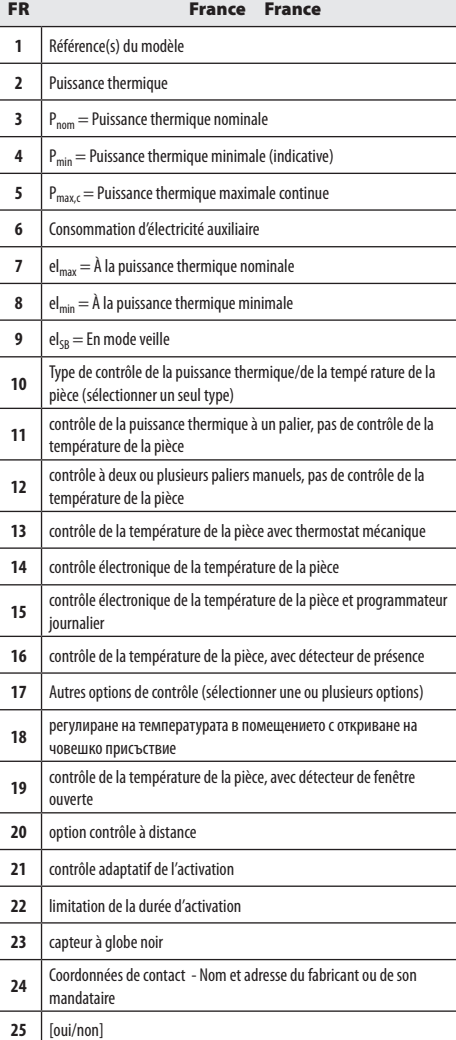

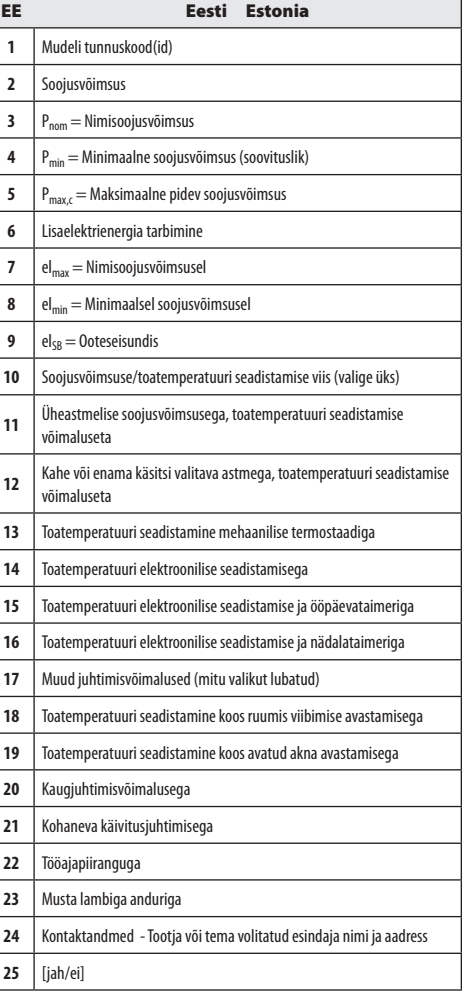

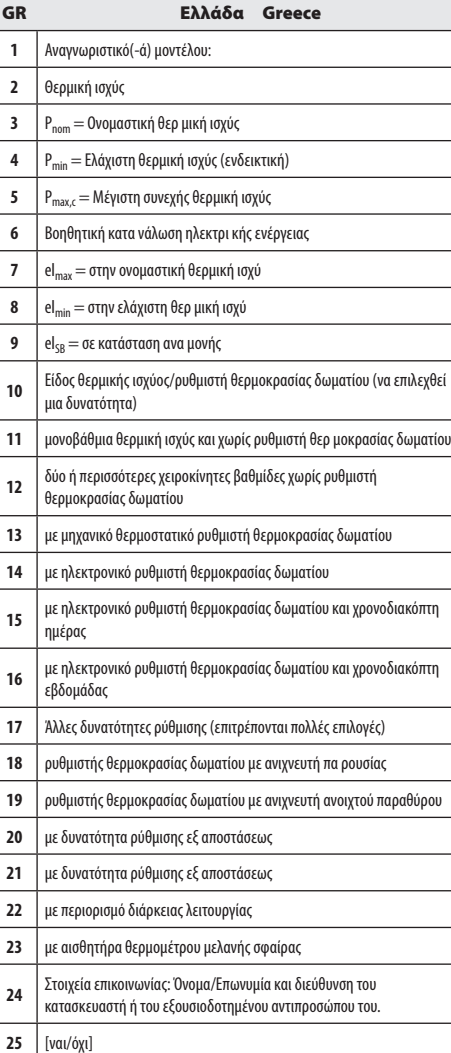

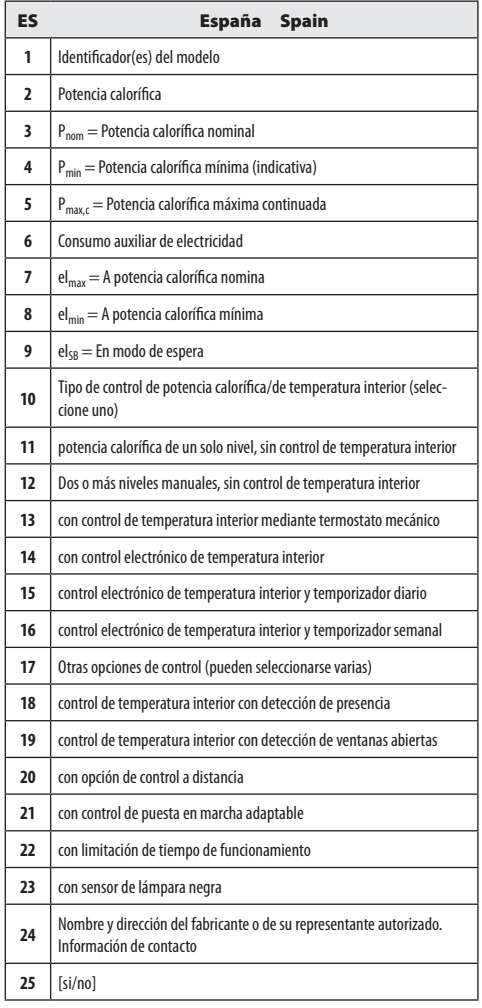

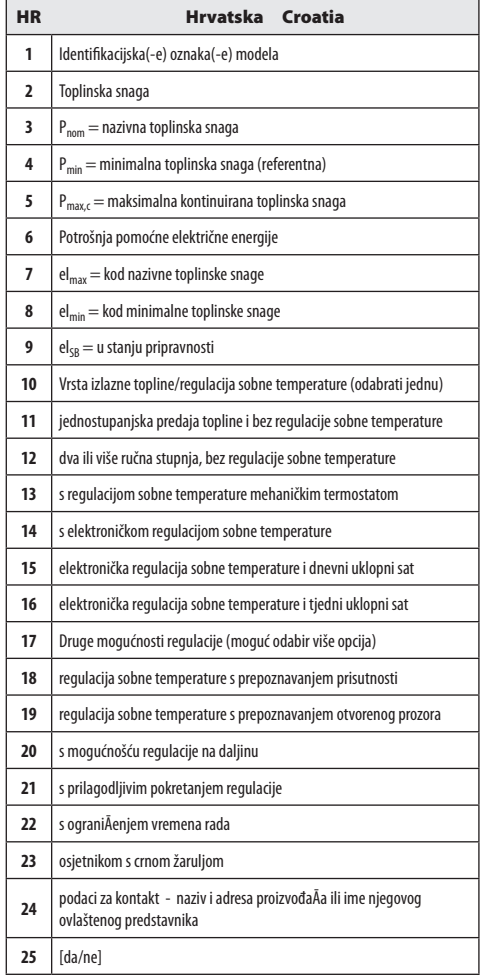

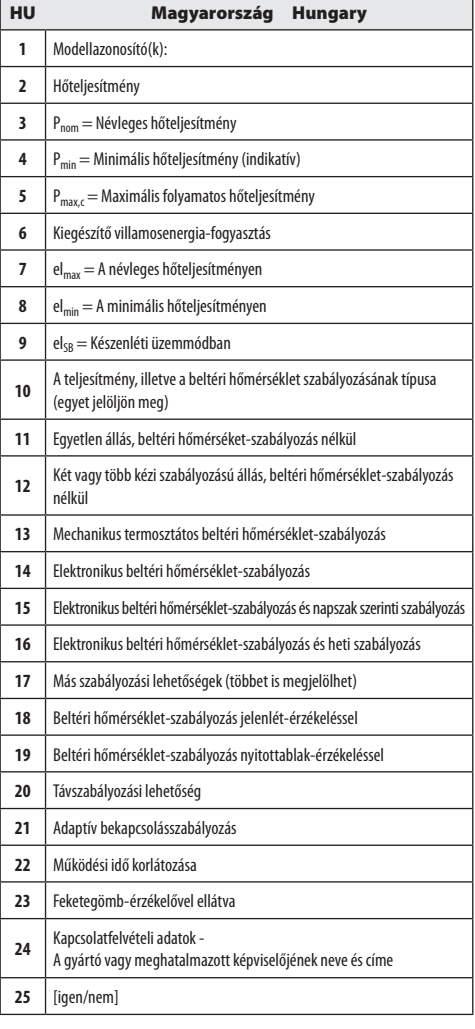

LT Lietuva Lithuania

  $P_{min} =$  Mažiausia šiluminė galia (orientacinė) P<sub>max,c</sub> = Didžiausia nuolatinė šiluminė galia Pagalbinės elektros energijos vartojamoji galia  $\left| \right. eI_{\text{max}} =$  Esant vardinei šiluminei galiai  $\left| \begin{array}{c} eI_{\text{min}} =$  Esant mažiausiai šiluminei galiai el<sub>SB</sub> = Pristabdytąja veiksena

 Modelio žymuo (-enys) Šiluminė galia

**3** P<sub>nom</sub> = Vardinė šiluminė galia

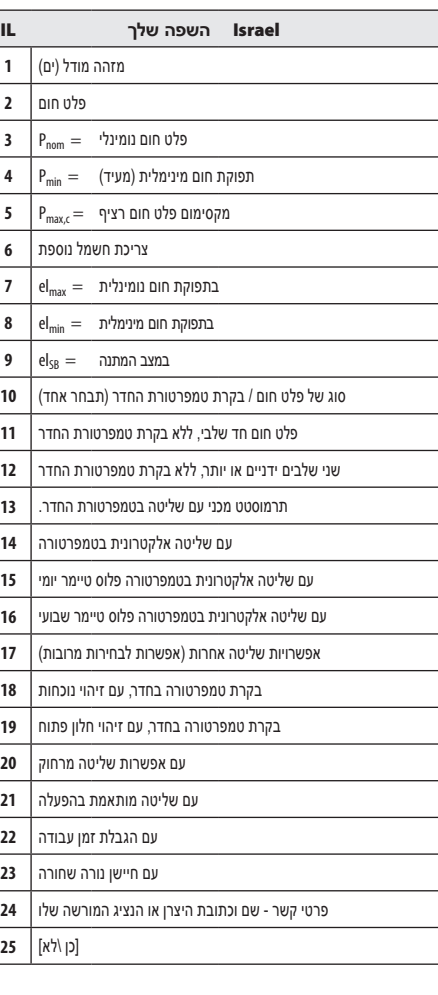

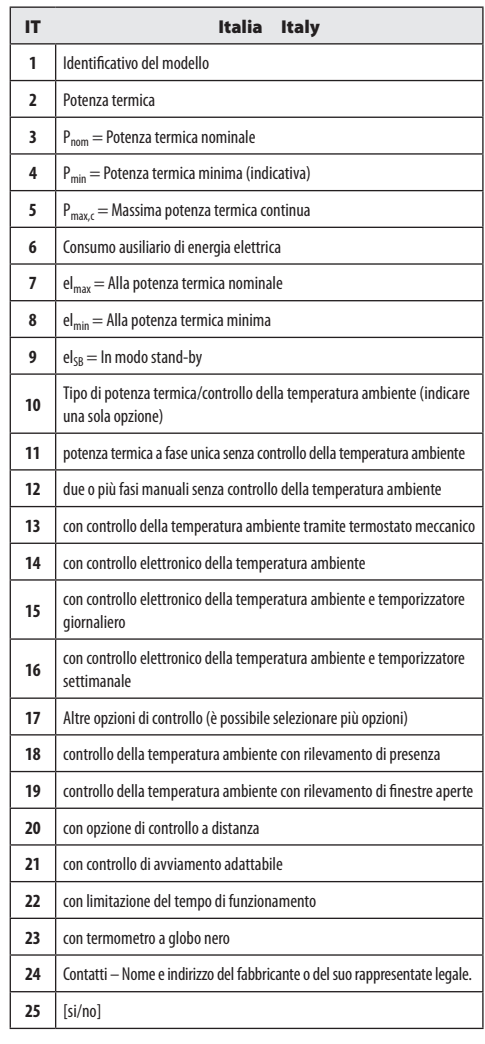

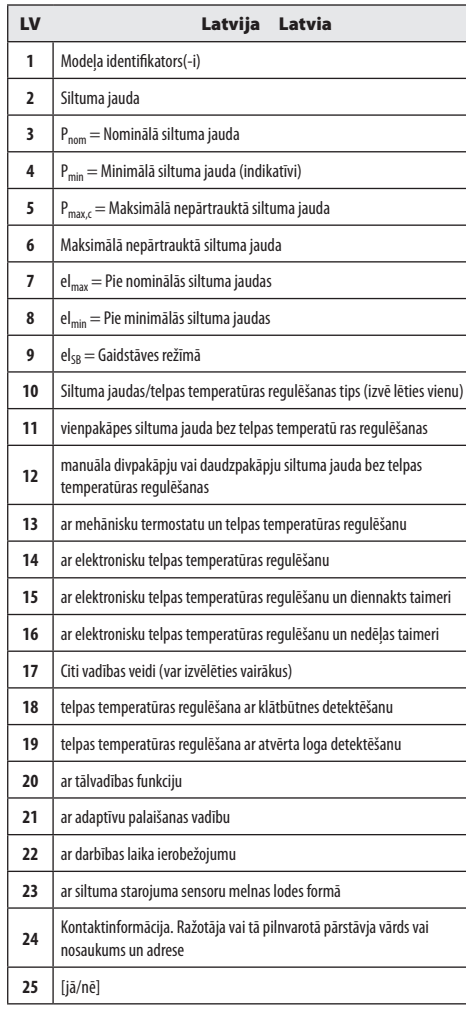

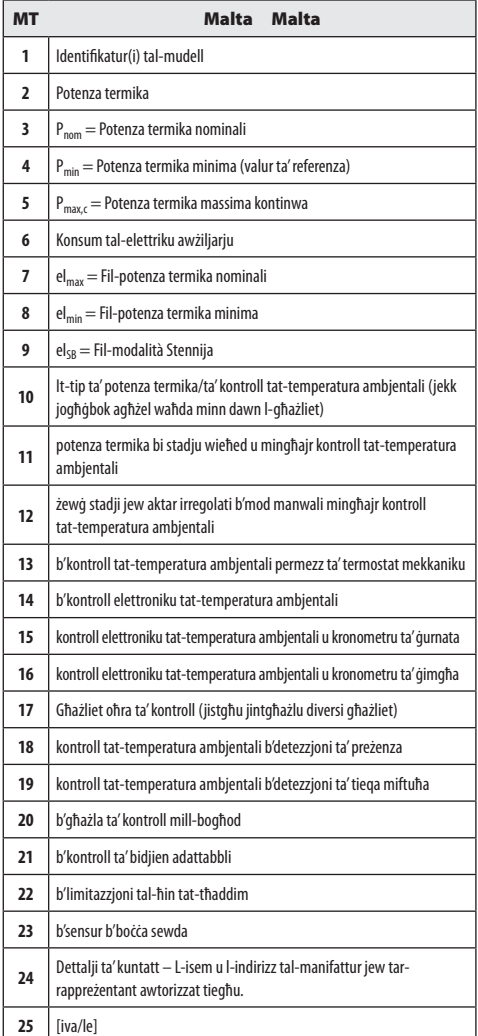

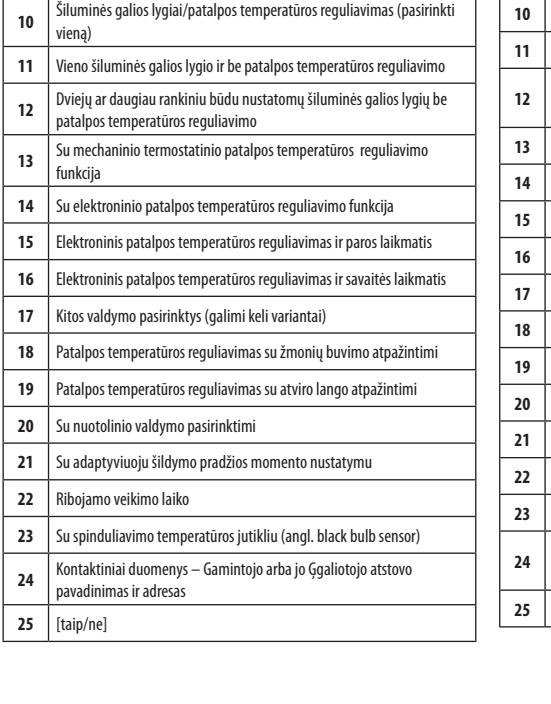

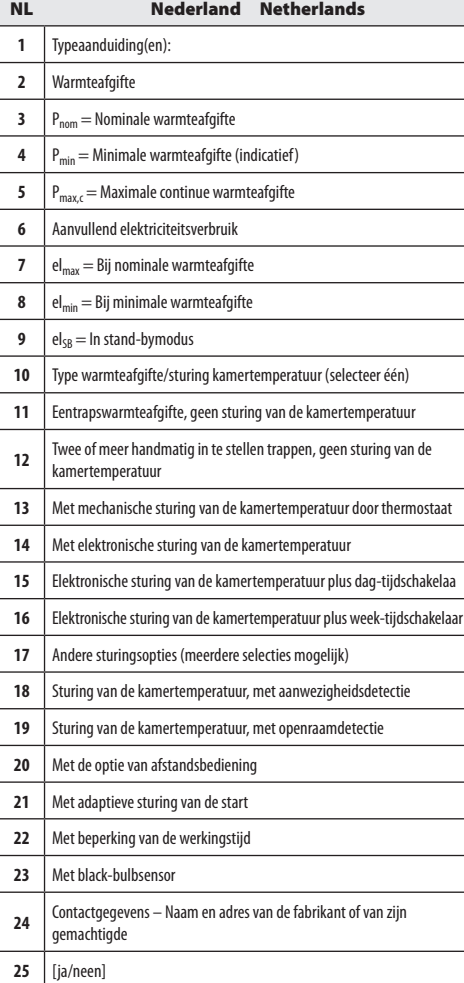

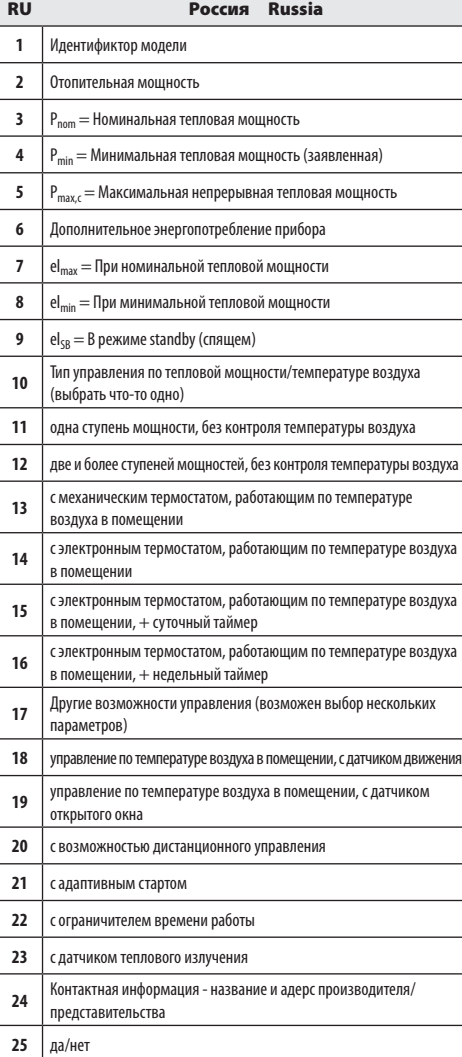

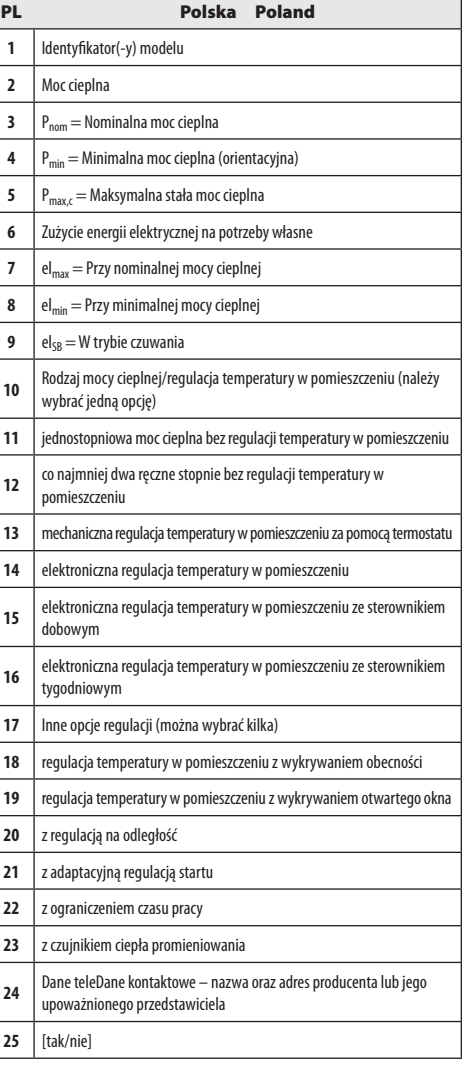

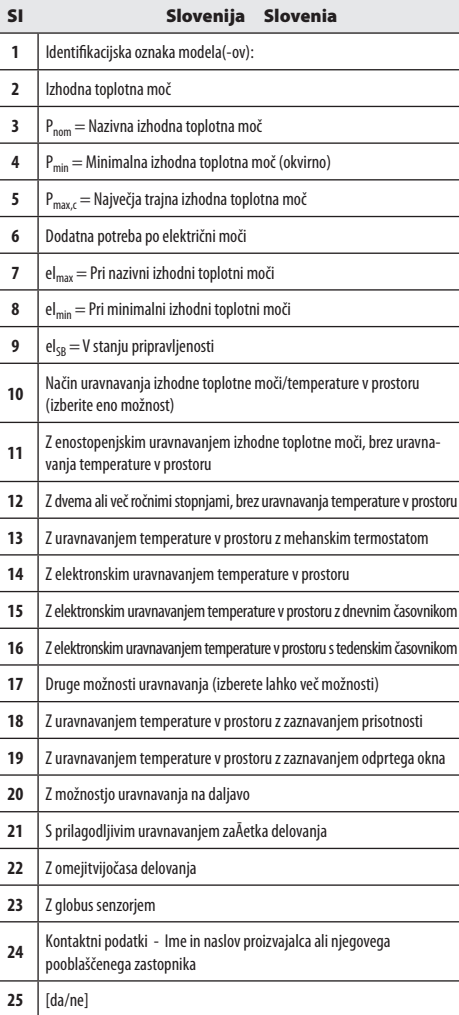

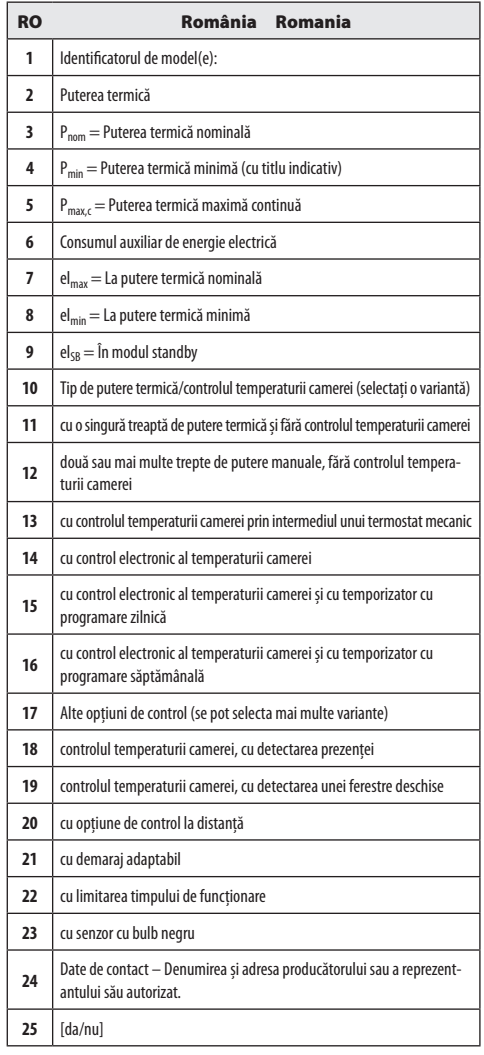

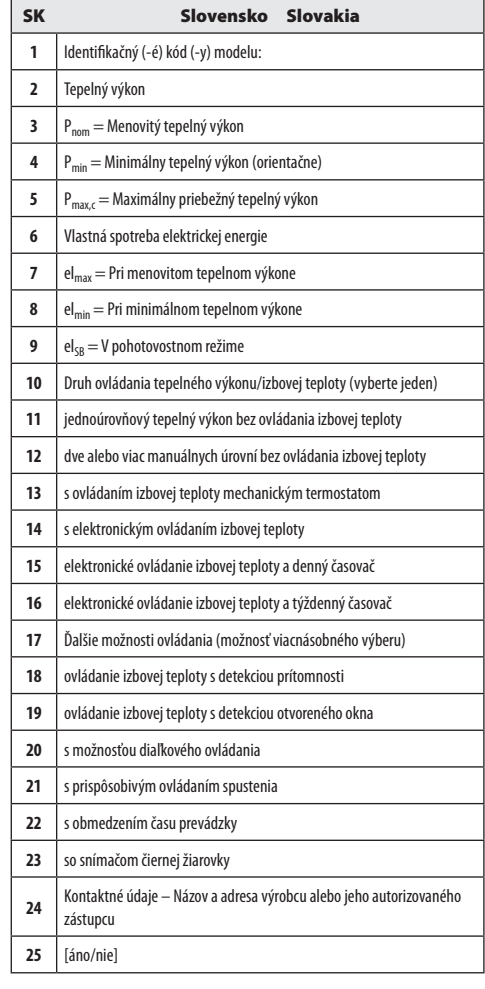

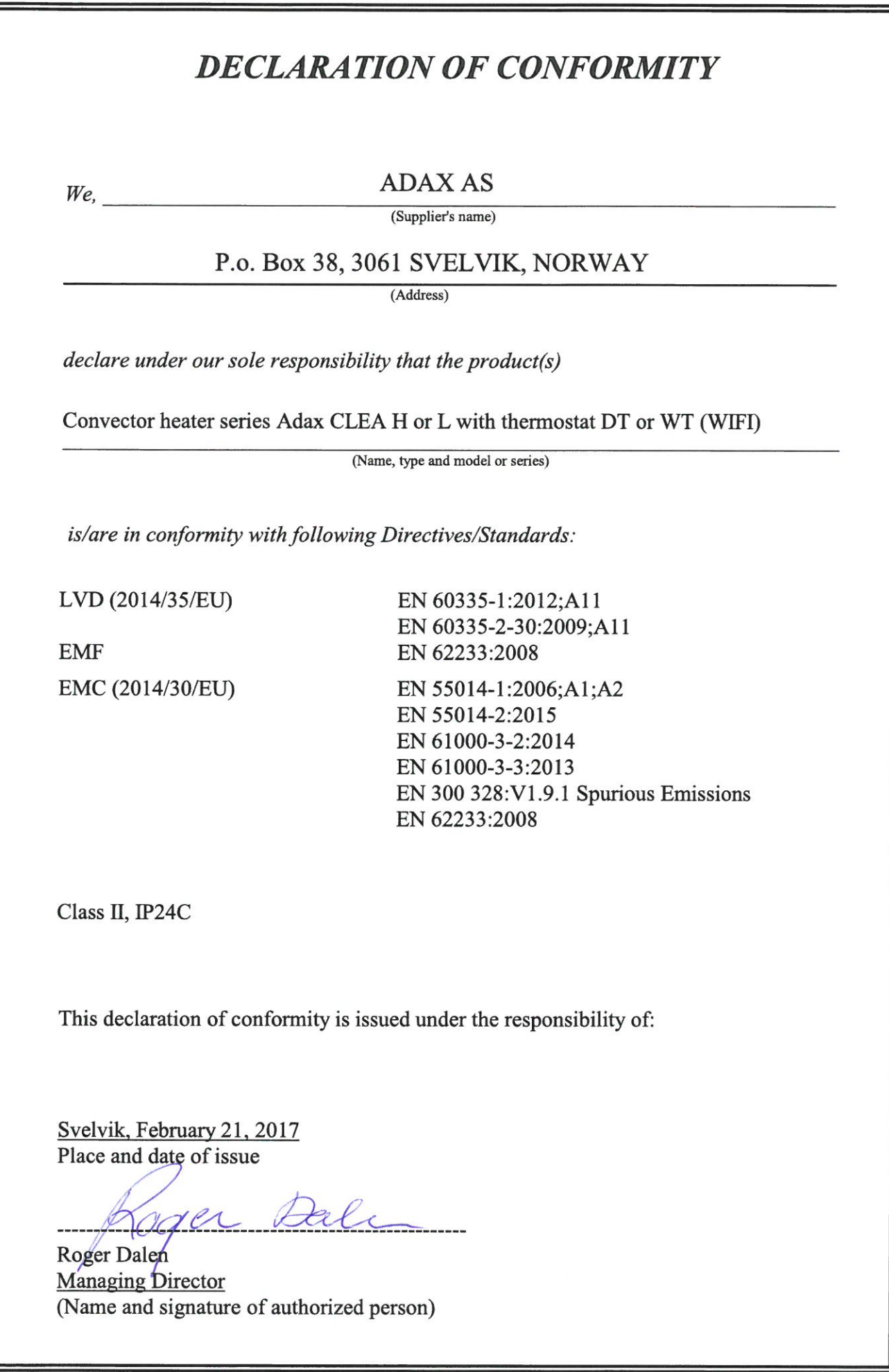